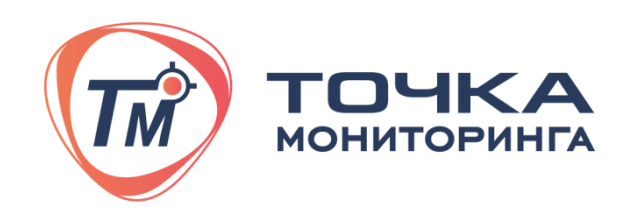

## **ДАТЧИК УРОВНЯ ТОПЛИВА**

## **«MODEL 101»**

## **Паспорт, руководство по эксплуатации и инструкция по монтажу**

ЛК587.00.00-30ПС Редакция от 02.06.2022

На модели

MODEL 101 L=700 мм MODEL 101 L=1000 мм MODEL 101 L=1500 мм MODEL 101 L=2000 мм

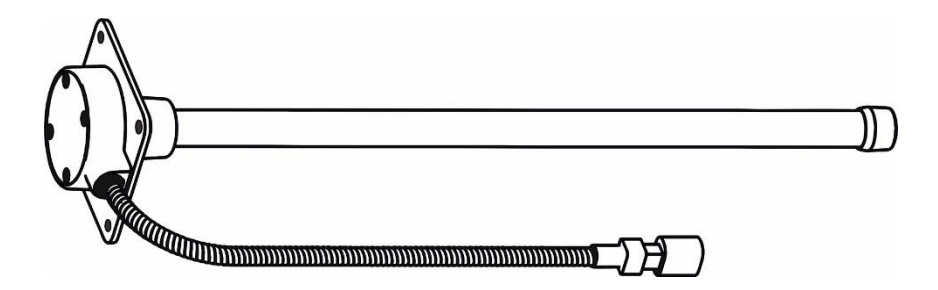

# **СОДЕРЖАНИЕ**

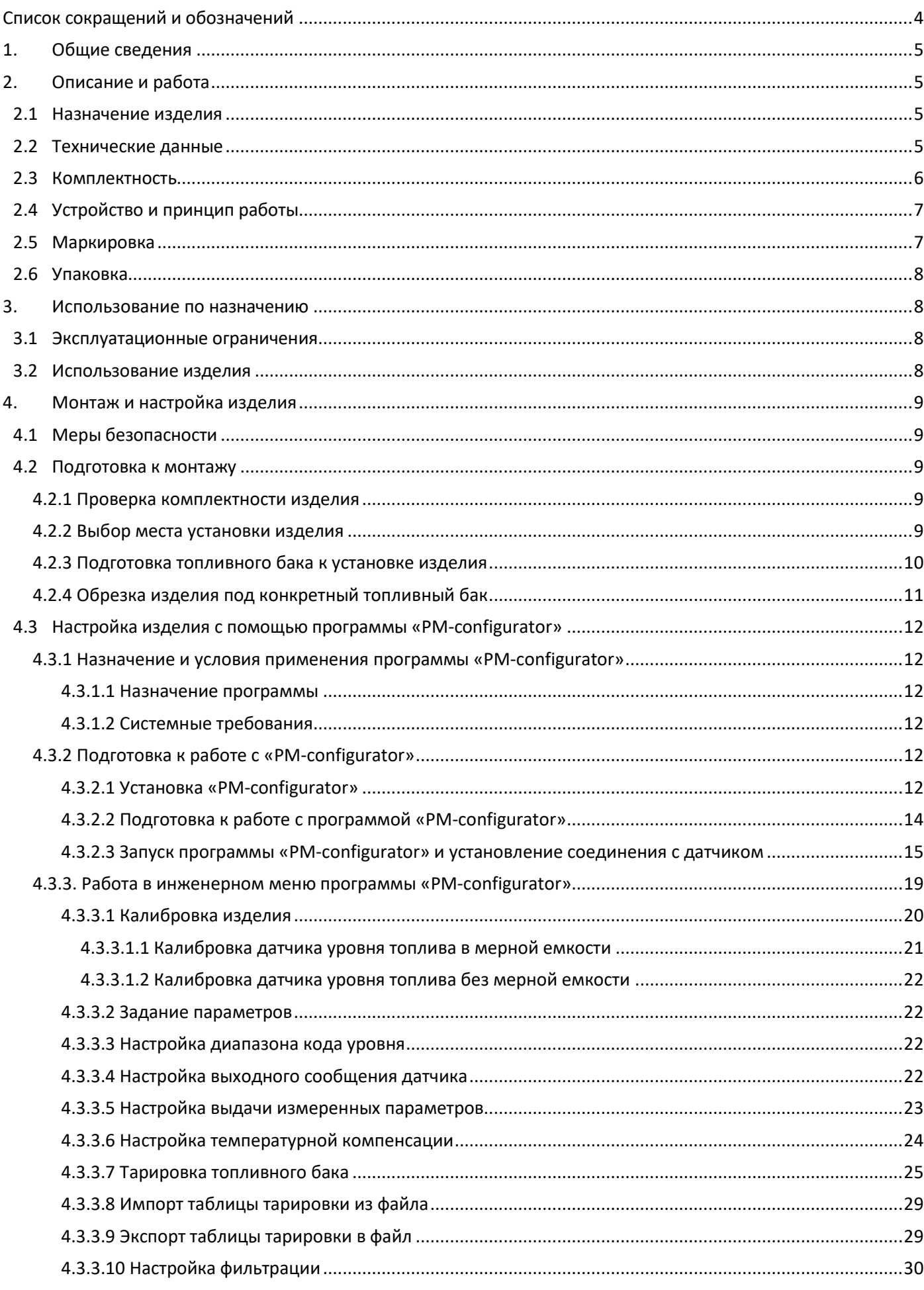

 $\overline{a}$ 

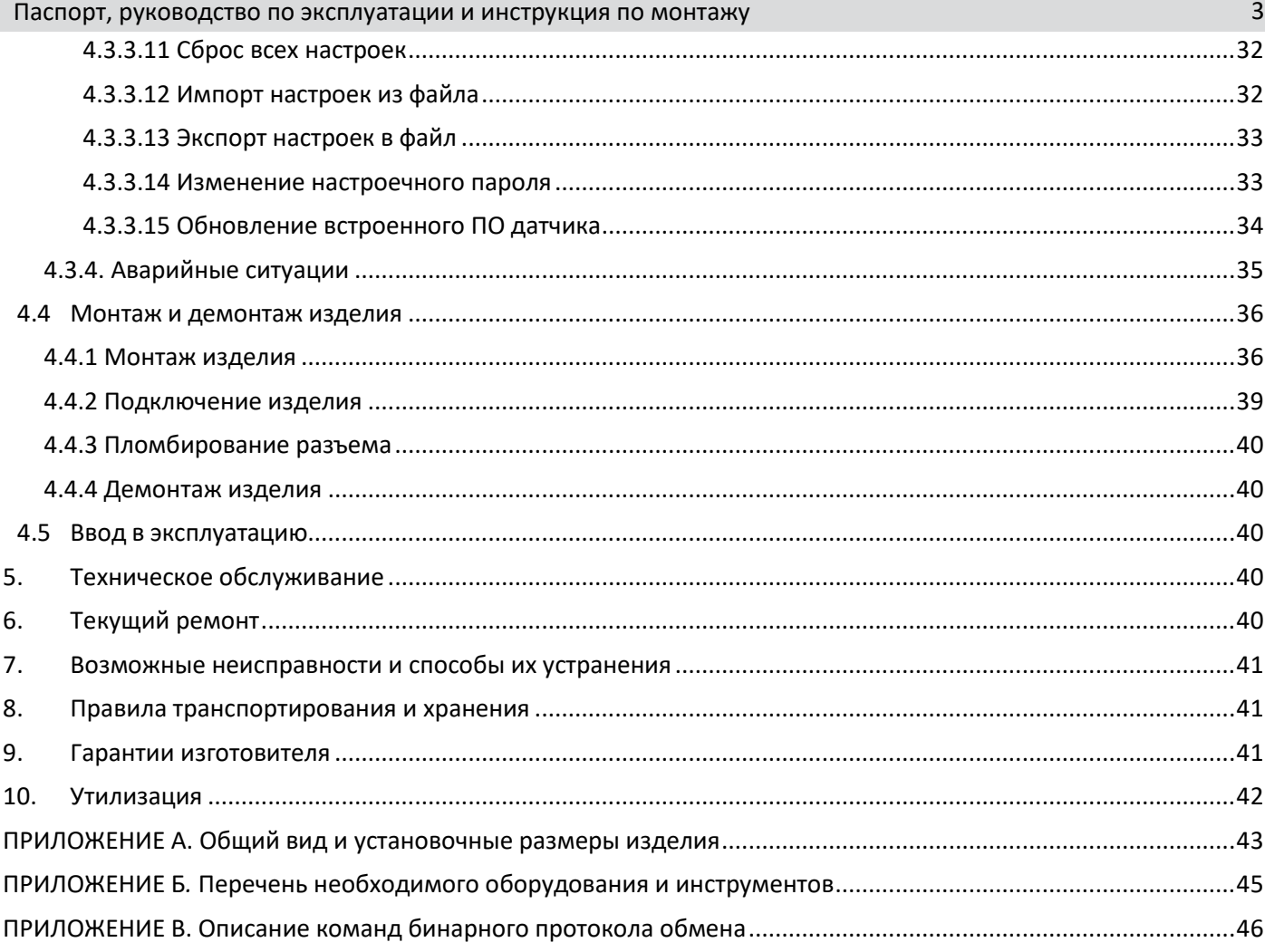

# <span id="page-3-0"></span>**Список сокращений и обозначений**

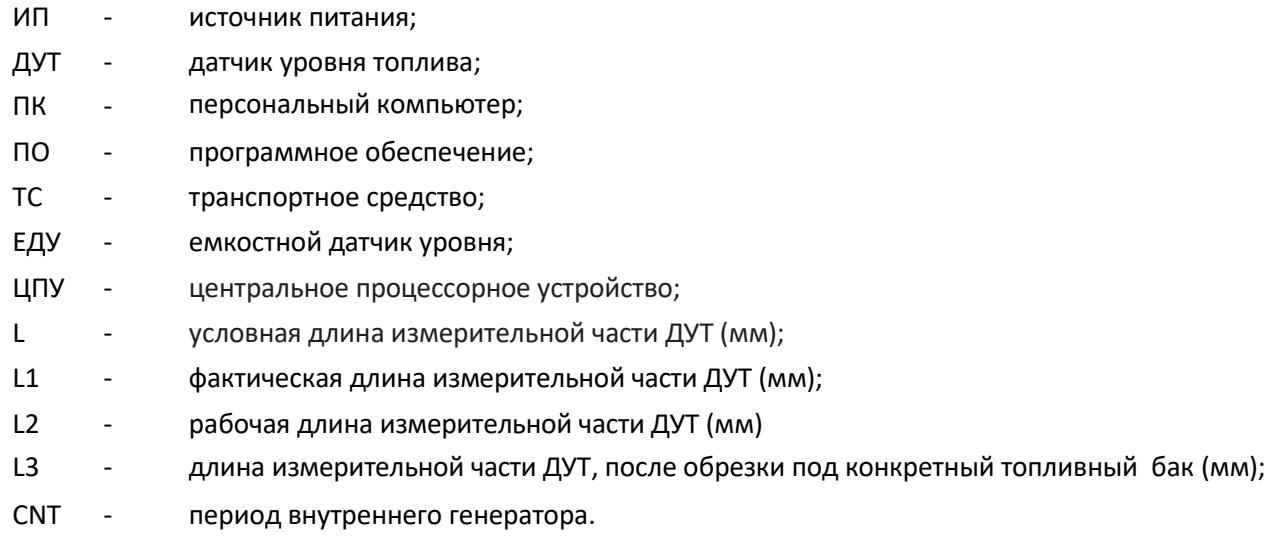

## <span id="page-4-0"></span>**1. Общие сведения**

Данный паспорт является документом, совмещенным с руководством по эксплуатации и инструкцией по монтажу. Он предназначен для изучения устройства, правил установки и эксплуатации датчика уровня топлива **MODEL 101** (далее по тексту "изделие").

Обозначение модели изделия зависит от назначения изделия и длины измерительной части.

Модель изделия, предназначенная для работы с любым внешним устройством, имеет обозначение **MODEL 101**.

Виды топлива, в котором работает изделие: бензин, содержащий разное октановое число, летнее и зимнее дизельное топливо и другие жидкие нефтепродукты, сохраняющие свое агрегатное состояние в рабочем диапазоне температур.

Изделие выпускается в корпусе из алюминиевого сплава. На корпус нанесено защитное покрытие черного цвета.

Отсек корпуса с электронными компонентами заполнен диэлектрическим компаундом. Это обеспечивает защиту компонентов от агрессивного воздействия топлива и механическую прочность при эксплуатации изделия на ТС в диапазоне температур от минус 60 $^{\circ}$ С до плюс 130 $^{\circ}$ С.

Измерительная часть выполнена из алюминиевого сплава.

Соединительные провода защищены металлорукавом.

Информационный обмен с изделием осуществляется либо по интерфейсу RS-232, либо по интерфейсу RS-485.

## <span id="page-4-1"></span>**2. Описание и работа**

#### **2.1 Назначение изделия**

<span id="page-4-2"></span>Изделие предназначено для измерения уровня топлива в топливных баках транспортных средств и стационарных топливохранилищах, дополнительно производится измерение температуры топлива.

#### <span id="page-4-3"></span>**2.2 Технические данные**

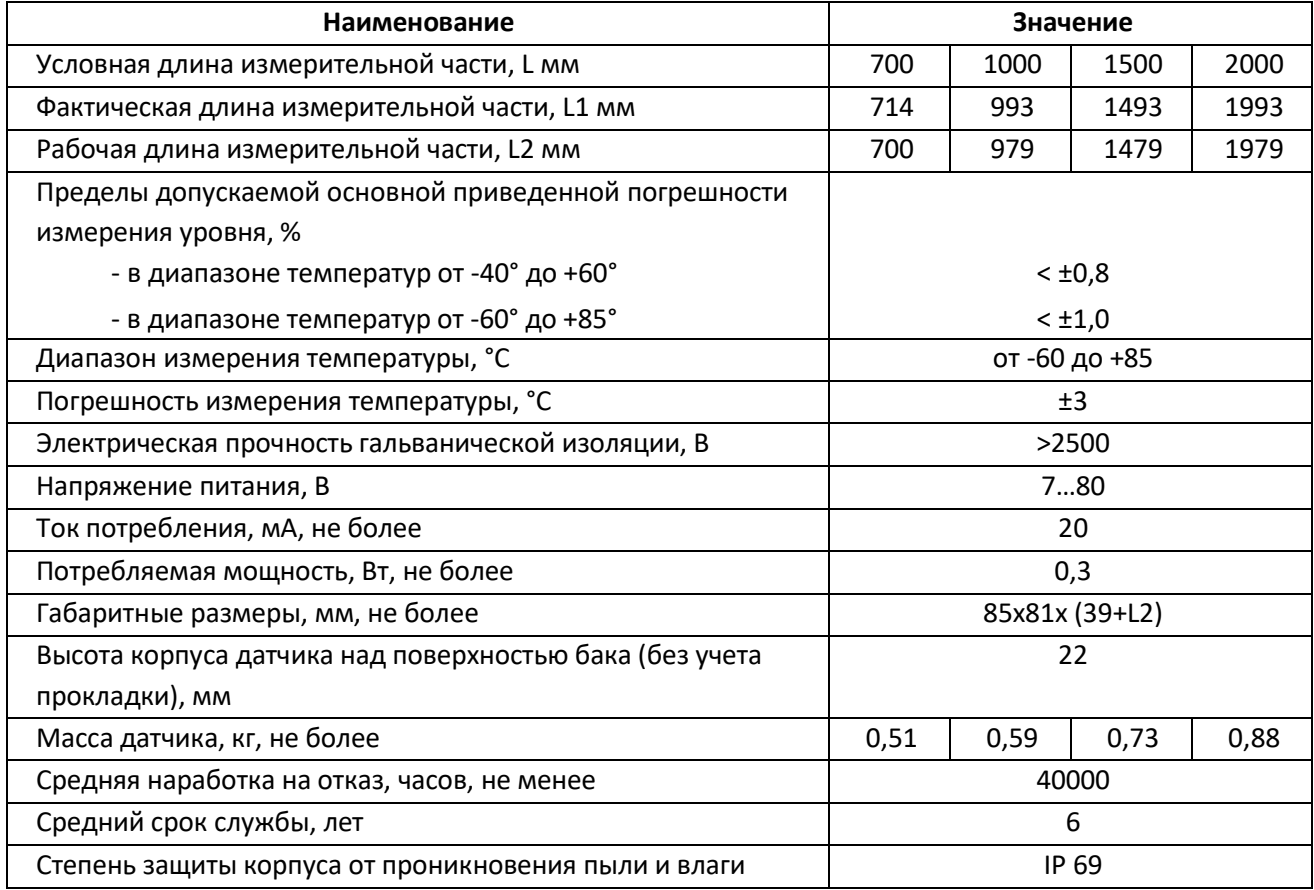

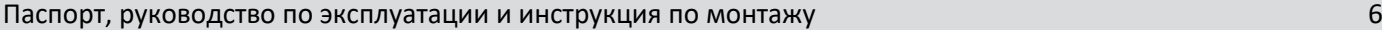

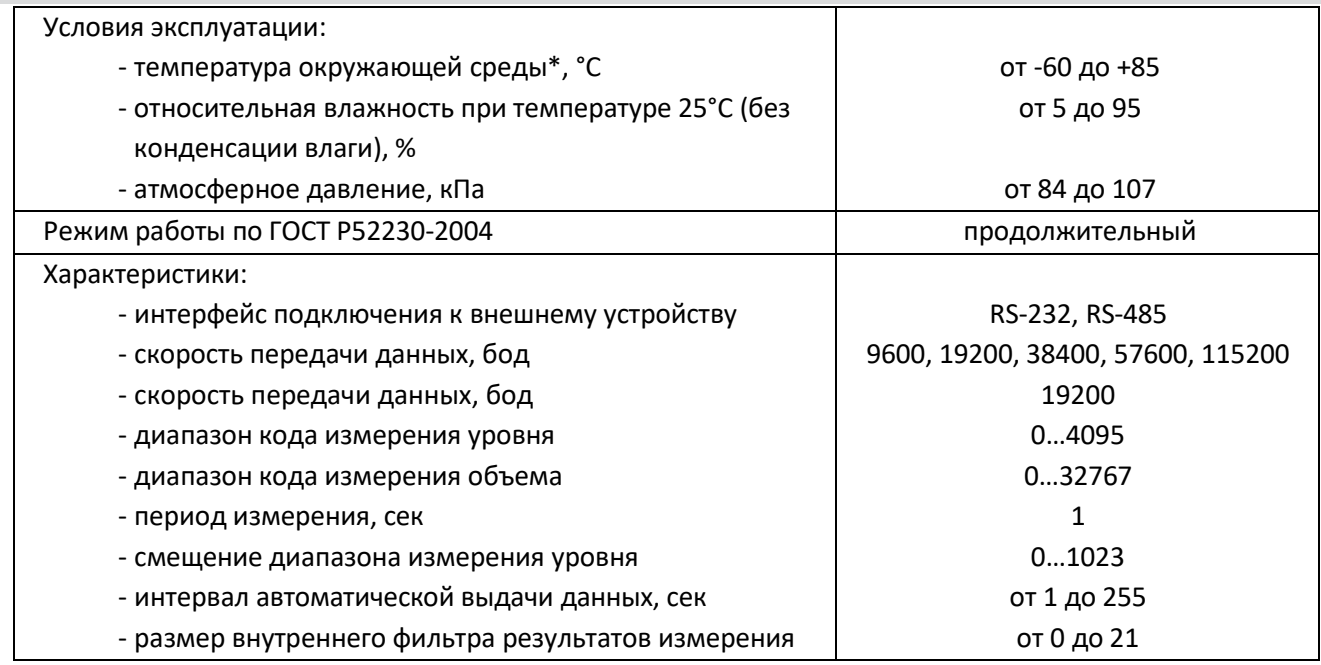

Примечание:

\* – Изделие обеспечивает надежную бесперебойную работу и точность измерения уровня жидкого топлива в диапазоне температур от – 60 $^{\circ}$ С до +85°С. При эксплуатации изделия в диапазоне от минус 60°С до минус 40°С не допускается сильно деформировать интерфейсный и монтажный кабели, разъединять и соединять части разъема подключения. Такие действия могут привести к возникновению трещин на изоляции и поломке механизма фиксации разъема.

### <span id="page-5-0"></span>**2.3 Комплектность**

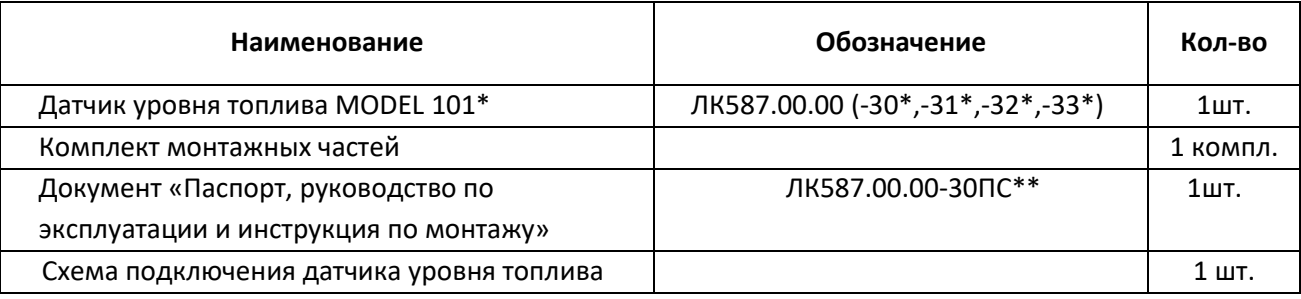

Примечание:

\* – обозначение в зависимости от назначения и выбранной L (см. таб. Технические данные)

\*\* - документ размещается на сайте производителя в общедоступном формате.pdf

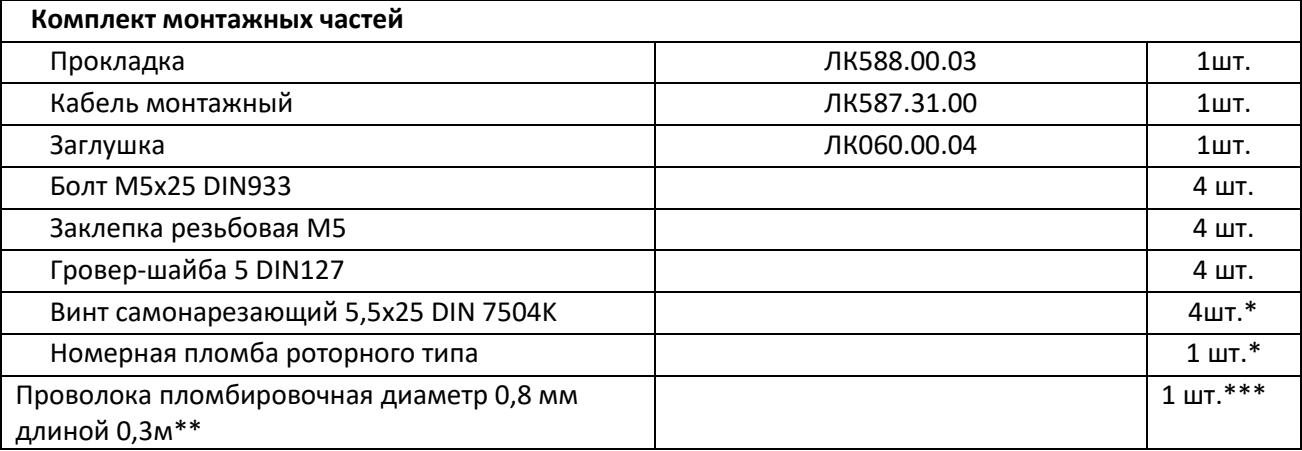

Примечание:

\* допускается применение одного из 4-х аналогичных саморезов с отверстием для пломбировки, при этом требуется дополнить комплект 1 контрольной пломбой.

\*\*Допускается применение аналогичных мононитей, тросов и канатов для пломбировки с указанным диаметром. \*\*\*Количество кусков проволоки зависит от количества номерных пломб в комплекте.

#### <span id="page-6-0"></span>**2.4 Устройство и принцип работы**

Структурная схема изделия приведена на рисунке 1.

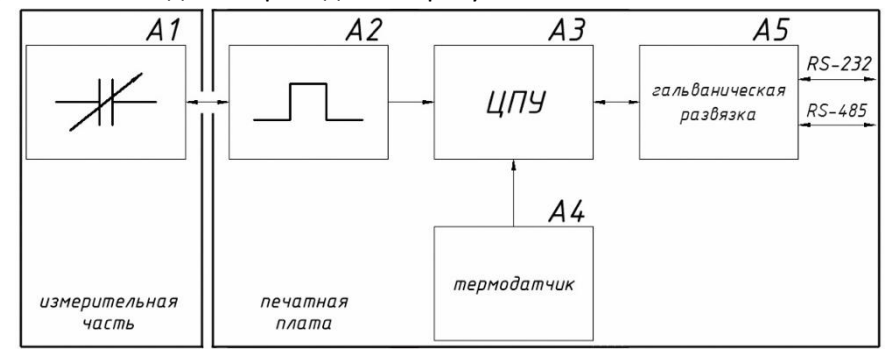

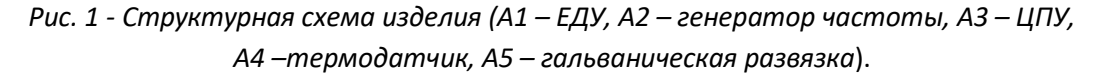

Изделие представляет собой линейный преобразователь уровня топлива в электрическую емкость. Изменение уровня топлива приводит к изменению емкости ЕДУ (А1). Измененной емкости соответствует измененная длительность периода сигнала, выдаваемая генератором (А2).

В ЦПУ (А3) длительность периода сигнала, выдаваемая генератором, преобразуется в код:

по показаниям термодатчика (А4) производится температурная корректировка кода;

по заданному числу ранее снятых результатов производится фильтрация результатов измерения.

Температурная корректировка представляет собой изменение кода, компенсирующее линейное расширение топлива.

Формирование кода N, соответствующего уровню топлива, в ЦПУ (А3) происходит с учетом следующих параметров: цифровые коды, соответствующие максимальному и минимальному значениям измеряемого уровня. В соответствии с ними ЦПУ (А3) производит линейное преобразование результатов измерения в цифровой код N. Далее код N может быть преобразован в объем топлива в соответствии с данными таблицы тарировки. Цифровые коды N, соответствующие максимальному и минимальному значениям измеряемого уровня, а также таблица тарировки, задаются в программе «PM-configurator».

В изделии организована гальваническая развязка (А5) между цепями источника питания, линиями последовательных интерфейсов RS-232, RS-485 и измерительной частью, включающей цепи корпуса и ЕДУ. Электрическая прочность гальванической изоляции составляет не менее 2,5 кВ.

Изделие имеет сетевой режим работы - к одному внешнему устройству подключается несколько изделий (по RS-485).

#### <span id="page-6-1"></span>**2.5 Маркировка**

Маркировка, нанесенная на корпус, содержит:

- товарный знак;
- наименование изделия;
- обозначение модификации изделия и исполнения изделия;
- серийный номер изделия по системе нумерации завода-изготовителя;
- длина измерительной части изделия;
- уникальный QR-код, в котором закодирована информация: тип устройства#товарный знак#модель#серийный номер;
- обозначение питающего напряжения;
- степень защиты корпуса по ГОСТ 14254.

Маркировка, нанесенная на индивидуальную упаковку, содержит:

- товарный знак предприятия-изготовителя;
- наименование и адрес предприятия-изготовителя;
- наименование изделия;
- уникальный QR-код, в котором закодирована информация:

#### Паспорт, руководство по эксплуатации и инструкция по монтажу 8

тип устройства#товарный знак#модель#серийный номер;

дата упаковки.

Маркировка, нанесенная на транспортную упаковку, содержит:

- товарный знак предприятия-изготовителя;
- наименование и адрес предприятия-изготовителя;
- наименование изделия;
- количество изделий;
- общая масса;
- штрих-код в формате ITF-14;
- дата упаковки;
- манипуляционные знаки.

#### **2.6 Упаковка**

<span id="page-7-0"></span>Индивидуальная упаковка для изделий MODEL 101 L= 700мм и MODEL 101 L= 1000мм выполнена из гофрокартона и предназначена для двух комплектов.

Индивидуальная упаковка для изделий MODEL 101 L=1500мм и MODEL 101 L=2000мм представляет собой полиэтиленовый пакет и предназначена для одного комплекта.

Транспортная упаковка выполнена в виде гофрокороба из пятислойного гофрокартона. Количество упакованных изделий различается в зависимости от модели.

## <span id="page-7-2"></span><span id="page-7-1"></span>**3. Использование по назначению**

#### **3.1 Эксплуатационные ограничения**

- 1) Температура окружающего воздуха не должна превышать значений, указанных в технических характеристиках.
- 2) Изделие не должно иметь механических повреждений в виде выбоин, трещин, изгибов.
- 3) Не допускать повреждения изоляции кабеля монтажного.
- 4) Минимальная длина обрезки измерительной части 150 мм.
- 5) Использовать изделие только с жидкими нефтепродуктами, сохраняющими свое агрегатное состояние в рабочем диапазоне температур.
- 6) Использование некачественных нефтепродуктов может привести к некорректной работе изделия.
- 7) Диэлектрическая проницаемость измеряемой среды должна быть постоянной. Не соблюдение данного требования приводит к увеличению погрешности измерения.

#### **3.2 Использование изделия**

<span id="page-7-3"></span>Изделие может производить выдачу данных внешнему устройству по запросу от внешнего устройства или периодически.

- 1) Выдача данных по запросу может осуществляться как в случае, когда к внешнему устройству подключено одно изделие, так и в случае подключения нескольких изделий. В случае подключения нескольких изделий к одному внешнему устройству необходимо присвоить изделиям сетевые адреса и включить сетевой режим работы. В запросе указать сетевой адрес изделия. В случае, когда к одной шине RS-485 подключено более одного изделия, внешнее устройство посылает запрос одному из изделий и находится в ожидании ответа, запрос следующему изделию может быть отправлен внешним устройством только после того, как придет ответ на предыдущий запрос или истечет время ожидания.
- 2) Периодическая выдача данных может осуществляться только в случае, когда к внешнему устройству подключено одно изделие. Включение периодической выдачи данных и выбор интервала выдачи данных осуществляется с помощью программы «PM-configurator» или по командам от внешнего устройства.
- 3) Формат сообщений и подробное описание команд для работы с изделием приведен в Приложении В.

После включения датчика и до момента установки устойчивого результата измерения (время для различных моделей датчиков может составлять единицы секунд) результаты измерения уровня не являются достоверными. При этом датчик возвращает значение уровня LVL равное FFFFh (или 65535d). Получив пакет с таким значением уровня, рекомендуется прекратить его дальнейшую обработку, выждать паузу 1–2 секунды и повторить запрос к датчику.

## <span id="page-8-0"></span>**4. Монтаж и настройка изделия**

Перечень всех необходимых работ по монтажу изделия:

- 1. Проверка комплектности изделия.
- 2. Выбор места установки изделия.
- 3. Подготовка топливного бака к установке.
- 4. Обрезка изделия под конкретный топливный бак.
- 5. Настройка изделия с помощью программы «PM-configurator».
- 6. Монтаж изделия.
- 7. Тарировка топливного бака.
- 8. Подготовка и прокладка кабеля для подключения изделия к внешнему устройству.
- 9. Подключение электропитания через стандартный блок предохранителей.
- 10. Пломбирование.

Перечень необходимого оборудования и инструментов приведен в Приложении Б.

Все работы по монтажу, демонтажу и настройке изделия производить в температурном диапазоне от минус 30°С до плюс 40°С.

#### **4.1 Меры безопасности**

<span id="page-8-1"></span>К проведению монтажных пусковых работ допускается только персонал, имеющий сертификат, с актуальным сроком действия и свидетельствующий о прохождении обучения.

При проведении монтажных пусковых работ требуется соблюдать требования техники безопасности, предусмотренные в эксплуатационной документации производителя транспортного средства, на котором будут производиться работы по установке изделия, а также требования нормативной документации для данного вида техники.

#### <span id="page-8-3"></span><span id="page-8-2"></span>**4.2 Подготовка к монтажу**

#### **4.2.1 Проверка комплектности изделия**

1) Вскрыть упаковочную тару. Проверить комплектность изделия согласно таблице, приведенной в пункте «2.3 Комплектность».

*В случае, если изделие не соответствует комплектности, указанной в документе, необходимо обратиться на предприятие, поставляющее изделия, для устранения несоответствия.*

2) Произвести внешний осмотр изделия. Изделие не должно иметь видимых повреждений. *В случае обнаружения повреждений, изделие подлежит замене на предприятии-поставщике*.

#### **4.2.2 Выбор места установки изделия**

<span id="page-8-4"></span>Установку изделия производить в зависимости от геометрической формы бака в места, указанные на рисунках (*Рис.2*, *Рис.3).* Установка изделия в этих местах обеспечивает независимость уровня топлива от наклона ТС.

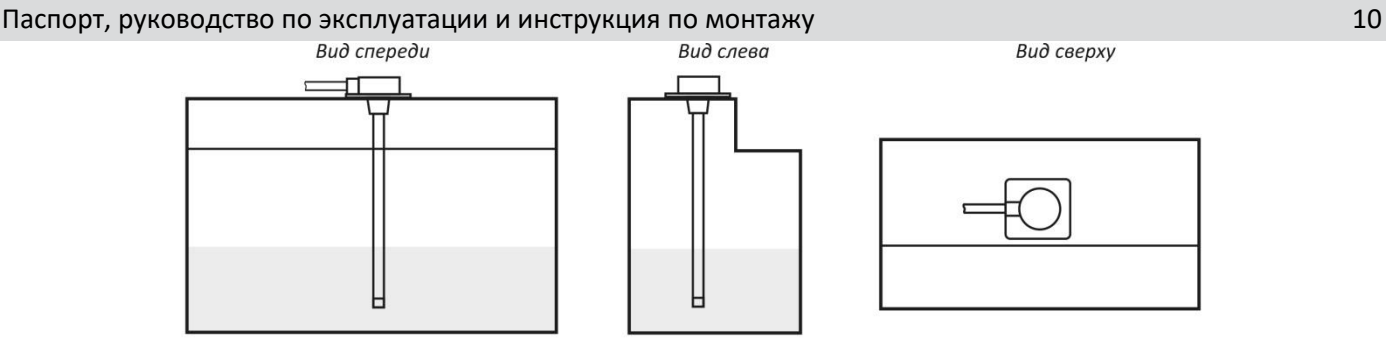

*Рис. 2 - Топливный бак сложной геометрической формы*

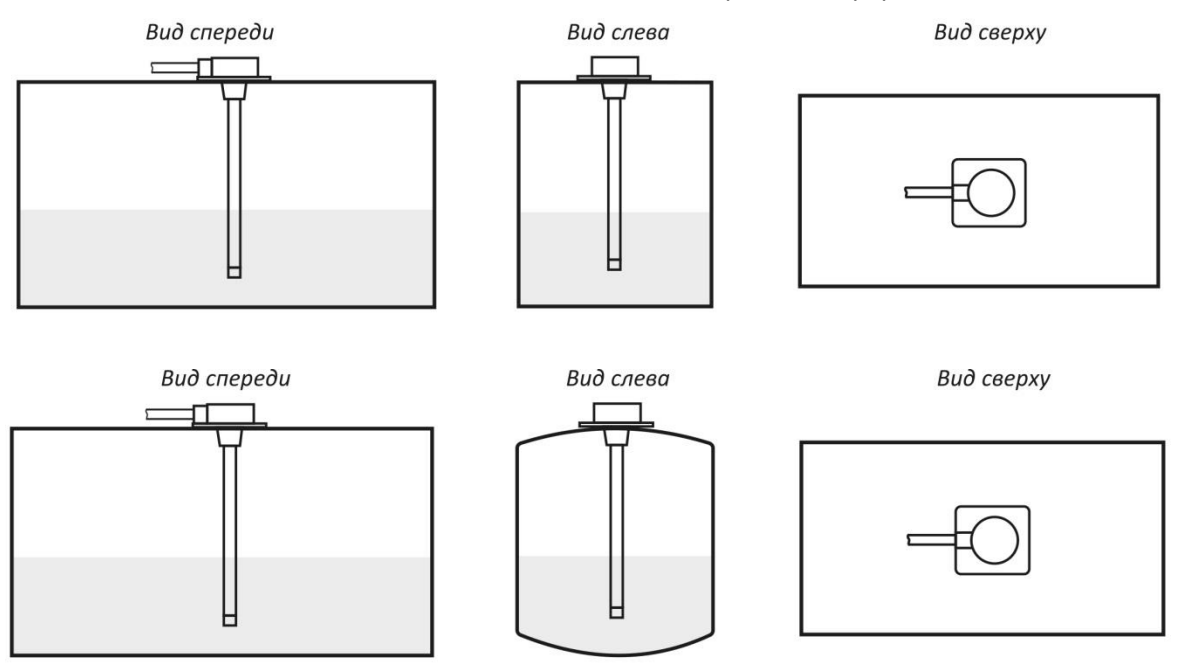

*Рис. 3 - Топливный бак простой геометрической формы*

В случаях, когда невозможно обеспечить установку изделия в места, указанные на рисунках (*Рис.2, Рис.3*), место установки необходимо максимально приблизить к указанным.

Значительное смещение места установки изделия от центра бака к боковым стенкам приводит к некорректному измерению уровня топлива, связанному с колебаниями уровня топлива при наклоне ТС. Также такая установка изделия усиливает воздействие негативного эффекта раскачки топлива на точность измерения даже при программной фильтрации.

**ВНИМАНИЕ! Установка изделия должна осуществляться квалифицированным специалистом, имеющим аттестацию по специальностям «автоэлектрик» и «автомеханик». Специалист должен быть ознакомлен с технической документацией по настройке и монтажу изделия, знать и соблюдать технику безопасности при работе с топливом и смазочными материалами.**

### <span id="page-9-0"></span>**4.2.3 Подготовка топливного бака к установке изделия**

- 1) Подготовить бак к проведению слесарно-сварочных работ в соответствии с требованиями нормативной документации по технике безопасности, связанной с проведением данного вида работ.
- 2) Обесточить электросеть автомобиля.
- 3) Полностью слить топливо.
- 4) Произвести выпаривание бака. Температура подаваемого пара не должна превышать значения равного 80 % от температуры самовоспламенения топлива.
- 5) Выбрать положение датчика на баке в соответствии с требованиями пункта 4.2.2.
- 6) Просверлить центральное отверстие в баке коронкой биметаллической Ø35мм,
- 7) Просверлить крепежные отверстия в зависимости от типа бака и способа крепления.

Для металлического бака с толщиной стенки 0,5-2,5мм рекомендуется использовать крепление на болты с использованием резьбовых заклепок, т.к. оно обеспечивает наилучшую надежность. Отверстия установки - Ø7мм (см. *Рис.4в)*. Установку резьбовых заклепок производить специализированным инструментом.

Для металлического бака с толщиной стенки более 3 мм допускается нарезать резьбу М5 и использовать болты. Отверстия для нарезания резьбы- Ø 4,2мм (см. *Рис.4б*)

Для металлического бака с толщиной стенки от 1,5 мм допускается использовать крепление на саморезы из комплекта поставки. Отверстия крепления- Ø 4мм (см. *Рис.4а*)

Для пластикового бака с толщиной стенки более 3мм допускается установка только на самонарезающие винты.

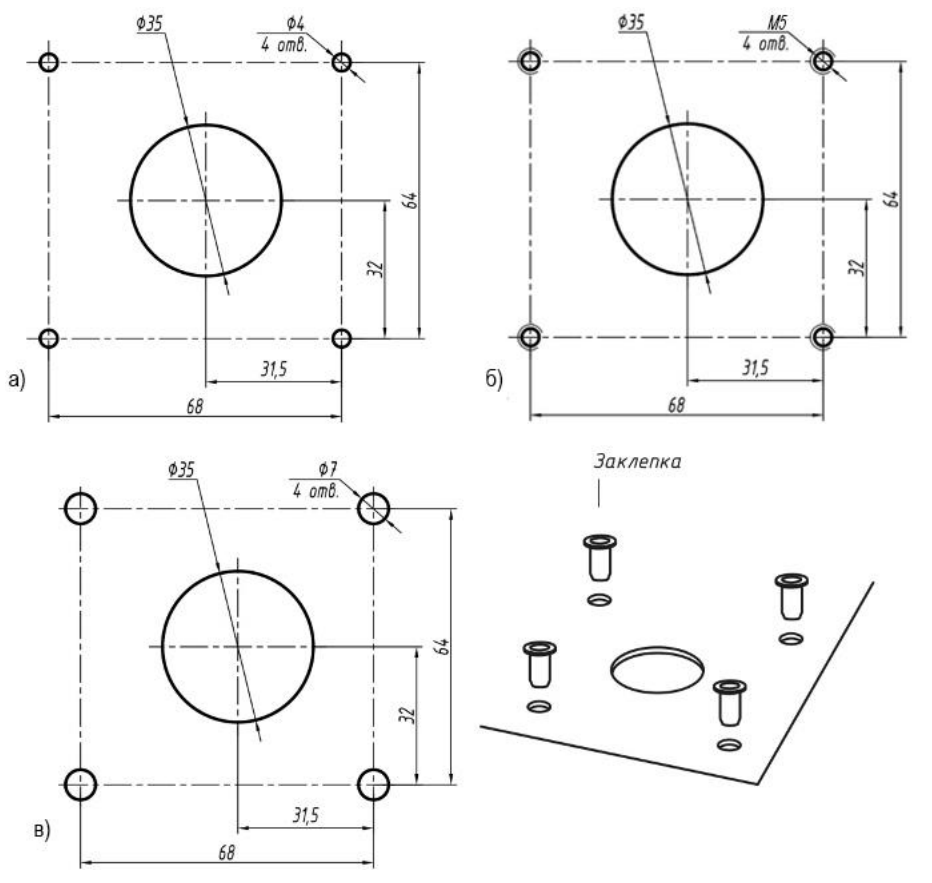

*Рис. 4 –Размеры: а) для установки на самонарезающие винты; б) для установки на болты с нарезанием резьбы; в) для установки на болты с использованием заклепок.*

#### <span id="page-10-0"></span>**4.2.4 Обрезка изделия под конкретный топливный бак**

- 1) Измерить линейкой глубину бака, опустив ее в центральное установочное отверстие.
- 2) На длине **L1** изделия отмерить измерительной линейкой длину **L3**, равную глубине бака минус 20мм.
- 3) Отрезать ножовкой длину **L3** изделия таким образом, чтобы линия среза была строго перпендикулярна продольной оси изделия (*Рис.5*).

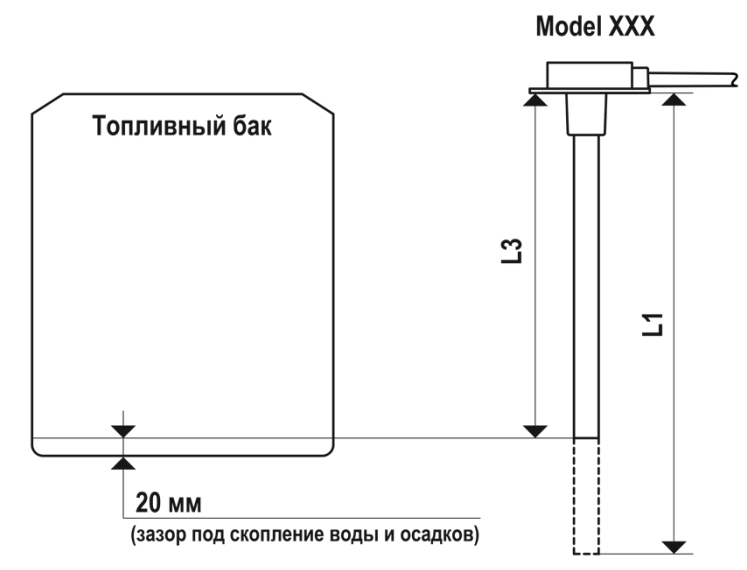

*Рис. 5- Обрезка измерительной части изделия*

4) Надеть на центральный стержень изделия пластиковую заглушку, входящую в комплект монтажных частей изделия.

**ВНИМАНИЕ! НЕ ДОПУСКАЕТСЯ ДЕФОРМАЦИЯ ИЗМИРИТЕЛЬНОЙ ЧАСТИ ДАТЧИКА. ДАТЧИК С ДЕФОРМИРОВАННОЙ ИЗМЕРИТЕЛЬНОЙ ЧАСТЬЮ НЕ ПОДЛЕЖИТ ГАРАНТИЙНОМУ РЕМОНТУ.**

## <span id="page-11-1"></span><span id="page-11-0"></span>**4.3 Настройка изделия с помощью программы «PM-configurator»**

### <span id="page-11-2"></span>**4.3.1 Назначение и условия применения программы «PM-configurator»**

### **4.3.1.1 Назначение программы**

Программа предназначена для настройки датчиков уровня топлива.

ПО выполняет следующие задачи:

- калибровка датчиков,
- тарировка топливных баков и составление таблицы,
- настройка фильтрации показаний датчиков,
- обновление встроенного ПО датчиков,
- восстановление встроенного ПО датчиков.
- диагностика.

 $\overline{a}$ 

## **4.3.1.2 Системные требования**

<span id="page-11-3"></span>Для работы с «PM-configurator» необходимы:

- персональный компьютер с наличием USB или COM порта и установленной операционной системой Windows 7 (и старше) с пакетом .NET Framework версии 4 (и старше);
- $\bullet$  датчик уровня топлива MODEL XXX $^1;$
- «Кабель настроечный».

Пользователь должен обладать навыками работы с операционной системой Windows 7.

## <span id="page-11-4"></span>**4.3.2 Подготовка к работе с «PM-configurator»**

## **4.3.2.1 Установка «PM-configurator»**

<span id="page-11-5"></span>Запустите файл «**PM-configurator 1.0.6 beta.exe**». Откроется окно выбора режима установки программы (см. *Рис.6*), в котором нажмите «**ОК**».

<sup>&</sup>lt;sup>1</sup> Программа «PM-configurator» предназначена для настройки нескольких типов датчика, поэтому изображение датчика в программе носит условный характер.

Здесь и далее в разделе 4.3 «MODEL XXX» - модель приобретенного датчика.

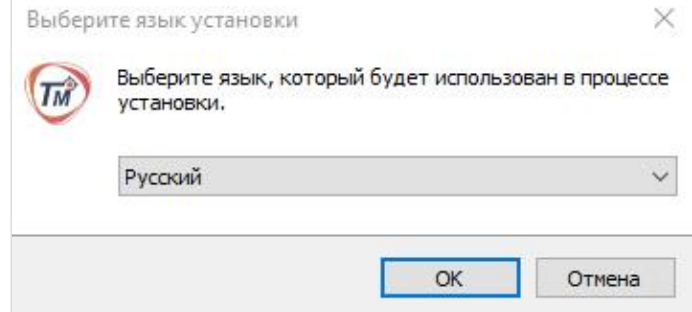

*Рис.6 – Окно выбора языка программы установщика*

После этого появится окно, показанное на *Рис.7а*. Выберите каталог для установки программы (по умолчанию – «**C:\Program Files (x86)\ PM-configurator-win32-x64»**). Нажмите кнопку «**Далее**».

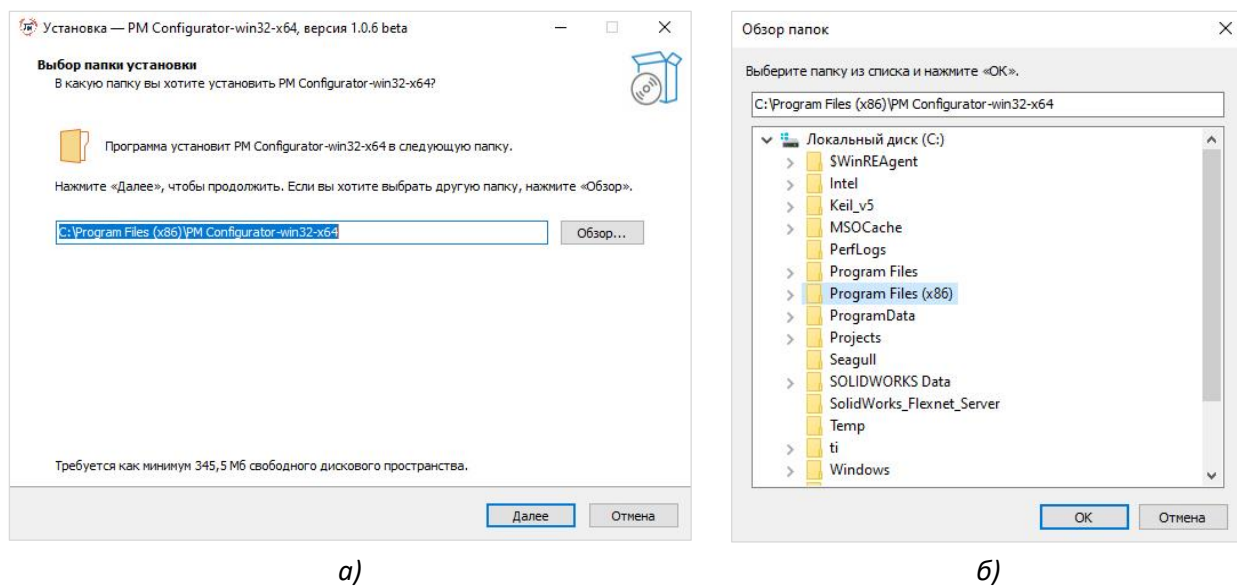

*Рис.7 – Окно выбора каталога для установки «PM-configurator»*

Откроется окно выбора дополнительных параметров (см. *Рис.8*), нажмите «**Далее**».

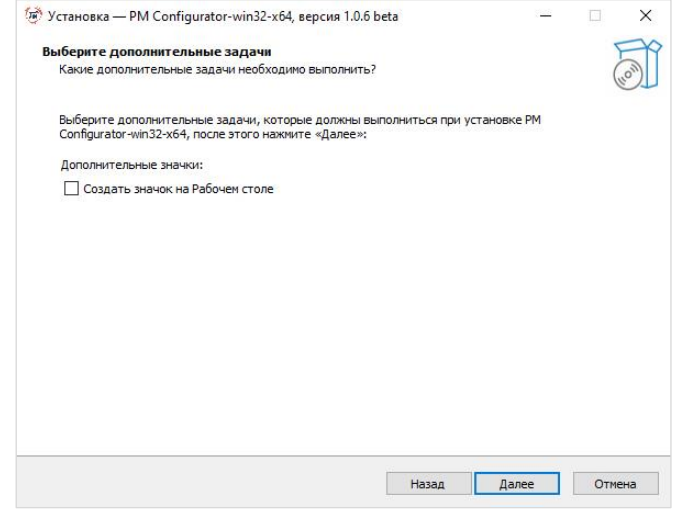

*Рис.8 – Окно выбора дополнительных параметров программы установки*

В окне подтверждения установки (см. *Рис.9)* нажмите кнопку «**Установить**», после чего откроется окно (см. *Рис.10*), отображающее процесс установки.

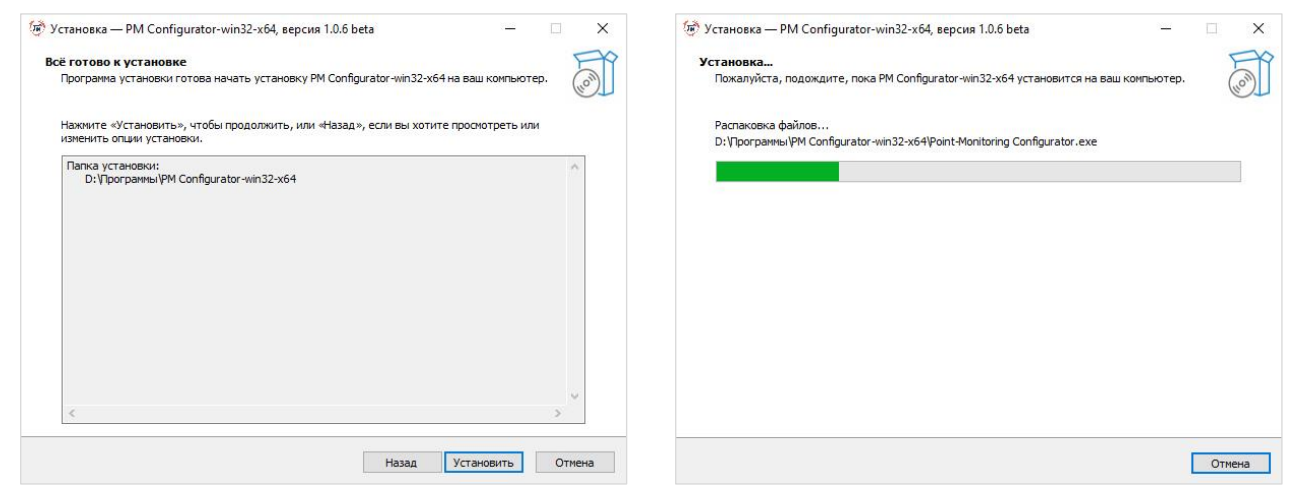

*Рис.9 – Окно подтверждения установки Рис.10 –Окно, отображающее ход установки*

В случае успешной установки откроется окно завершения программы установки (см. *Рис.11*), в котором необходимо нажать «**Завершить**».

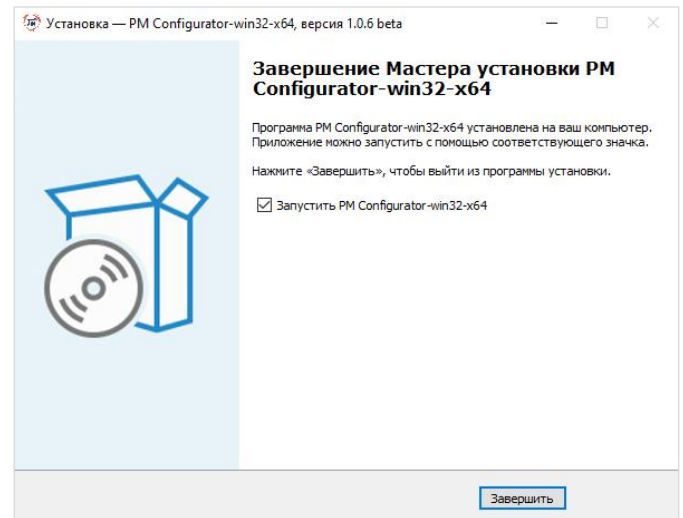

*Рис.11 – Окно завершения работы программы установки*

## **4.3.2.2 Подготовка к работе с программой «PM-configurator»**

Каждый датчик должен быть настроен индивидуально с помощью программы «PM-configurator».

<span id="page-13-0"></span>При помощи «Кабеля настроечного» подключите изделие к ПК, на котором установлена программа «PM-configurator»:

- 1. Установите драйвер «Кабеля настроечного», загрузив его с сайта (*http://point-monitoring.ru*).
- 2. Присоедините изделие к устройству настройки универсальному (УНУ) с помощью кабеля настроечного ЛК587.50.00. Затем с помощью кабеля соединительного USB A-USB B подключите УНУ к ПК. Схема подключения приведена на *Рис.12*.

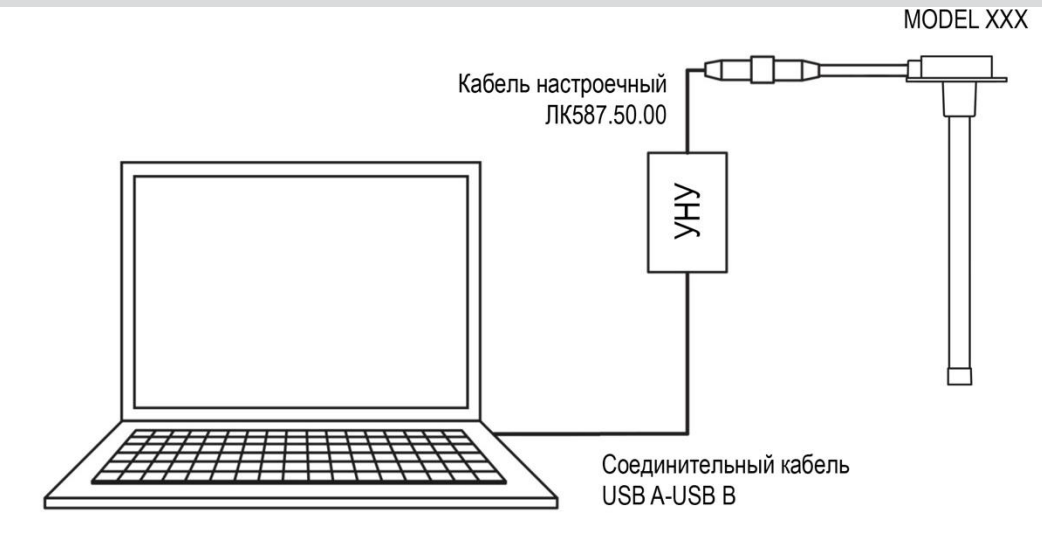

*Рис. 12 - Схема подключения изделия к ПК*

Назначение выводов разъема и цвета проводов кабеля для соединения с внешним устройством согласно *Рис. 13*.

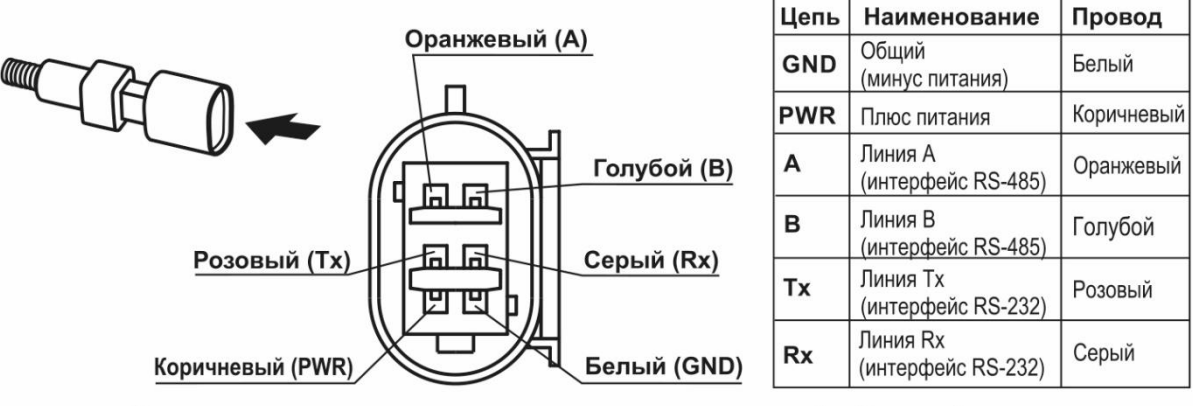

\*Допускается исполнение с применением оранжевого провода с белой полосой. \*\* Допускается исполнение с применением голубого провода с белой полосой.

*Рис. 13 - Назначение выводов разъема*

### **4.3.2.3 Запуск программы «PM-configurator» и установление соединения с датчиком**

<span id="page-14-0"></span>Запустите программу «PM-configurator», выполнив **«Пуск/Программы/PM-configurator-win32-x64»**. Откроется главное окно программы (см. *Рис.14 a,* б).

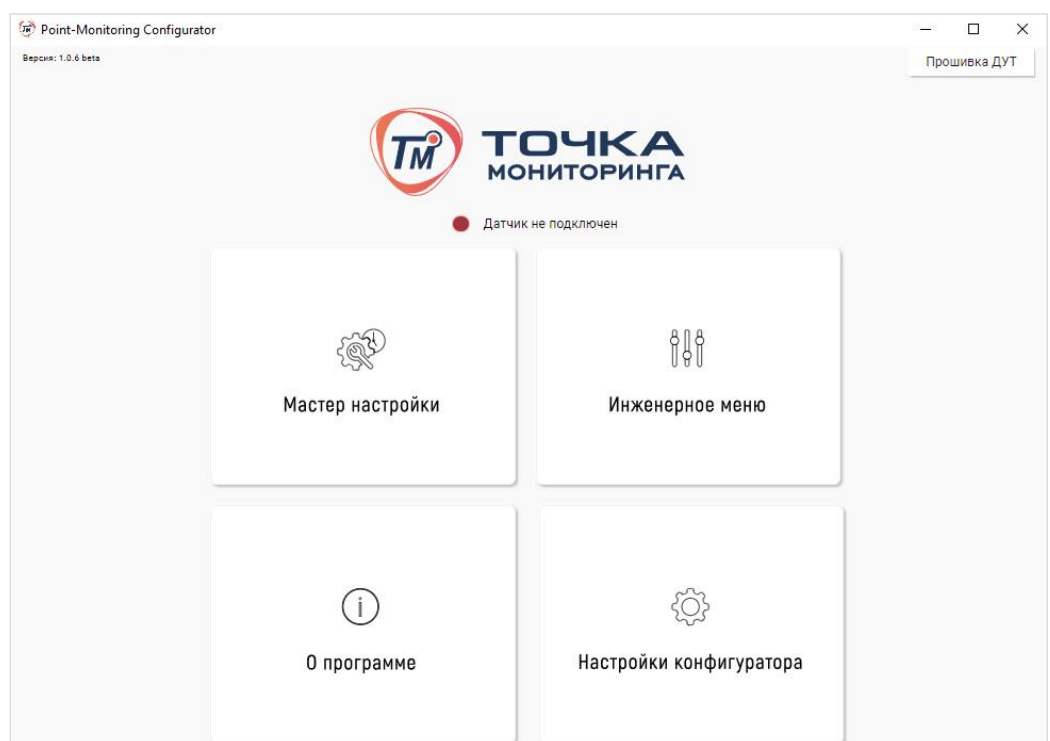

*Рис.14а – Главное окно программы, когда датчик не подключен*

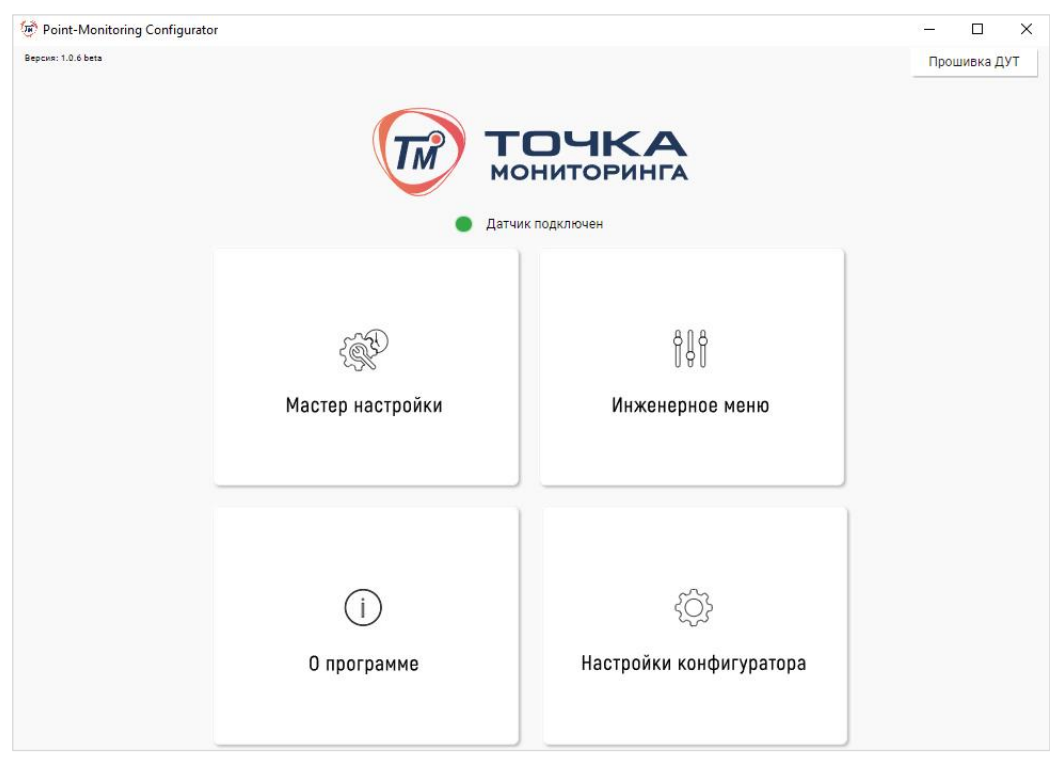

*Рис.14б - Главное окно программы, когда датчик подключен*

Индикатор подключения меняет цвет в зависимости от наличия подключения:

- **красный** датчик не подключен (см. *Рис.14а*),
- **зеленый** датчик подключен (см. *Рис.14б*).

После успешного установления соединения необходимо произвести настройку датчика уровня топлива. Для этого необходимо перейти в Мастер настройки<sup>2</sup> или в Инженерное меню, нажав соответствующую кнопку.

После нажатия кнопки «**Инженерное меню**» открывается окно, представленное на *Рис.15*.

 $\overline{a}$ 

<sup>2</sup> Доступ к этому разделу ожидается в следующих версиях программы.

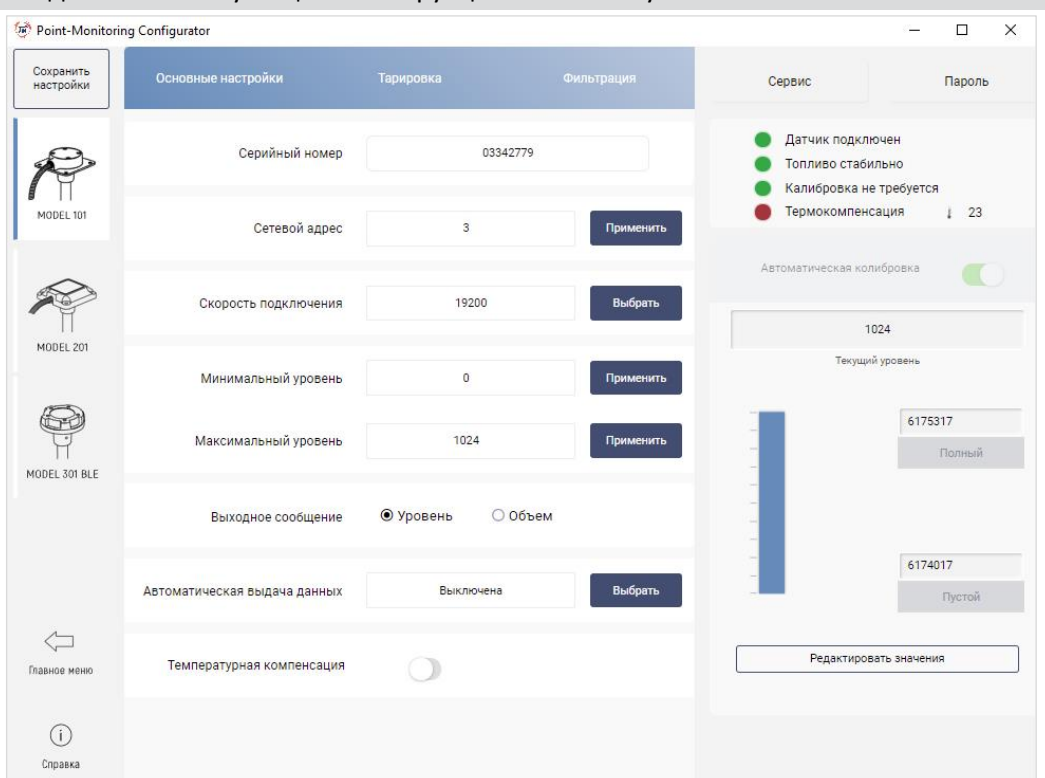

*Рис.15 – Окно программы*

Если настройка датчика уже производилась, и на датчике был установлен пароль, то откроется окно ввода пароля (см. *Рис.16*).

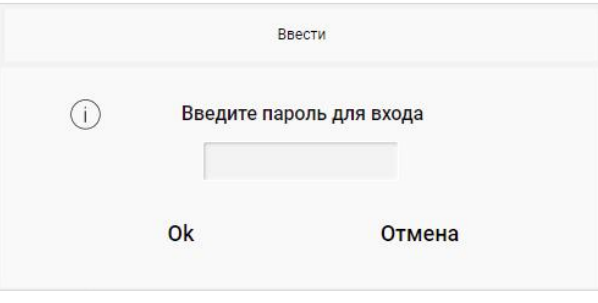

*Рис. 16 – Окно ввода пароля*

Если пароль введен верно, то откроется окно программы, представленное на *Рис.15*. Если введен неверный пароль, то окно ввода пароля примет вид, представленный на *Рис.17*.

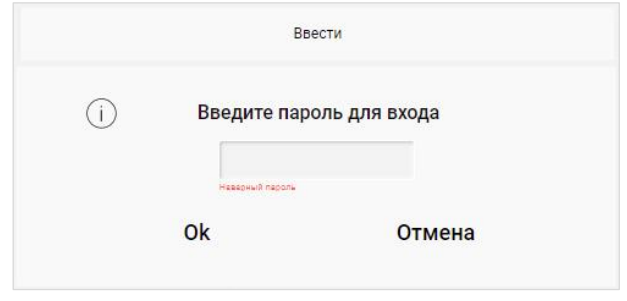

*Рис. 17 – Окно при неправильном вводе пароля*

Из окна, показанного на *Рис.15б*, можно перейти в разделы «**О программе**» и «**Настройка конфигуратора**».

После нажатия кнопки «**О программе**» откроется окно, показанное на *Рис.18*, в котором указана информация о программе.

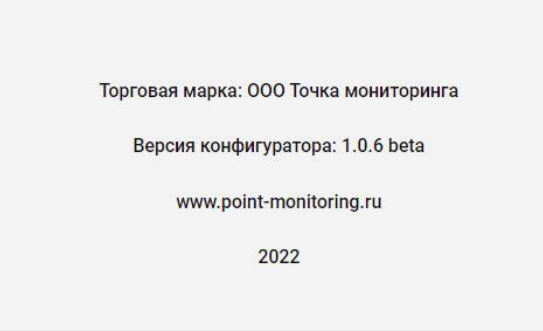

*Рис. 18 – Окно с информацией о программе*

После нажатия кнопки «**Настройки конфигуратора**» откроется окно, показанное на *Рис.19*.

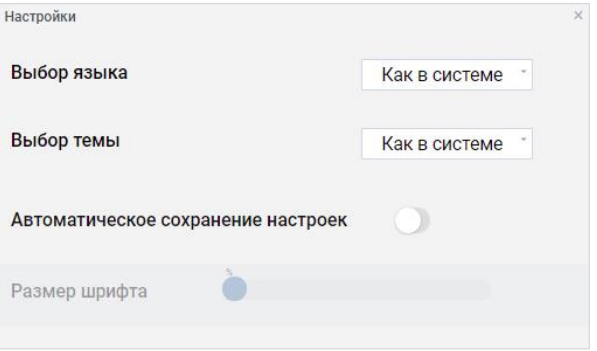

*Рис. 19 – Окно настройки конфигуратора.*

Можно произвести следующие настройки конфигуратора: выбрать язык программы (*Рис.20а*), выбрать цветовое оформление программы (*Рис.20б*), включить автоматическое сохранение настроек датчика (*Рис.20в*), изменить размер шрифта программы.<sup>3</sup>

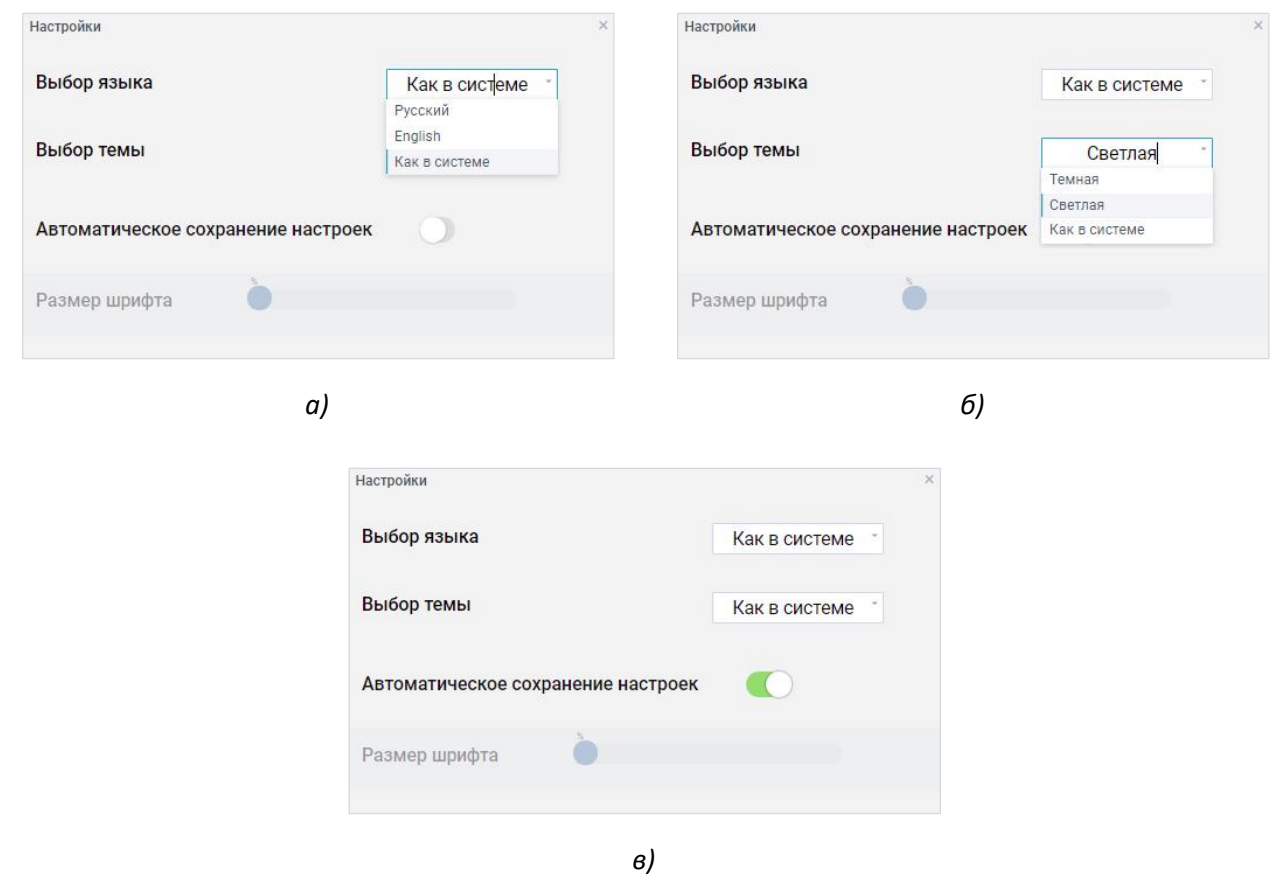

*Рис.20 – Настройки конфигуратора*

 $\overline{a}$ 

<sup>3</sup> Данная функция ожидается в следующих версиях программы.

#### <span id="page-18-0"></span>**4.3.3. Работа в инженерном меню программы «PM-configurator»**

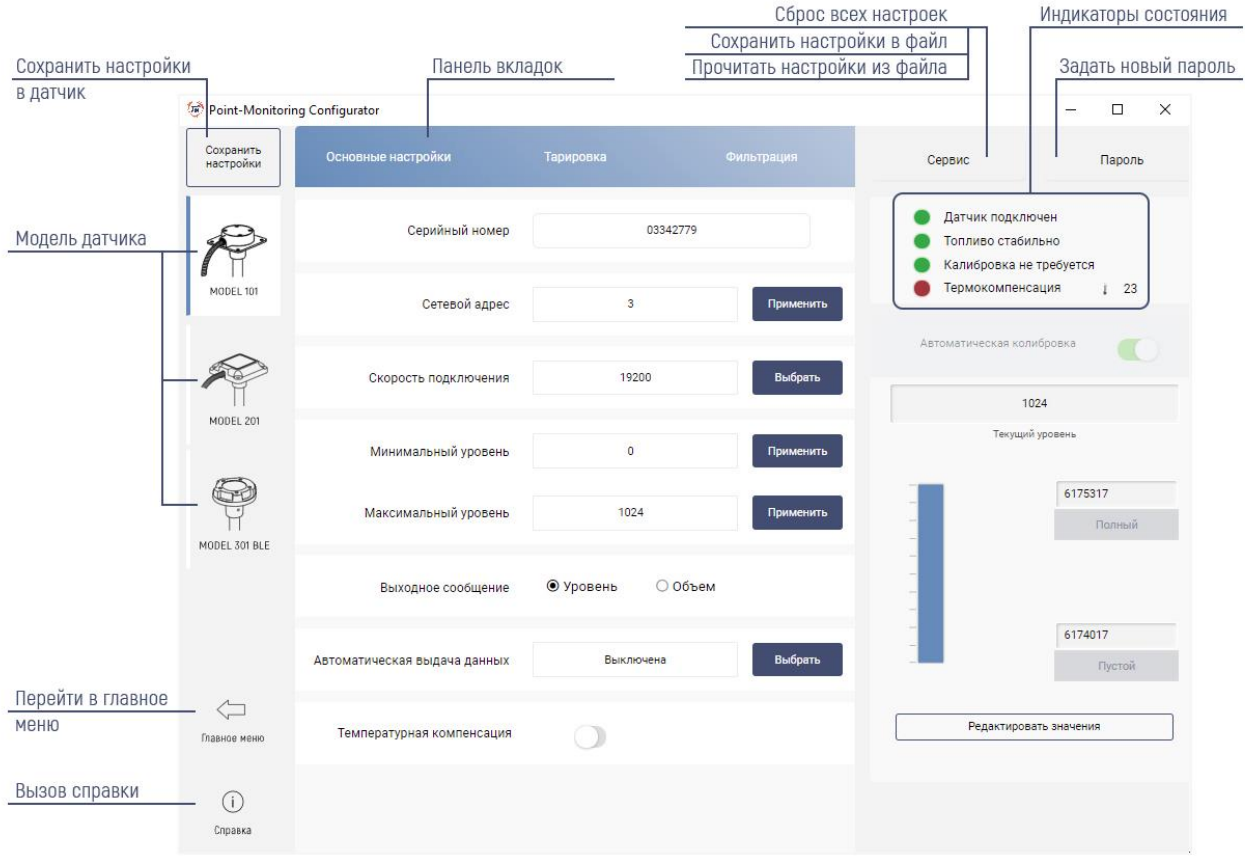

Окно инженерного меню программы представлено на *Рис.21*.

*Рис.21 – Окно инженерного меню программы*

При внесении изменений в настройки около соответствующего параметра появляется индикатор внесения изменения – желтая полоса рядом с кнопкой (см. *Рис.22*).

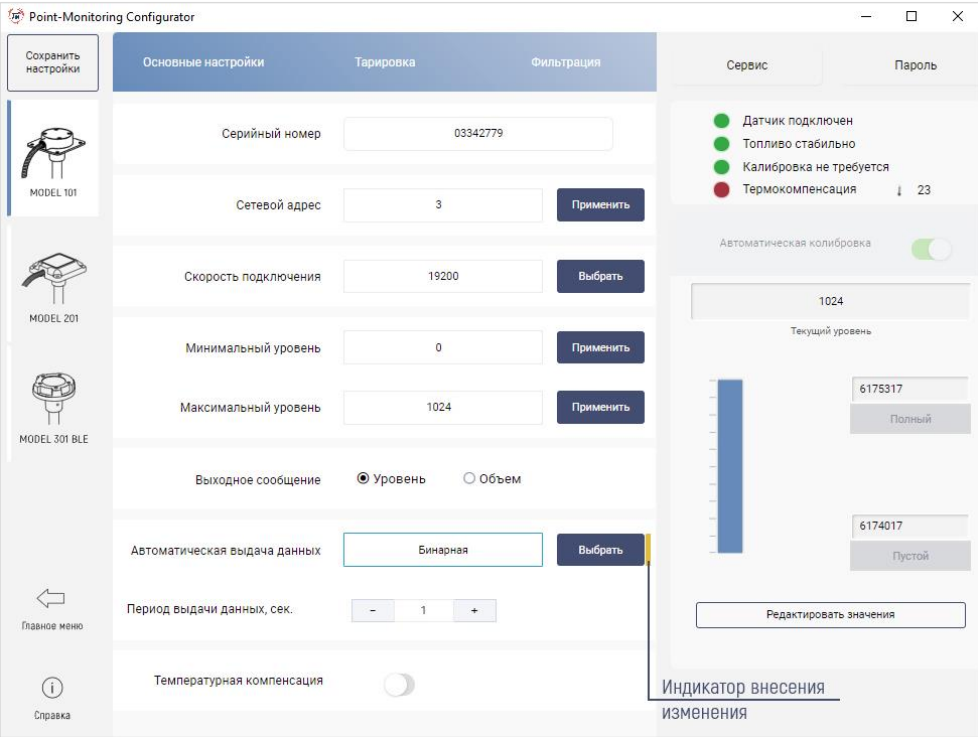

*Рис.22 – Окно инженерного меню программы с измененным параметром «Автоматическая выдача данных».*

включен режим «**Автоматическое сохранение настроек**» (см. *Рис.20в*), то запись в изделие происходит в автоматическом режиме. В противном случае, необходимо нажать кнопку «**Сохранить настройки**». При сохранении настроек появляется всплывающее окно об их успешном сохранении (см. *Рис.23*).

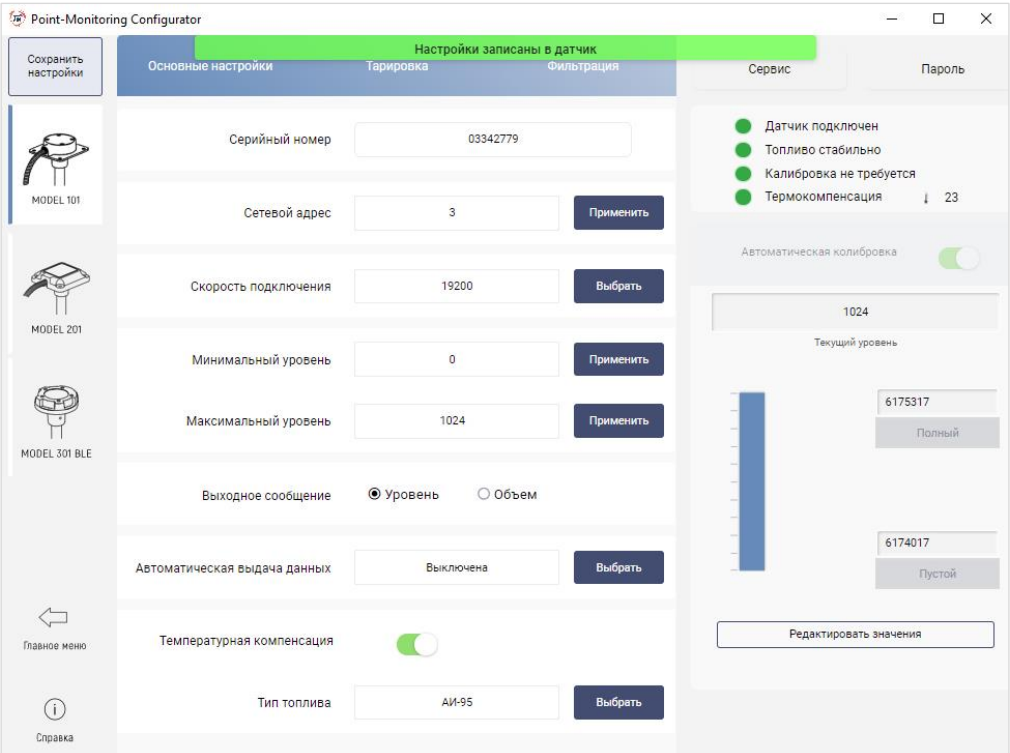

*Рис.23 – Окно инженерного меню программы с всплывающим окном*

При потере связи с датчиком появится окно с предупреждением (см. *Рис.24)*, при этом индикатор «**Датчик подключен**» станет красным.

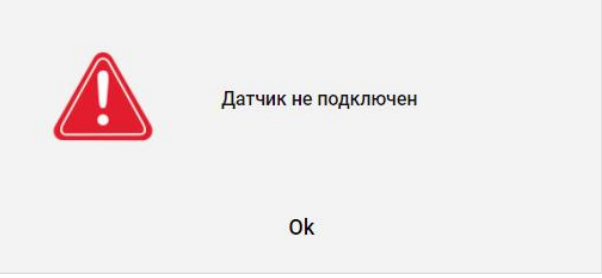

*Рис.24 – Окно предупреждение*

После нажатия кнопки «**Ok**», произойдет переход в главное меню программы.

Для продолжения настройки проверьте надежность подключения разъемов кабелей. После успешного соединения с датчиком снова зайдите в инженерное меню для продолжения настройки.

### **4.3.3.1 Калибровка изделия**

<span id="page-19-0"></span>Калибровка изделия заключается в установке верхнего и нижнего пределов измерения. Её необходимо производить после обрезки измерительной части изделия. Для калибровки используйте тот же вид топлива, уровень которого данное изделие будет измерять при работе.

Возможно два способа калибровки изделия. Используйте наиболее удобный для вас.

- 1. Калибровка в мерной емкости.
- 2. Калибровка без мерной емкости путем заполнения измерительной части изделия.

цвет в зависимости от этапа калибровки:

**красный** - калибровка ДУТ не выполнена (см. *Рис.25а*)

**зеленый** - калибровка ДУТ выполнена (см. *Рис. 25в*).

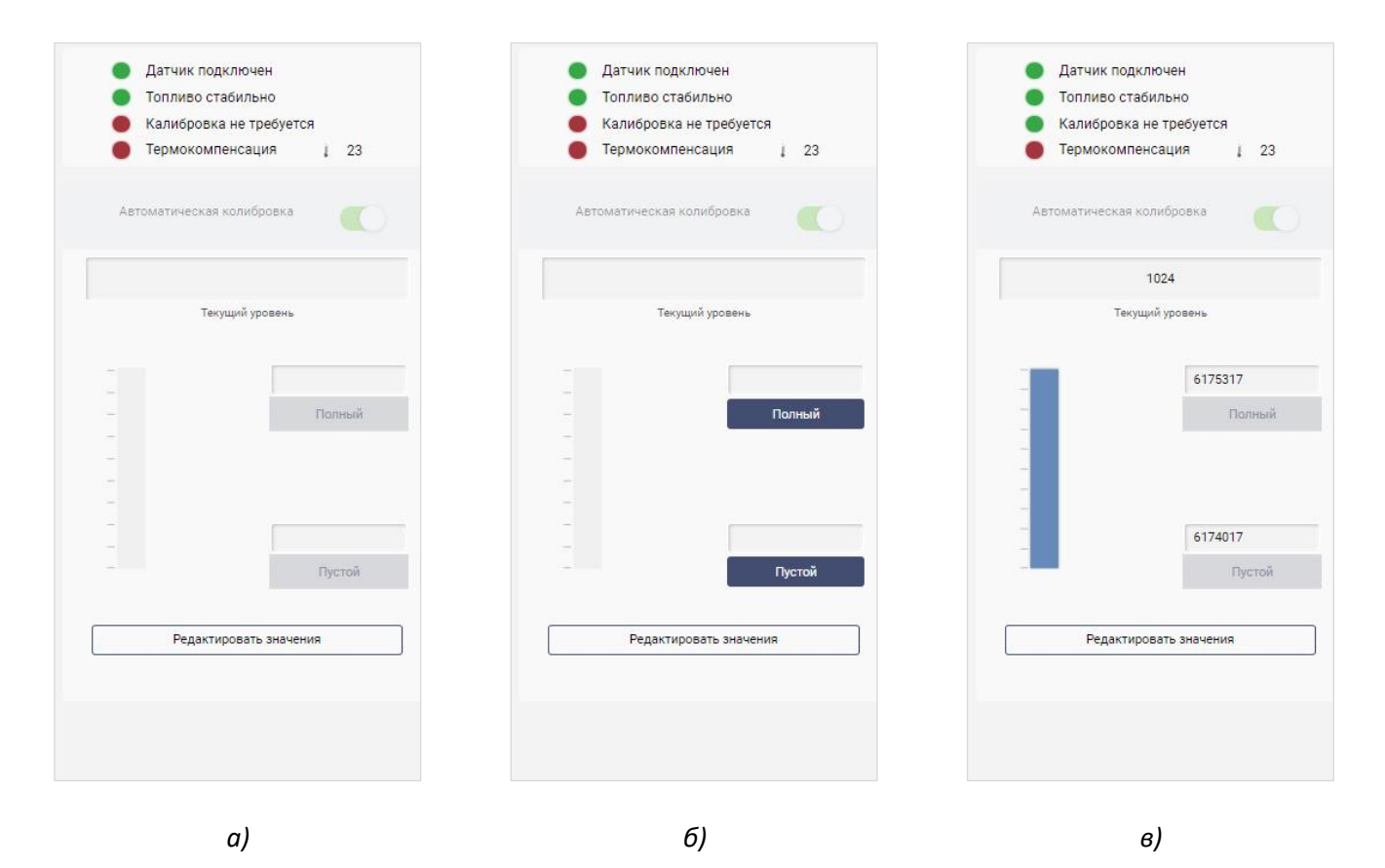

*Рис. 25 – Раздел калибровки «пустой/полный» ДУТ.*

Для начала калибровки нажмите кнопку «**Редактировать значения**». Тогда раздел калибровки примет вид, представленный на *Рис.25б.*

#### **4.3.3.1.1 Калибровка датчика уровня топлива в мерной емкости**

- <span id="page-20-0"></span>1. Для калибровки «**пустой/полный**» используйте мерную емкость.
- 2. Опустить изделие в мерную емкость. Залить в мерную емкость топливо таким образом, чтобы изделие было погружено на всю длину измерительной части (до дренажного отверстия). Выждать не менее 1 минуты.
- 3. Нажать кнопку «**Полный**». При этом измеренное значение периода внутреннего генератора (CNT) запишется в энергонезависимую память изделия в качестве значения полного датчика.
- 4. Извлечь изделие из мерной емкости и дать топливу полностью стечь.
- 5. Нажать кнопку «**Пустой**». Измеренное значение периода внутреннего генератора (CNT) запишется в энергонезависимую память изделия в качестве значения пустого датчика.
- 6. По окончании калибровки «**пустой/полный**» индикатор калибровки становится зеленым, а поля Пустой/Полный будут заполнены полученными значениями (см. *Рис.25в*).

Для выхода из режима калибровки повторно нажмите кнопку «**Редактировать значения**».

В дальнейшем можно отредактировать записанные значения периода внутреннего генератора (CNT), соответствующие верхнему и нижнему пределу измерения, нажав на кнопку «**Редактировать значения**».

#### **4.3.3.1.2 Калибровка датчика уровня топлива без мерной емкости**

- <span id="page-21-0"></span>1. Закрыть дренажные отверстия на корпусе датчика.
- 2. Полностью заполнить топливом трубку измерительной части датчика.
- 3. Нажать кнопку «**Полный**».
- 4. Слить топливо.
- 5. ОТКРЫТЬ ДРЕНАЖНЫЕ ОТВЕРСТИЯ.
- 6. Держать датчик вертикально измерительной частью вниз в течение 1 минуты.
- 7. Нажать кнопку «**Пустой**».
- 8. По окончании калибровки «**пустой/полный**» индикатор калибровки становится зеленым (см. *Рис.25в*).

### **4.3.3.2 Задание параметров**

<span id="page-21-1"></span>В окне, представленном на *Рис.21*, во вкладке «**Основные настройки**» отображается информация о датчике и его настраиваемые параметры.

В правом верхнем углу окна расположены индикаторы состояния.

Серийный номер - уникальный номер датчика, определяется автоматически при подключении;

Сетевой адрес - введите адрес датчика (по умолчанию стоит 1). При подключении по RS-232 адрес датчика можно не вводить - работает автоматическое определение адреса.

Скорость подключения – скорость, на которой будет осуществляться обмен данными с внешним устройством. Значение выбирается из выпадающего списка (9600, 19200, 38400, 57600, 11520 бод). По умолчанию скорость обмена 19200 бод (на данной скорости работает большинство внешних устройств).

### **4.3.3.3 Настройка диапазона кода уровня**

<span id="page-21-2"></span>Для задания минимального значения кода уровня в поле «**Минимальный уровень**» (от 0 до 1023) выберите минимальный код уровня. Минимальное значение уровня позволяет смещать шкалу делений. Значение по умолчанию 0. После изменения настройки необходимо нажать на кнопку «Применить», чтобы записать настройки в датчик.

Для задания максимального значения кода уровня в поле «**Максимальный уровень**» (от 1 до 4095) выберите максимальный код уровня. Максимальное значение уровня позволяет изменять цену деления шкалы. Значение по умолчанию 4095. После изменения настройки необходимо нажать на кнопку «Применить», чтобы записать настройки в датчик.

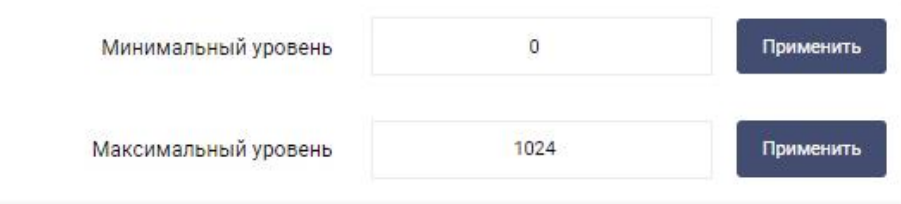

*Рис.26– Настройка диапазона кода уровня*

### **4.3.3.4 Настройка выходного сообщения датчика**

<span id="page-21-3"></span>Датчик уровня топлива Model ХХХ в выходном сообщении может передавать один из двух возможных параметров:

- «У**ровень**» датчик передает как выходной параметр уровень в относительных единицах;
- «**Объем**» (по таблице тарировки) датчик передает как выходной параметр объем топлива, рассчитанный на основе относительного уровня и таблицы тарировки путем интерполяции.

Данный параметр настраивается в поле «В**ыходное сообщение датчика**» (см. *Рис.27*).

**•** Уровень ○ Объем Выходное сообщение

*Рис.27– Настройка выходного сообщения датчика*

Значение по умолчанию – «У**ровень**».

Для переключения датчика в режим выдачи объема топлива, необходимо вначале составить таблицу тарировки и записать её в датчик (см. пункт 4.3.3.7), после чего в поле «В**ыходное сообщение**» выбрать «**Объем**».

После изменения настроек необходимо записать их в датчик, нажав кнопку «**Сохранить настройки**» в верхней части экрана.

#### **4.3.3.5 Настройка выдачи измеренных параметров**

<span id="page-22-0"></span>Датчик уровня топлива Model ХХХ может передавать измеренные параметры по интерфейсам RS-232 и RS-485 либо по запросу, либо самостоятельно с определенным периодом.

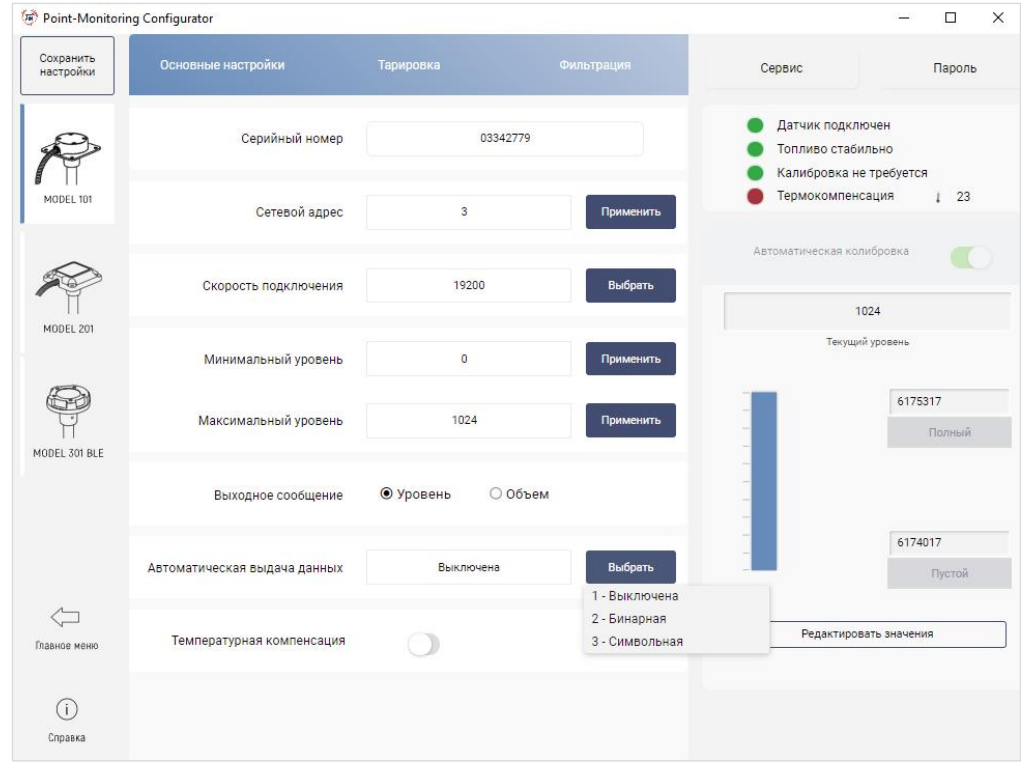

*Рис.28– Настройка выдачи измеренных параметров*

Для включения/выключения функции автоматической выдачи данных в поле «**Автоматическая выдача данных**» нажмите на кнопку «Выбрать» и из предложенного списка выберите:

- «**Выключен**а» датчик не осуществляет самостоятельную выдачу данных;
- «**Бинарная**» датчик осуществляет самостоятельную выдачу данных в бинарном формате;
- «**Символьная**» датчик осуществляет самостоятельную выдачу данных в символьном виде.

Автоматическая выдача данных возможна только при подключении одного датчика уровня топлива к внешнему устройству. Значение по умолчанию – «**Выключена**».

После включения функции автоматической выдачи данных появится поле «Период выдачи данных» (см. *Рис.29*). Установите интервал (от 0 до 255 секунд) самостоятельной выдачи данных датчиком уровня топлива внешнему устройству. Значение по умолчанию 1 секунда.

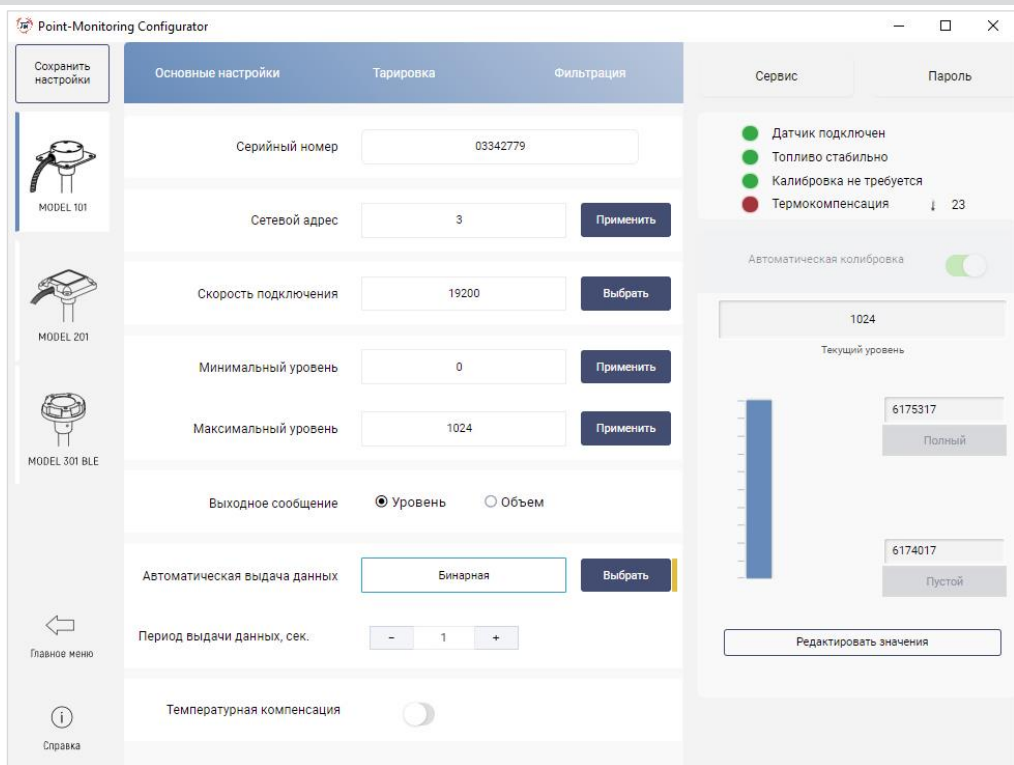

*Рис.29– Настройка выдачи измеренных параметров*

### **4.3.3.6 Настройка температурной компенсации**

<span id="page-23-0"></span>Расширение и сжатие топлива, вызванное изменением его температуры, ведет к изменению объема топлива в баке. В датчике Model ХХХ предусмотрена автоматическая компенсация данного эффекта путем перерасчета уровня топлива к рабочей температуре 20 °C.

По умолчанию данная функция выключена.

Чтобы включить функцию автоматической температурной компенсации необходимо перевести переключатель «**Температурная компенсация**» в положение включен. В появившемся поле «**Тип топлива**» необходимо выбрать из выпадающего списка один из предустановленных вариантов (см. *Рис.30*).

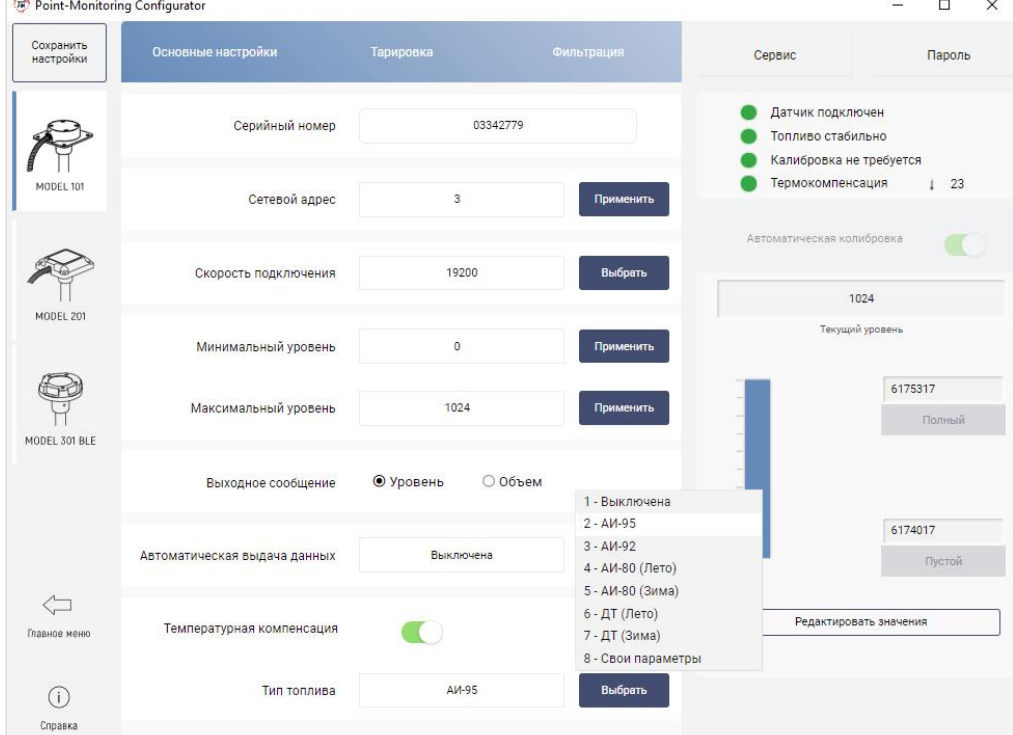

*Рис.30– Выбор типа топлива*

Так же есть возможность ввести свои коэффициенты линейного расширения топлива, для чего нужно выбрать соответствующий вариант из списка. После этого появятся дополнительные поля для ввода коэффициентов K1 и K2 (см.*Рис.31*), где:

**К1** – изменение плотности топлива при изменении температуры на 1°C, г/см3/°C;

**К2** – плотность топлива при 0°C, г/см3.

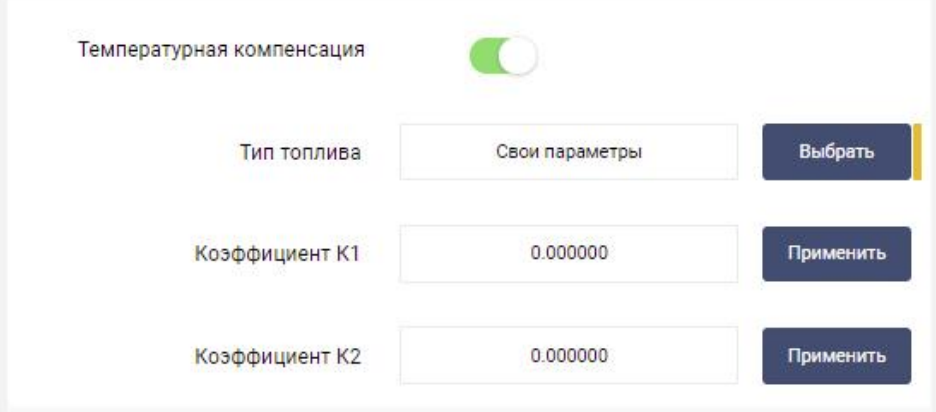

*Рис.31– Поля для ввода коэффициентов К1 и К2*

После ввода значения коэффициентов, необходимо нажимать кнопки «**Применить**» для записи значений настроек в датчик.

Таблица 1 – Таблица коэффициентов линейного расширения для предустановленных вариантов.

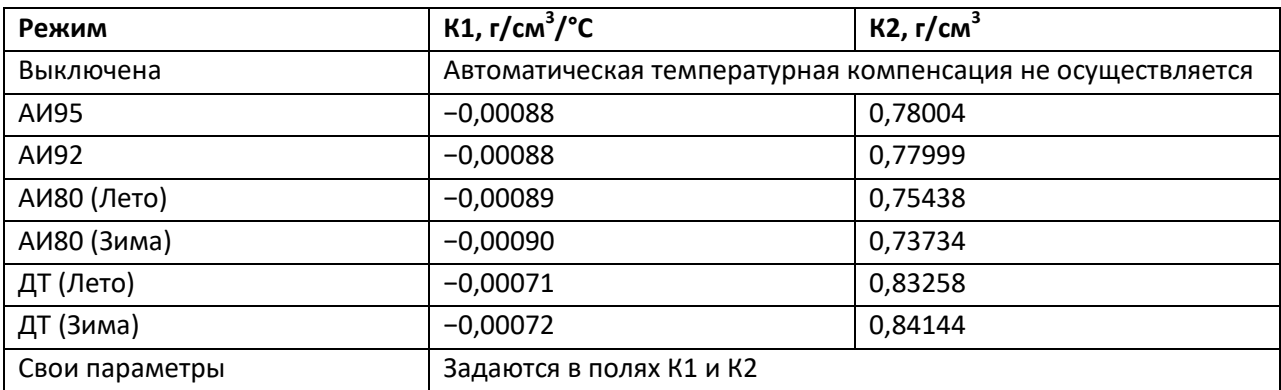

#### **4.3.3.7 Тарировка топливного бака**

<span id="page-24-0"></span>Тарировка бака необходима для определения соответствия цифровых значений кода датчика и уровня топлива в конкретном баке.

Процесс тарировки представляет собой заполнение бака от пустого до полного с определенным шагом и фиксацию показаний датчика в тарировочной таблице.

Имеется возможность тарировки емкости методом слива.

Для составления таблицы тарировки необходимо перейти во вкладку «**Тарировка**» (см.*Рис.32*) и выбрать метод, которым будет осуществляться тарирование (заливом или сливом топлива). Если подключенный датчик ранее проходил процесс тарирования, то во вкладке будет отображаться существующая таблица тарировки.

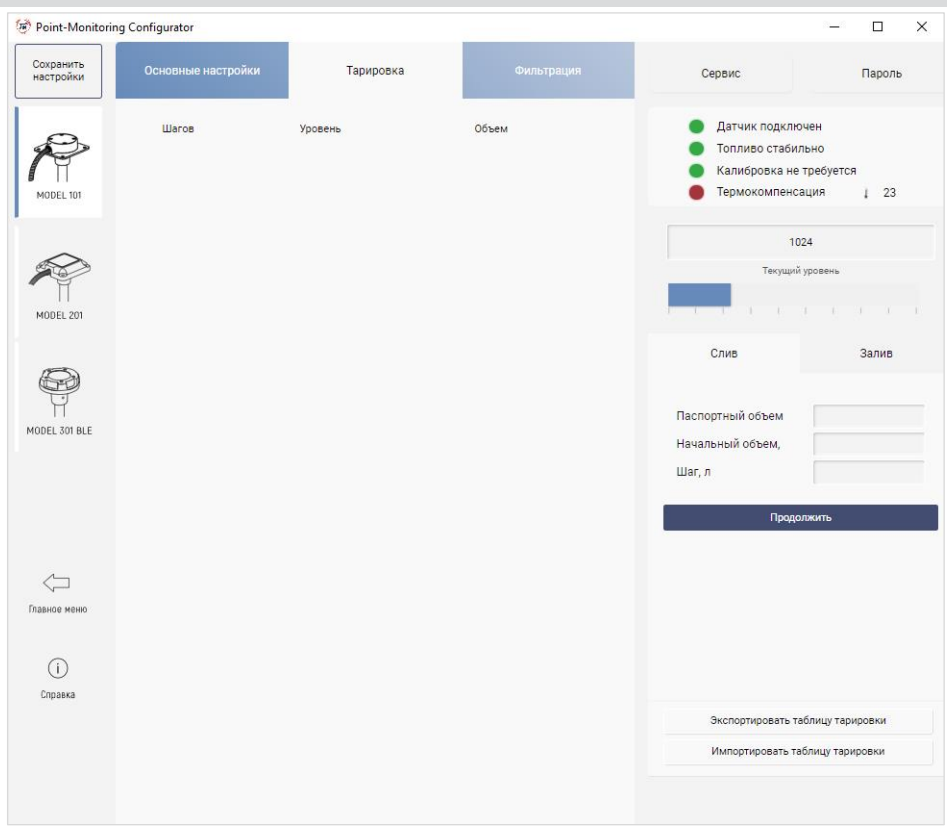

*Рис.32– Окно инженерного меню с открытой вкладкой «Тарировка»*

Рассмотрим процесс тарирования бака методом залива топлива.

- 1) Слить топливо из топливного бака.
- 2) Перейдите во вкладку «**Залив**». Раздел тарировки примет вид, показанный на *Рис.33.*

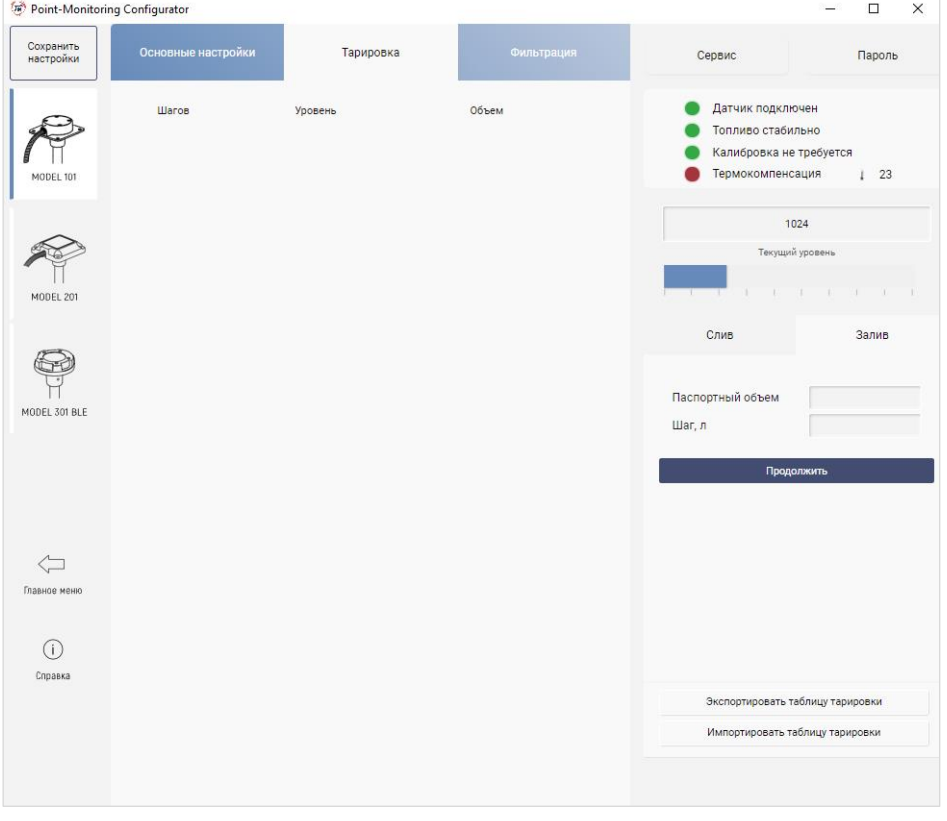

*Рис.33– Окно программы с открытой вкладкой «Тарировка»*

В разделе «**Тарировка**» необходимо указать «**Паспортный объем»** бака ТС и «**Шаг, л**». Шаг – это объем заливаемой (а в методе слива – сливаемой) порции топлива. Количество и объем топлива за один шаг рассчитывается, исходя из объема бака. Чем больше бак, тем больше количество шагов. Рекомендуемое количество точек в таблице тарировки— 15. Всего во

внутреннюю таблицу датчика можно добавить не более 30 точек.

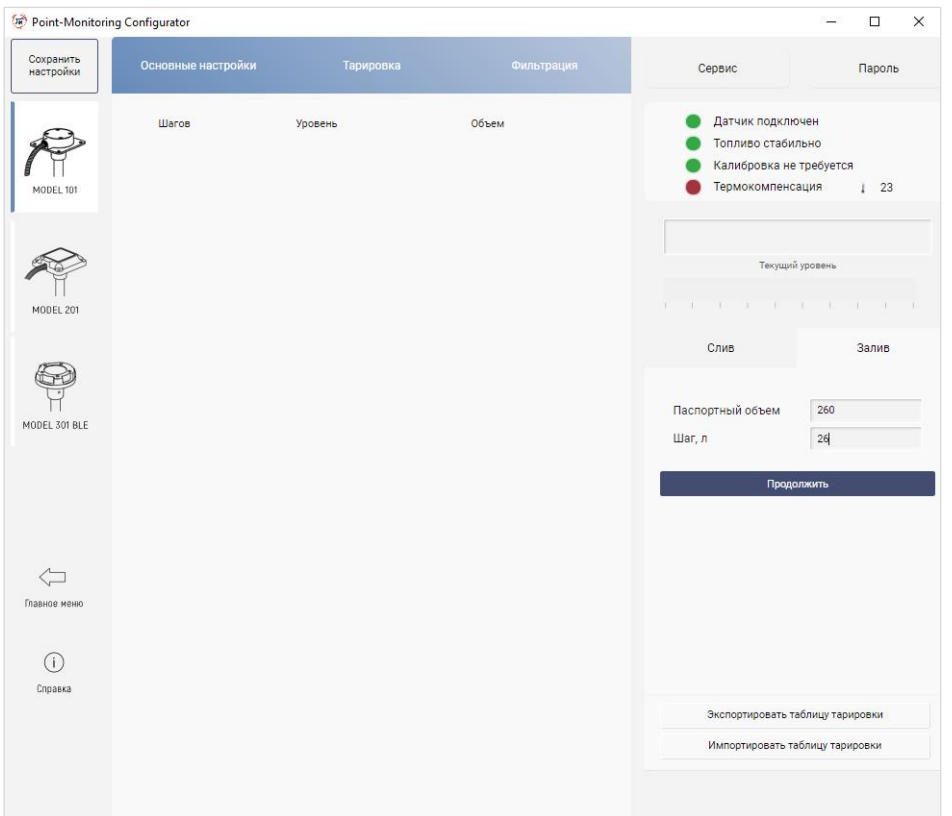

*Рис.34– Окно программы с открытой вкладкой «Тарировка» после ввода значений*

Нажать кнопку «**Продолжить**». После этого окно программы примет вид, показанный на *Рис.35*.

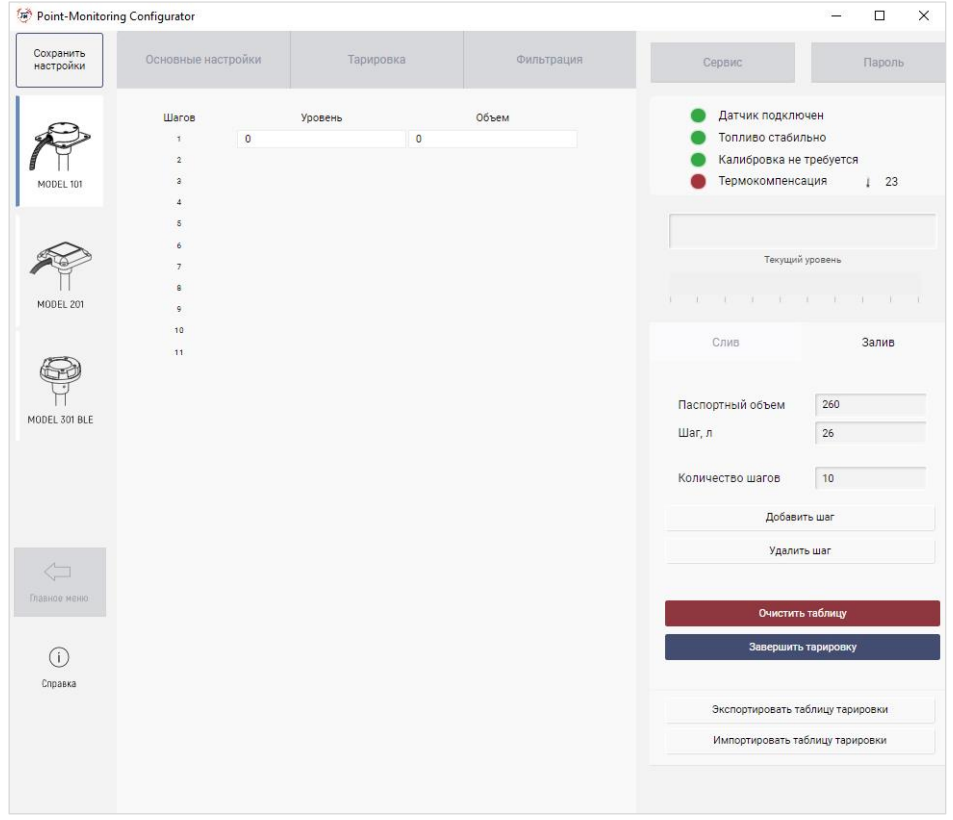

*Рис.35– Окно программы во время процесса тарировки*

Программа автоматически рассчитает количество шагов и создаст таблицу с нужным количеством строк. Первая строка будет заполнена начальным значением.

**Внимание! Переход на другие вкладки программы будет заблокирован до окончания процесса тарировки**

3) Произвести заправку мерной емкостью.

При заполнении топливного бака ТС происходит «раскачка» топлива.

*Для уменьшения эффекта «раскачки» топлива необходимо медленно заполнять бак до требуемого уровня шага.*

Индикатор «Топливо стабильно» меняет цвет в зависимости от состояния топлива в баке:

- **красный** идет раскачка топлива (происходит колебание топлива)
- **зеленый** топливо стабильно.

Дождитесь стабилизации уровня топлива.

Объем залитого за шаг топлива можно скорректировать вручную, введя соответствующее значение в ячейку.

- 4) Добавить точку в таблицу с текущим значением уровня топлива, нажав кнопку «**Добавить шаг»**
- 5) Повторить пункты 3-4 до полной заправки бака. По завершении процесса тарировки окно программы будет выглядеть так, как представлено на *Рис.36*.

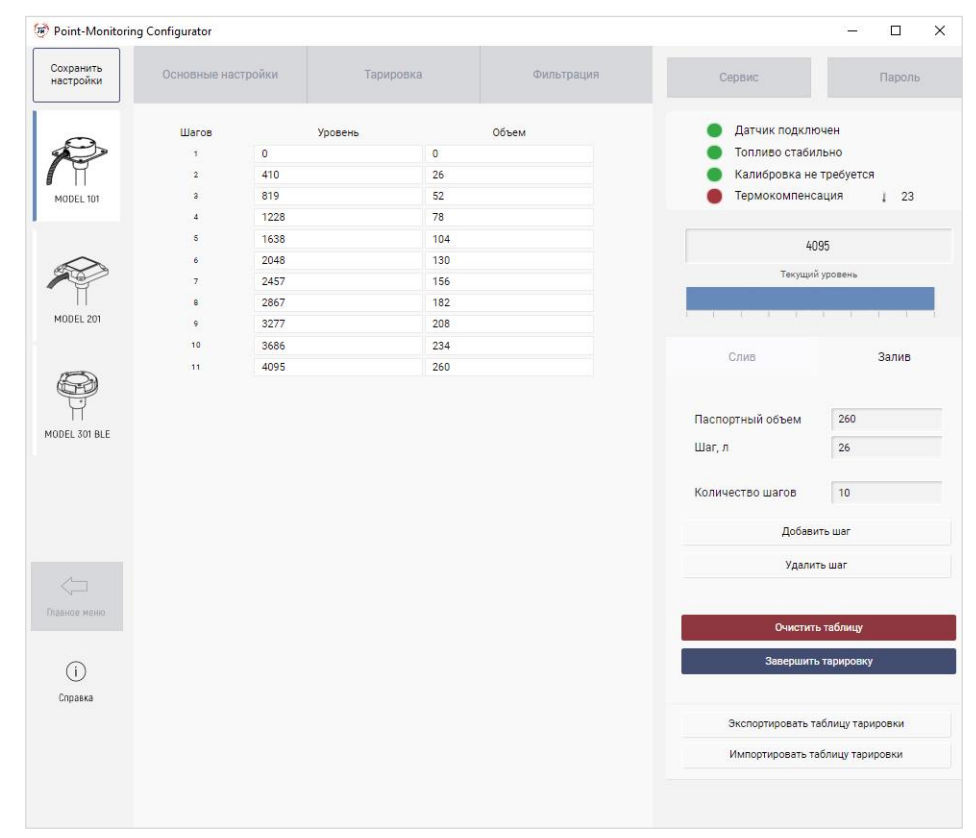

*Рис. 36 – Окно программы по завершении процесса тарировки*

6) Нажмите кнопку «**Завершить тарировку**». После этого таблица тарировки запишется в энергонезависимую память датчика.

Для удаления предыдущего шага необходимо нажать кнопку «**Удалить шаг**».

Для удаления всех значений в таблице тарировки необходимо нажать «**Очистить таблицу**».

Если в конце процесса тарировки бак ТС не заполнен полностью, можно дополнительно добавлять строки в таблицу тарировки, нажимая кнопку «**Добавить шаг**», до полного заполнения бака.

#### **4.3.3.8 Импорт таблицы тарировки из файла**

<span id="page-28-0"></span>Для импорта таблицы тарировки во вкладке «**Тарировка**» выберите «**Импортировать таблицу тарировки**». Откроется окно (см. *Рис.37)*.

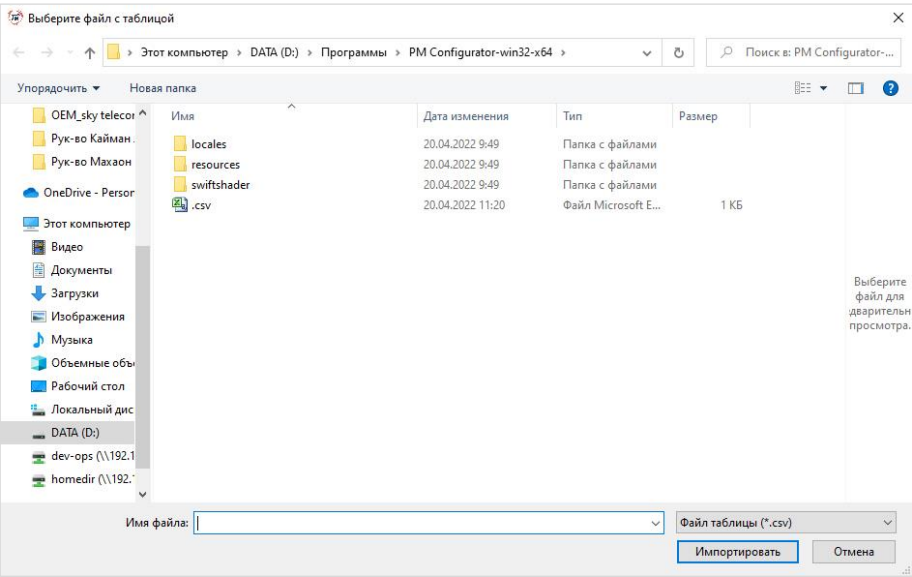

#### *Рис.37– Импорт таблицы тарировки*

В открывшемся окне выберите импортируемый файл с таблицей тарировки. После этого появится окно подтверждения импорта таблицы (см. *Рис.38*).

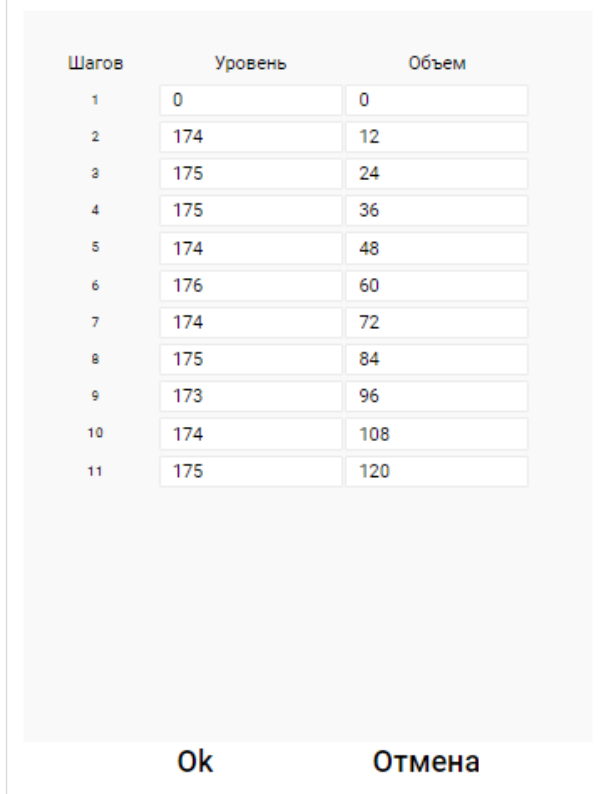

*Рис.38– Окно подтверждения импорта таблицы тарировки*

### **4.3.3.9 Экспорт таблицы тарировки в файл**

<span id="page-28-1"></span>Для экспорта таблицы тарировки во вкладке «Тарировка» выберите «**Экспортировать таблицу тарировки**». Откроется окно (см. *Рис.39)*. В открывшемся окне введите путь и название файла, куда будет сохранена таблица тарировки.

|                            | Новая папка                       |                  |                  |                    | <b>HEY</b> |
|----------------------------|-----------------------------------|------------------|------------------|--------------------|------------|
| Упорядочить ▼              | $\wedge$                          |                  |                  |                    |            |
| Рук-во Махаон А            | Имя                               | Дата изменения   | Тип              | Размер             |            |
| OneDrive - Person          | locales                           | 20.04.2022 9:49  | Папка с файлами  |                    |            |
|                            | resources                         | 20.04.2022 9:49  | Папка с файлами  |                    |            |
| Этот компьютер             | swiftshader                       | 20.04.2022 9:49  | Папка с файлами  |                    |            |
| Видео                      | 吗<br>.csv                         | 20.04.2022 10:58 | Файл Microsoft E | <b>1 KG</b>        |            |
| Документы                  | .json                             | 20.04.2022 10:52 | Файл "JSON"      | <b>1 KG</b>        |            |
| Загрузки                   | chrome_100_percent.pak            | 13.04.2022 15:46 | Файл "РАК"       | 139 K <sub>5</sub> |            |
| • Изображения              | chrome 200 percent.pak            | 13.04.2022 15:46 | Файл "РАК"       | 203 K <sub>B</sub> |            |
| Музыка                     | d3dcompiler_47.dll                | 13.04.2022 15:46 | Расширение при   | 4419 <sub>KE</sub> |            |
| Объемные объ               | Ñ<br>ffmpeg.dll                   | 13.04.2022 15:46 | Расширение при   | 2 628 KG           |            |
| Рабочий стол               | icudtl.dat                        | 13.04.2022 15:46 | Файл "DAT"       | 9 978 KF           |            |
|                            | libEGL.dll                        | 13.04.2022 15:46 | Расширение при   | 431 K <sub>B</sub> |            |
| <b>В.</b> Локальный дис    | libGLESv2.dll<br>G,               | 13.04.2022 15:46 | Расширение при   | 7831KE             |            |
| $-$ DATA (D:)              | <b>LICENSE</b>                    | 13.04.2022 15:46 | Файл             | $2$ K <sub>h</sub> |            |
| dev-ops (\\192.1           | LICENSES.chromium.html            | 13.04.2022 15:46 | Microsoft Edge H | 5 3 3 1 KB         |            |
| homedir (\\192.1           | Point-Monitoring Configurator.exe | 13.04.2022 15:46 | Приложение       | 136 577 KG         |            |
| ü<br>$\mathbb{R}$          | resources.pak                     | 13.04.2022 15:46 | Файл "РАК"       | 5 011 KG           |            |
| Имя файла:                 |                                   |                  |                  |                    |            |
| Тип файла: All Files (*.*) |                                   |                  |                  |                    |            |

*Рис.39– Экспорт таблицы тарировки*

### **4.3.3.10 Настройка фильтрации**

<span id="page-29-0"></span>Для настройки фильтрации перейдите во вкладку «**Фильтрация**» (см. *Рис.40*). По умолчанию данная функция выключена.

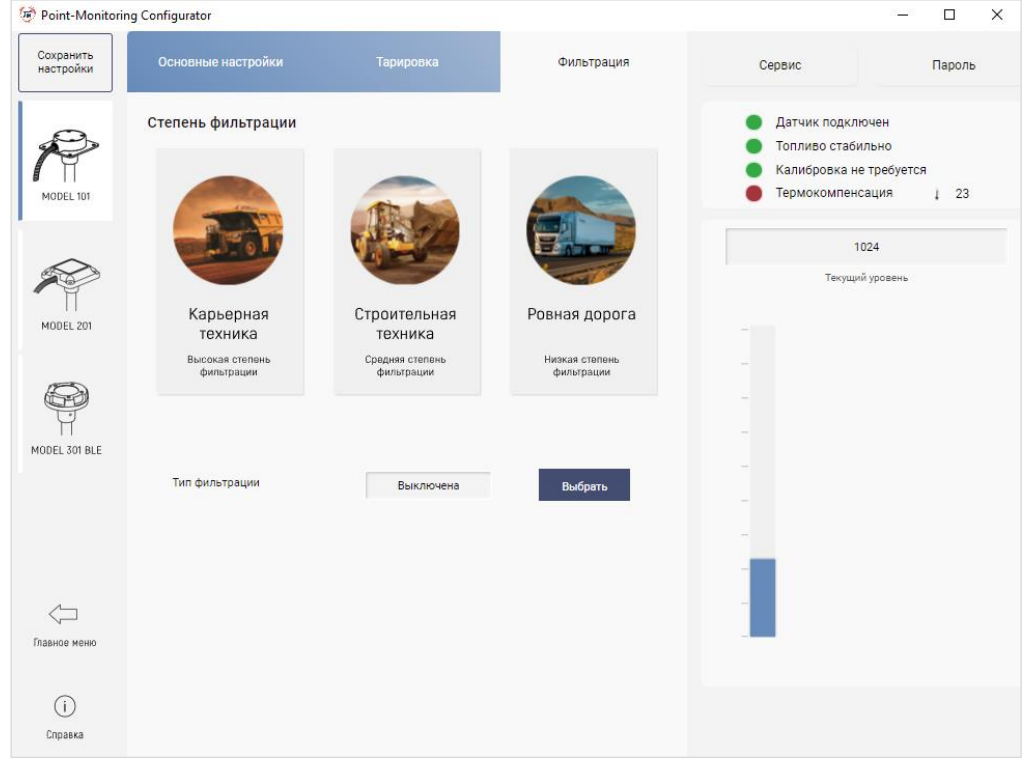

*Рис.40– Окно программы с открытой вкладкой «Фильтрация»*

В данном окне выберите степень фильтрации. Окно программы приобретет вид, приведенный на *Рис.41*. Степень фильтрации указывают исходя из условий эксплуатации транспортного средства.

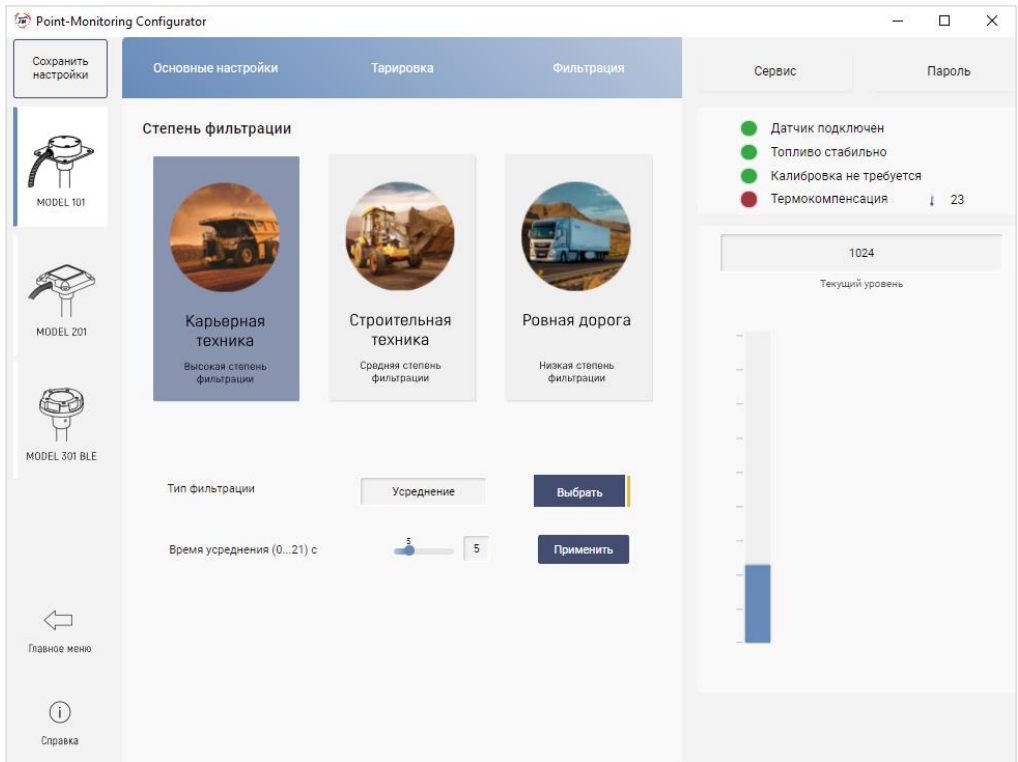

*Рис. 41– Окно программы с выбранной степенью фильтрации*

При необходимости можно произвести дополнительную настройку фильтрации.

Датчик уровня топлива Model ХХХ поддерживает 4 режима работы фильтрации измеренного уровня топлива:

- «**Выключена**» фильтрация значений выключена, передаются «сырые» данные;
- «**Усреднение**» результат измерения усредняется за заданный интервал времени;
- «**Медиана**» результаты измерения за заданное время сортируются по возрастанию, минимальные и максимальные значения за заданный период – отбрасываются, а промежуточные значения – усредняются;
- «**Адаптивный**» фильтрация осуществляется на основе текущего измеренного значения и предсказанного значения.

Режим фильтрации задается в поле «**Тип фильтрации**» (см. *Рис.41)*. При выборе типа фильтрации в окне отображаются параметры, характерные для данного типа. На *Рис.42* показаны все параметры фильтрации.

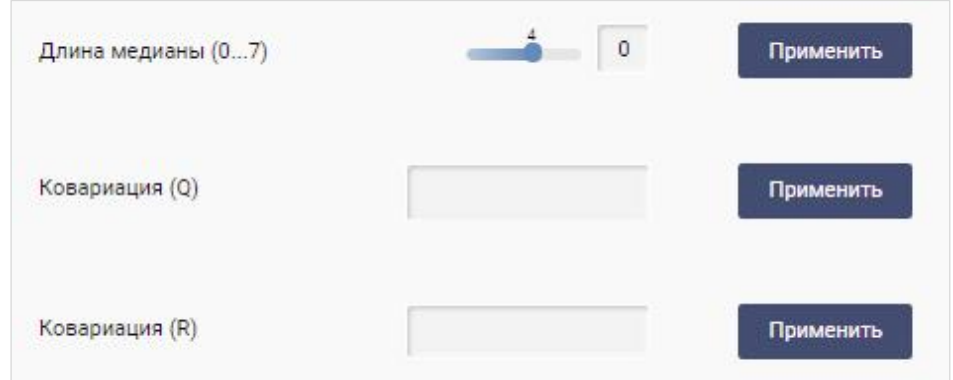

*Рис.42 – Параметры фильтрации*

Время усреднения (0-21 с) задается в поле «**Время усреднения**» (см. *Рис.41*). Чем больше время усреднения, тем медленнее датчик реагирует на изменение уровня. По умолчанию 21с.

Паспорт, руководство по эксплуатации и инструкция по монтажу 32

Количество дополнительных отсчетов для медианного фильтра задаётся в поле «**Длина медианы**» (0-7) (см. *Рис.42*). Чем больше длина медианы, тем слабее единичные выбросы влияют на результат работы медианного фильтра. По умолчанию 7.

**Ковариация шума процесса Q** и **ковариация шума R** измерения задаются в соответствующих полях (см. *Рис.42*). Чем больше отношение ковариации шума процесса к ковариации шума измерения, тем слабее результат единичного измерения влияет на результат работы адаптивного фильтра.

В обычных условиях эксплуатации рекомендуется использовать режим «**Усреднение**» с временем усреднения 21 с. В тяжелых условиях эксплуатации (пересеченная местность) рекомендуется использовать режим «**Медиана**» с параметрами времени усреднения 21 и длины медианы 7 или режим «**Адаптивный**» с ковариацией шума процесса 15 и шума измерения 0.5.

Необходимо учитывать, что в контролере и на портале «*Точка мониторинга*» также используется фильтрация данных.

*Рекомендуем отключать фильтрацию в изделии при включенной фильтрации в контролере или на сервере.*

### **4.3.3.11 Сброс всех настроек**

<span id="page-31-0"></span>Для того чтобы сбросить настройки датчика до заводских, нажмите на кнопку «**Сервис**» и из выпадающего списка выберете «**Сброс всех настроек**» (см. *Рис. 43*). После этого появится окнопредупреждение, показанное на *Рис.44*.

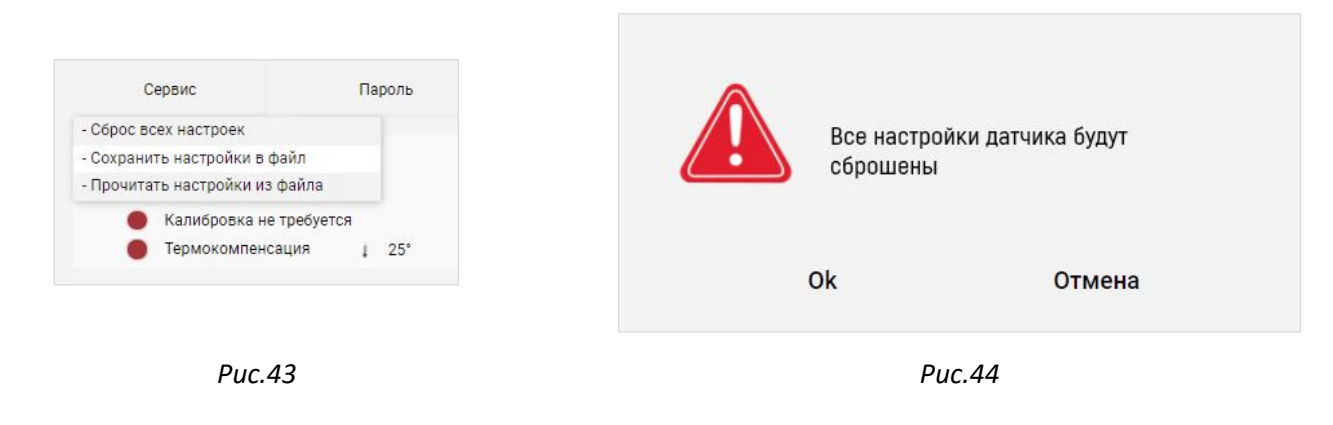

### **4.3.3.12 Импорт настроек из файла**

<span id="page-31-1"></span>Для того чтобы импортировать настройки датчика, нажмите на кнопку «**Сервис**» и из выпадающего списка выберете «**Прочитать настройки из файла**» (см. *Рис. 43)*. Откроется окно, показанное на *Рис.45*. В открывшемся окне выберите импортируемый файл настроек.

Паспорт, руководство по эксплуатации и инструкция по монтажу 33

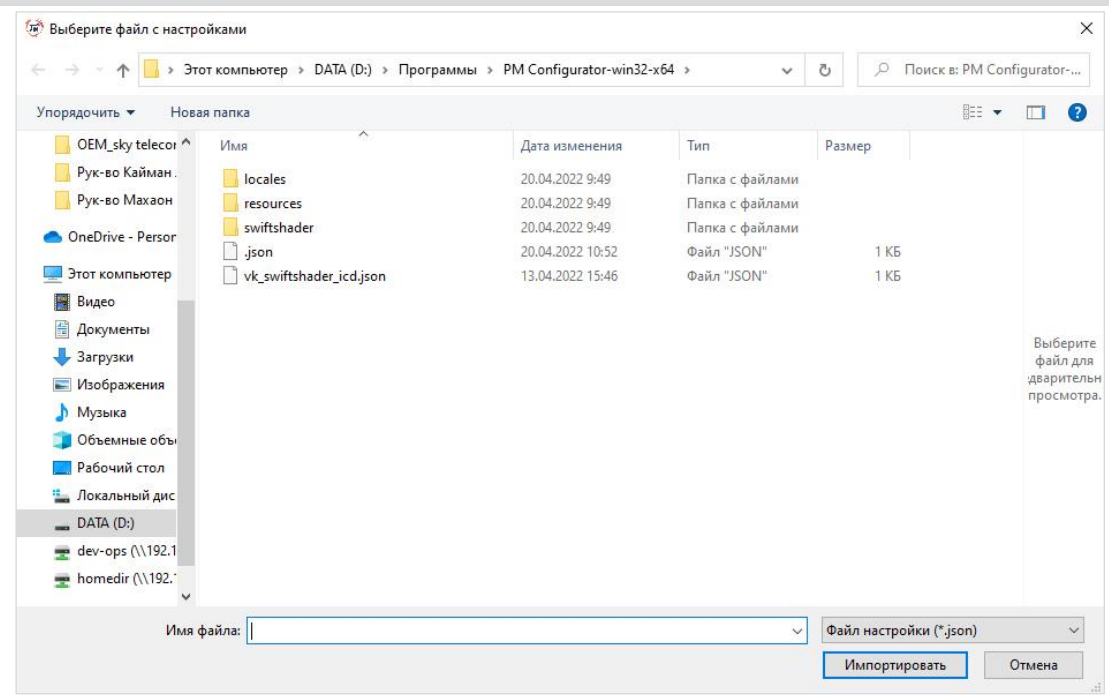

*Рис.45 – Окно для импорта файла настроек.*

#### **4.3.3.13 Экспорт настроек в файл**

<span id="page-32-0"></span>Для того чтобы экспортировать настройки датчика, нажмите на кнопку «Сервис» и из выпадающего списка выберите «**Сохранить настройки в файл**». Откроется окно, представленное на *Рис.46*. В открывшемся окне введите путь и название файла, куда будет сохранены настройки датчика.

|                            | Этот компьютер > DATA (D:) > Программы > PM Configurator-win32-x64 > |                  | $\checkmark$     | O<br>O               | Поиск в: PM Configurator- |
|----------------------------|----------------------------------------------------------------------|------------------|------------------|----------------------|---------------------------|
| Упорядочить ▼              | Новая папка                                                          |                  |                  |                      | <b>BEE</b>                |
| Рук-во Махаон А            | ᄉ<br>Имя                                                             | Дата изменения   | Тип              | Размер               |                           |
| OneDrive - Person          | locales                                                              | 20.04.2022 9:49  | Папка с файлами  |                      |                           |
|                            | resources                                                            | 20.04.2022 9:49  | Папка с файлами  |                      |                           |
| Этот компьютер             | swiftshader                                                          | 20.04.2022 9:49  | Папка с файлами  |                      |                           |
| E<br>Видео                 | chrome 100 percent.pak                                               | 13.04.2022 15:46 | Файл "РАК"       | 139 K <sub>B</sub>   |                           |
| 奎<br>Документы             | chrome 200 percent.pak                                               | 13.04.2022 15:46 | Файл "РАК"       | 203 KG               |                           |
| Вагрузки                   | d3dcompiler_47.dll                                                   | 13.04.2022 15:46 | Расширение при   | 4419 K <sub>b</sub>  |                           |
| - Изображения              | ⊛<br>ffmpeg.dll                                                      | 13.04.2022 15:46 | Расширение при   | 2 628 KB             |                           |
| Музыка<br>D                | icudtl.dat                                                           | 13.04.2022 15:46 | Файл "DAT"       | 9 978 K <sub>b</sub> |                           |
|                            | libEGL.dll<br>O,                                                     | 13.04.2022 15:46 | Расширение при   | 431 K <sub>B</sub>   |                           |
| Объемные объ               | libGLESv2.dll<br>-91                                                 | 13.04.2022 15:46 | Расширение при   | 7831 KG              |                           |
| Рабочий стол               | <b>LICENSE</b>                                                       | 13.04.2022 15:46 | Файл             | $2$ K <sub>b</sub>   |                           |
| Покальный дис              | <b>C</b> LICENSES.chromium.html                                      | 13.04.2022 15:46 | Microsoft Edge H | 5331 K <sub>5</sub>  |                           |
| DATA(D))                   | Point-Monitoring Configurator.exe                                    | 13.04.2022 15:46 | Приложение       | 136 577 KG           |                           |
| dev-ops (\\192.1<br>ago    | resources.pak                                                        | 13.04.2022 15:46 | Файл "РАК"       | 5 011 KG             |                           |
| homedir (\\192."<br>sign   | snapshot blob.bin                                                    | 13.04.2022 15:46 | Файл "BIN"       | 49 K <sub>b</sub>    |                           |
|                            | unins000.dat                                                         | 20.04.2022 9:49  | Файл "DAT"       | 173 K <sub>B</sub>   |                           |
| $\mathbb{R}$               | $\mathcal{L}$                                                        |                  |                  |                      |                           |
| Имя файла:                 |                                                                      |                  |                  |                      |                           |
| Тип файла: All Files (*.*) |                                                                      |                  |                  |                      |                           |

*Рис.46 – Окно экспорта файла настроек.*

#### **4.3.3.14 Изменение настроечного пароля**

<span id="page-32-1"></span>Пароль позволяет заблокировать доступ к изменению настроек и таблицы тарировки датчика, не препятствуя считыванию данных.

Для того чтобы задать пароль в главном меню программы нажмите кнопку «**Пароль**». Откроется окно (см. *Рис.47*).

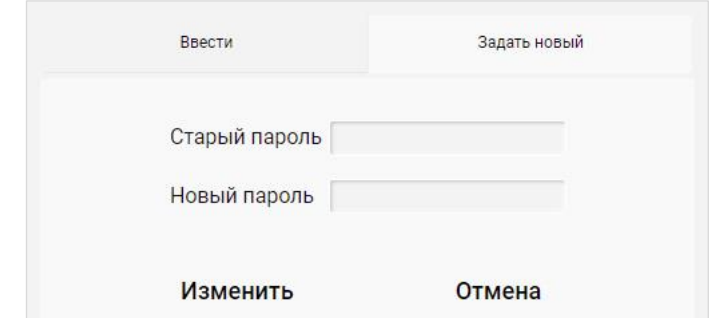

*Рис.47– Изменение настроечного пароля*

В открывшемся окне поле «**Старый пароль**» введите текущий пароль, а в поле «**Новый пароль**» введите новый пароль (максимум 8 символов). Если пароль на датчике вводится впервые, то поле «Старый пароль» оставлять пустым.

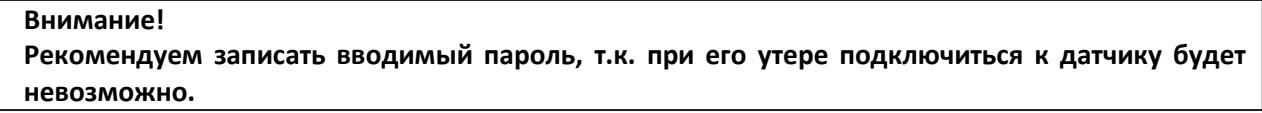

Для сохранения нового настроечного пароля нажмите «**Изменить**». При неправильном вводе текущего пароля, окно для ввода примет вид, показанный на *Рис.48*.

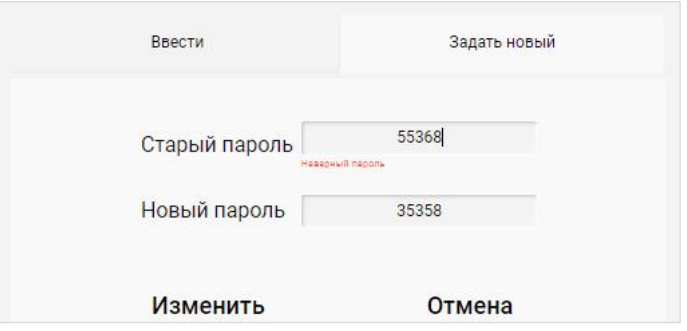

*Рис.48– Окно изменения настроечного пароля при вводе неверного пароля.*

### **4.3.3.15 Обновление встроенного ПО датчика**

Обновление встроенного ПО датчика возможно только по интерфейсу RS-232.

<span id="page-33-0"></span>Для обновления встроенного ПО выберите в главном окне программы (см. *Рис.14б*) «**Прошивка ДУТ**». Откроется окно (см. *Рис.49*).

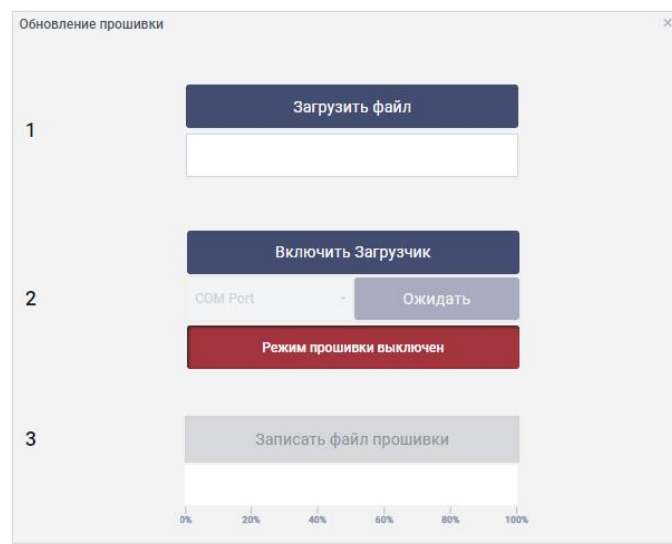

*Рис.49 – Окно обновления встроенного ПО*

В открывшемся окне нажмите кнопку «**Загрузить файл**» и укажите путь к файлу прошивки. Нажмите кнопку «**Включить загрузчик**» (см. *Рис.50а*).

Если окно программы имеет вид, показанный на *Рис.50б*, то выполните следующие действия:

- 1) отключите датчик от УНУ;
- 2) выберете COM-порт, к которому подключено УНУ и нажмите кнопку «**Ожидать**»;
- 3) подключите датчик к УНУ, соединив разъемы кабелей.

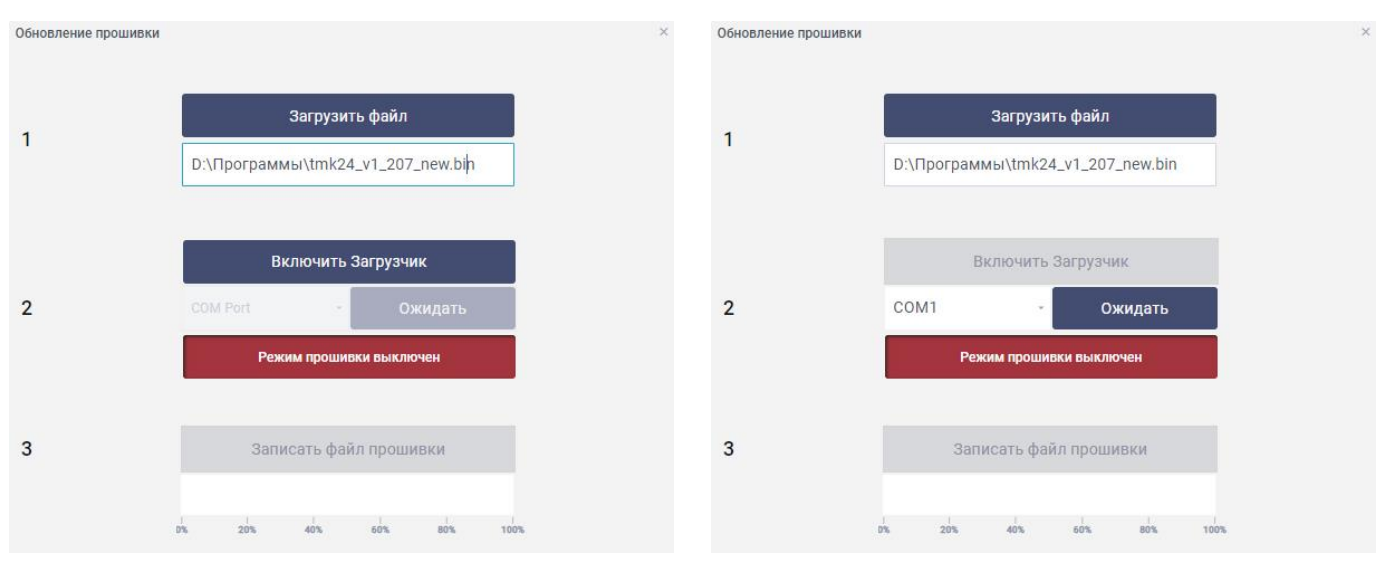

*Рис.50а Рис.50б*

В случае успешного перехода в режим прошивки окно обновления примет вид, показанный на *Рис.51*.

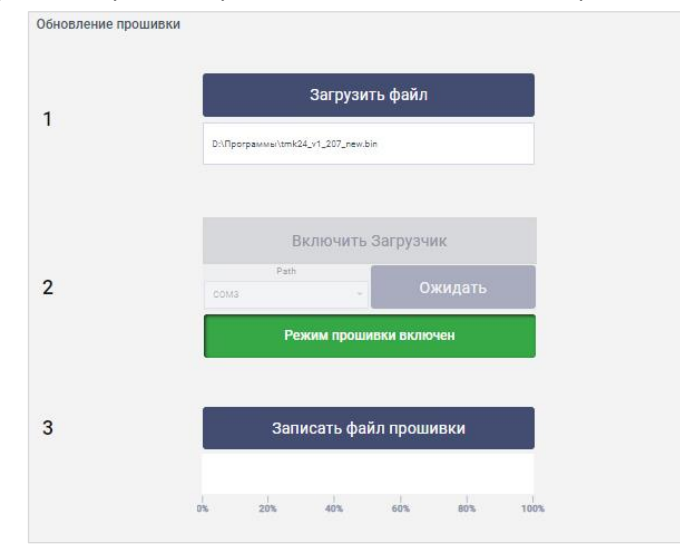

*Рис.51– Окно обновления прошивки*

Нажмите кнопку «**Записать файл прошивки**». Запустится процесс обновления встроенного ПО датчика уровня топлива.

Во время обновления не выключайте питание датчика.

По завершению обновления встроенного ПО появится окно с сообщением о том, что прошивка записана. Закройте окно. Отключите датчик от УНУ.

При возникновении ошибок, надлежит проверить надежность подключения разъемов кабелей и заново повторить попытку обновления внутреннего ПО.

#### **4.3.4. Аварийные ситуации**

<span id="page-34-0"></span>При отказе или сбое в работе программы необходимо обратиться в службу технической поддержки.

#### <span id="page-35-1"></span><span id="page-35-0"></span>**4.4 Монтаж и демонтаж изделия**

#### **4.4.1 Монтаж изделия**

- 1) Очистите поверхность бака вокруг отверстия для установки изделия и обезжирить.
- 2) Нанесите маслобензостойкий герметик на обе стороны прокладки по контуру, вокруг отверстия ввода измерительной части изделия и отверстий для крепления к баку. При установке изделия на топливный бак ТС с неплоскими поверхностями рекомендуется использовать дополнительную компенсирующую прокладку (не входит в комплект поставки) в комбинации с маслобензостойким герметиком для обеспечения герметичности соединения.

**ВНИМАНИЕ! НАНЕСЕНИЕ ГЕРМЕТИКА ТОЛЬКО С ОДНОЙ СТОРОНЫ ПРОКЛАДКИ НЕ ОБЕСПЕЧИТ ГЕРМЕТИЧНОСТИ УСТАНОВКИ ИЗДЕЛИЯ.**

3) Наденьте прокладку на измерительную часть и установите изделие поз.1 в отверстие бака (*Рис.52, 53*).

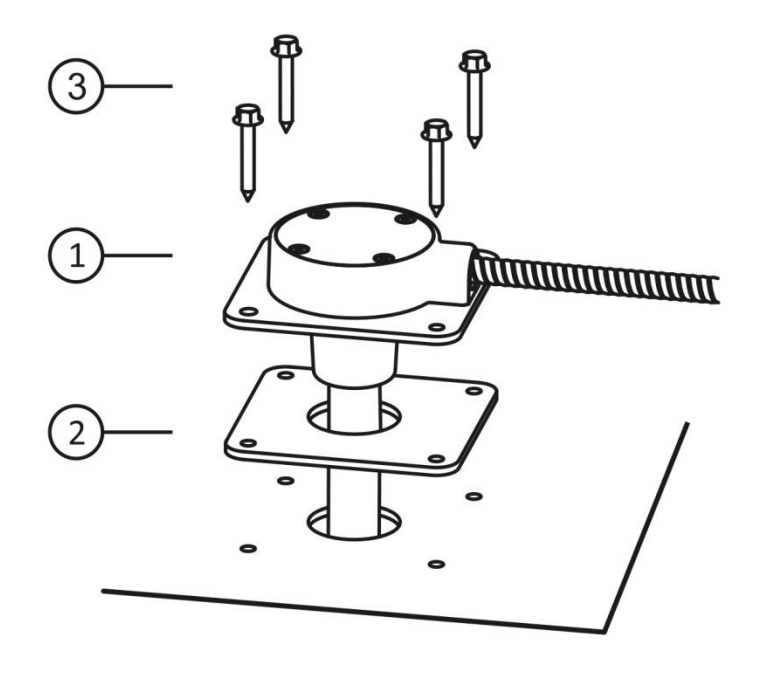

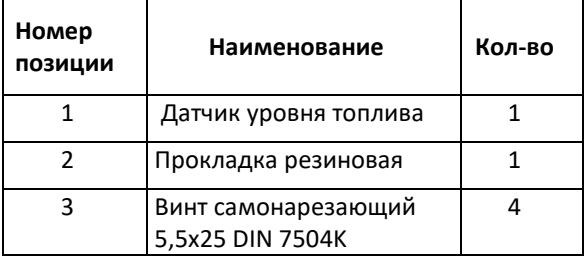

*Рис.52 - Монтаж изделия на топливный бак ТС с помощью самонарезающих винтов*

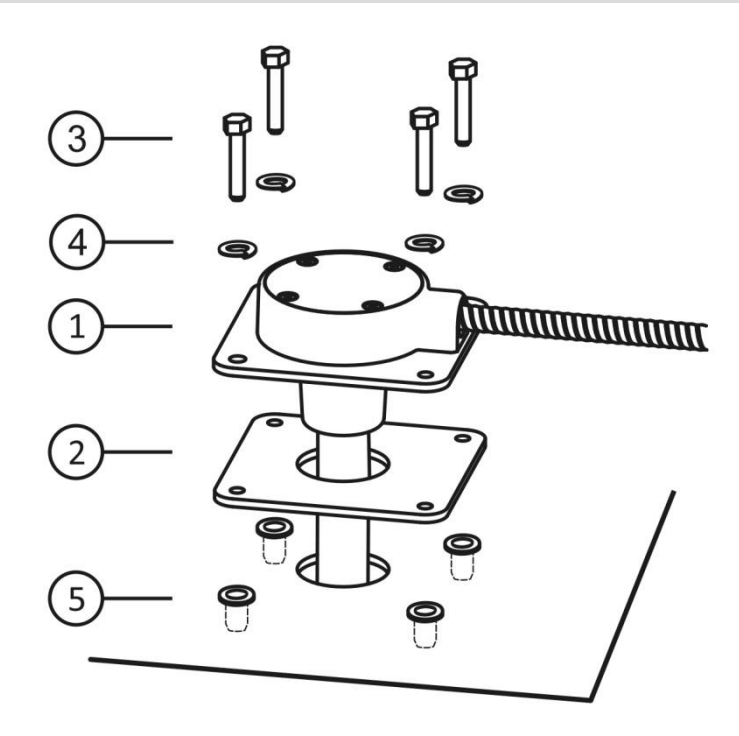

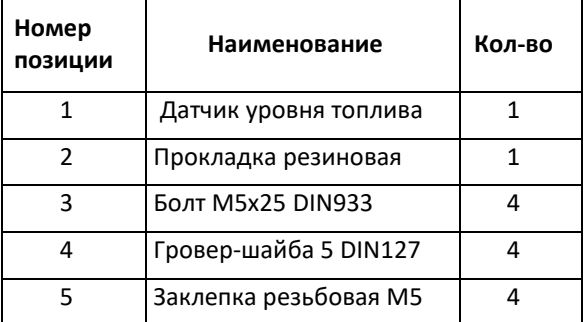

*Рис.53 - Монтаж изделия на топливный бак ТС с помощью болтов*

4) Установите в отверстия корпуса изделия поз.1 крепежные элементы, входящие в комплект монтажных частей, поз.3. Использование крепежных элементов меньшего диаметра не допускается. Выполните затяжку крепежных элементов с помощью ключа гаечного в последовательности 1-2-3-4 согласно *Рис.54,* контролируя момент затяжки во избежание прокручивания крепежных элементов. Момент затяжки при монтаже изделия с помощью самонарезающих винтов – 0,2 Н∙м. Момент затяжки при монтаже изделия с помощью болтов – 0,6 Н∙м.

При монтаже изделия на металлический бак с помощью болтов обязательна установка гровершайб поз.4 (см. *Рис.53*). После затяжки болтов два из них ослабьте и снова затяните. Это необходимо для повреждения краски корпуса, что обеспечивает электрический контакт между корпусом изделия и баком.

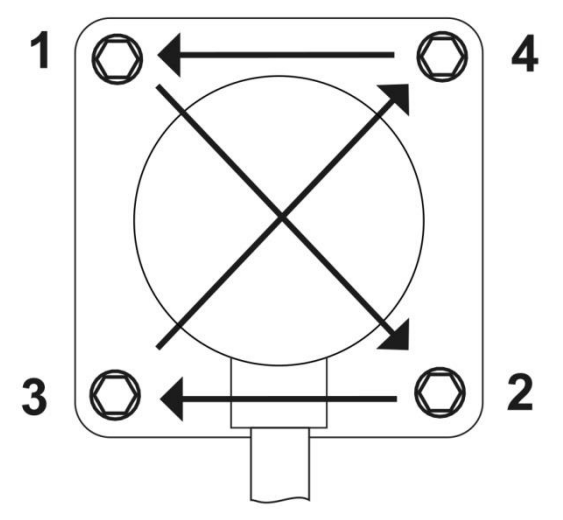

*Рис. 54 - Последовательность затяжки элементов крепления*

5) Для монтажа изделия на ТС с топливными баками больших объемов, когда длина измерительной части превышает 1,5 м, рекомендуется усилить измерительную часть изделия, используя стальные шпильки и хомуты (*Рис.55*), либо стальную арматуру (*Рис.56*). Это уменьшит влияние топливных масс на измерительную часть изделия при резком изменении направления движения ТС.

**ВНИМАНИЕ! Слесарно-сварочные работы проводить в соответствии с требованиями по технике безопасности, связанными с проведением данного вида работ.**

*Примечание: Приведенные схемы усиления показаны на примере емкостей с демонтируемыми крышками люка. Решение об усилении измерительной части изделия и подходящий для этого способ выбирает организация, осуществляющая установку изделия на ТС.*

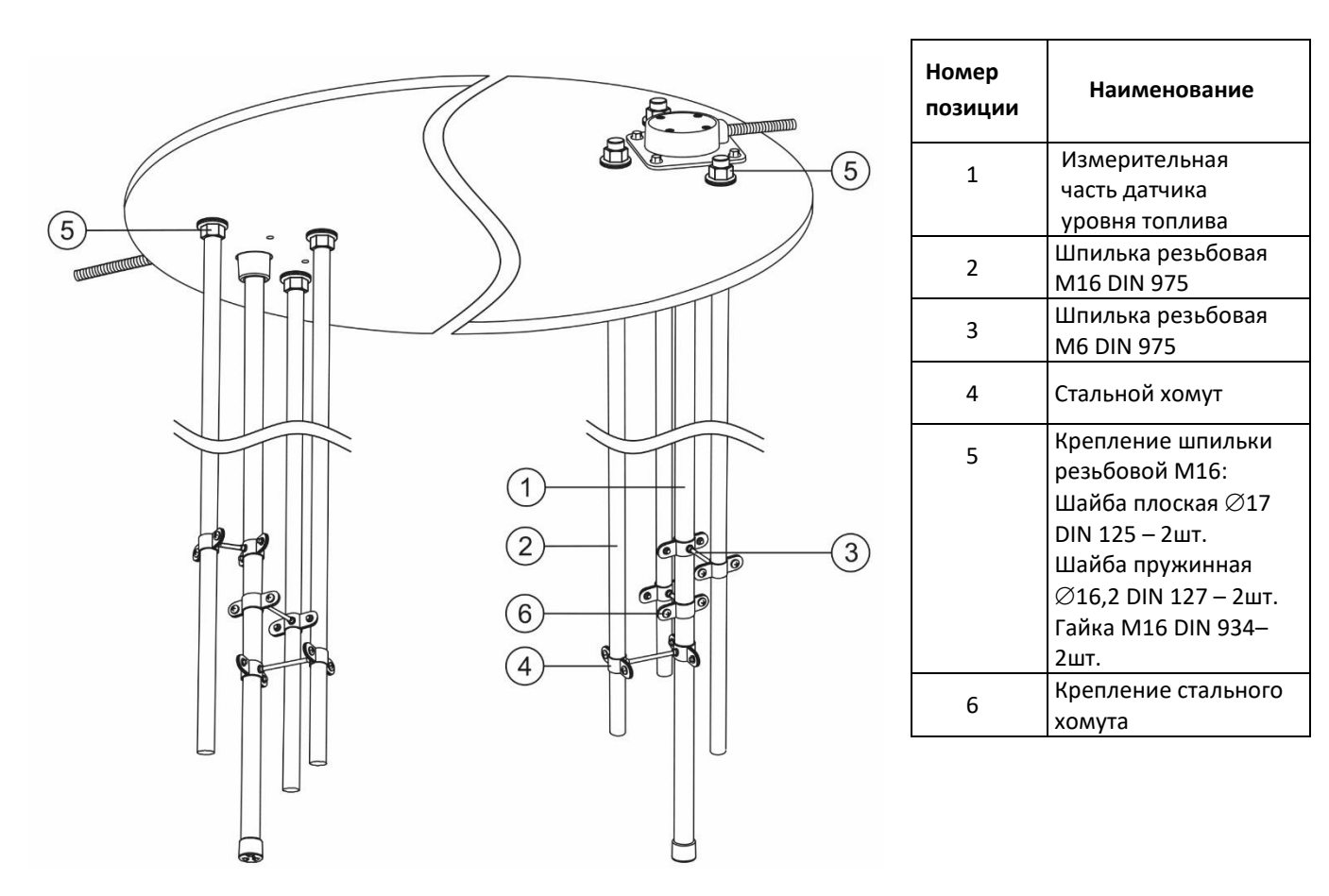

*Рис.55– Усиление измерительной части изделия с помощью стальных шпилек и хомутов*

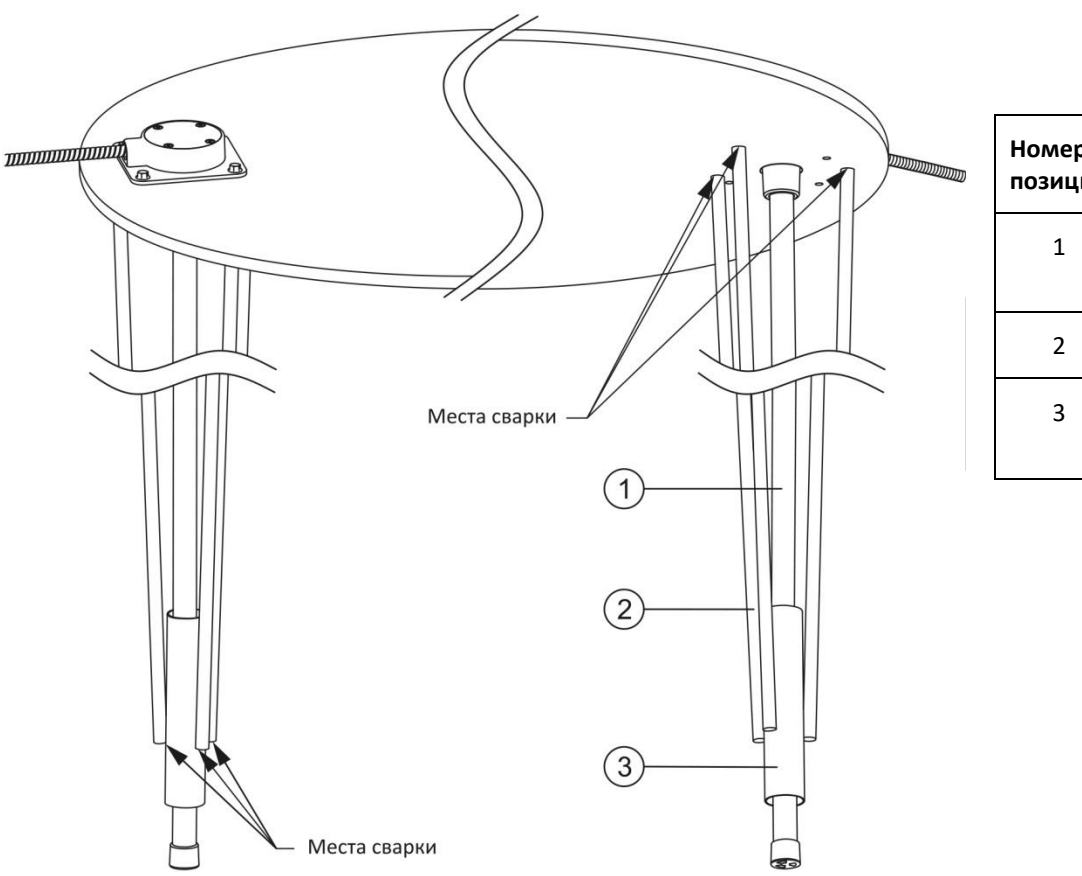

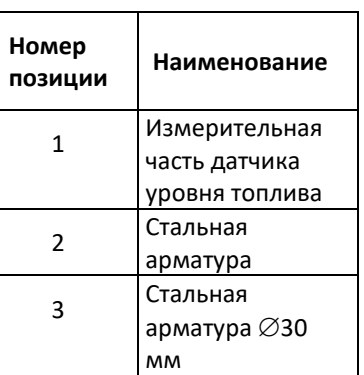

*Рис.56 – Усиление измерительной части изделия с помощью стальной арматуры*

#### <span id="page-38-0"></span>**4.4.2 Подключение изделия**

Подключение изделия MODEL 101 производится согласно схеме, приведенной на *Рис. 57.*

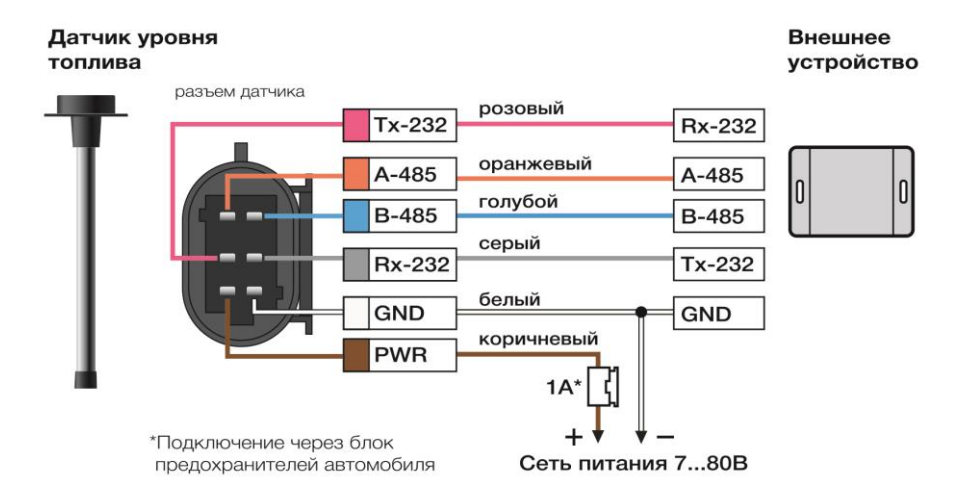

*Рис. 57- Схема подключения изделия*

**ВНИМАНИЕ! Не допускается располагать разъем, соединяющий датчик и монтажный кабель, непосредственно около заправочной горловины. Постоянное попадание топлива на соединительный разъем снижает его надежность и может привести к выходу изделия из строя.**

**ВНИМАНИЕ! Перед первым включением изделия убедитесь в правильности соединения проводов по цветам. Сверьтесь со схемой подключения датчика уровня топлива. Ошибка приведет к выходу датчика из строя.**

Проложите монтажный кабель от места установки изделия до места подключения датчика к внешнему устройству. Рекомендуется прокладывать монтажный кабель рядом со штатной проводкой ТС и

#### Паспорт, руководство по эксплуатации и инструкция по монтажу 40

<span id="page-39-0"></span>фиксировать пластиковыми стяжками. Ввод питания необходимо выполнить через штатный блок предохранителей. Для защиты изделия используйте предохранитель номиналом до 3A.

#### **4.4.3 Пломбирование разъема**

Место соединения датчика и монтажного кабеля, необходимо пломбировать с помощью пломбы роторного типа из комплекта поставки (см. *Рис.58*).

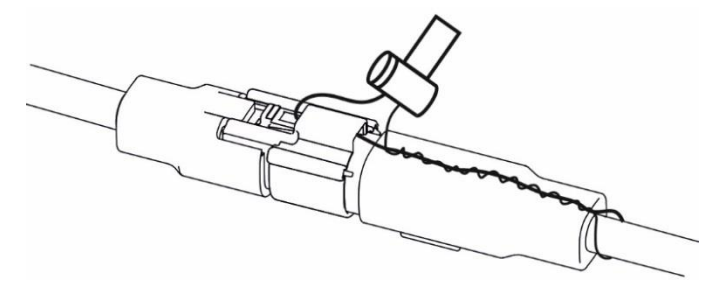

*Рис. 58 – Пломбирование места соединения датчика и монтажного кабеля с помощью пломбы роторного типа*

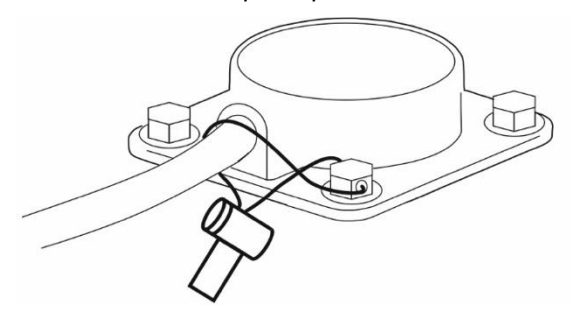

*Рис. 59 – Установка пломбы на датчик.*

#### <span id="page-39-1"></span>**4.4.4 Демонтаж изделия**

- 1) Обесточьте электросеть автомобиля.
- 2) Аккуратно срежьте пломбы.
- 3) Отсоедините разъем.
- 4) Открутите элементы крепления.
- 5) Снимите изделие с топливного бака.

#### <span id="page-39-2"></span>**4.5 Ввод в эксплуатацию**

После настройки и установки изделия необходимо выполнить процедуру ввода в эксплуатацию.

Эта процедура является обязательной. Необходимо заполнить установочный лист и разместить его на сайте *point-monitoring.ru* в личном кабинете. Бланк необходимо скачать на сайте *point-monitoring.ru* в личном кабинете в разделе документации.

## <span id="page-39-3"></span>**5. Техническое обслуживание**

Проводите осмотр изделия не реже одного раза в месяц. При этом проверяйте надежность крепления датчика, отсутствие подтекания топлива и целостность контрольной пломбы.

## <span id="page-39-4"></span>**6. Текущий ремонт**

Изделие является не разборным. Производить ремонт запрещено. При нарушении работы изделия необходимо обратиться в отдел технической поддержки.

## <span id="page-40-0"></span>**7. Возможные неисправности и способы их устранения**

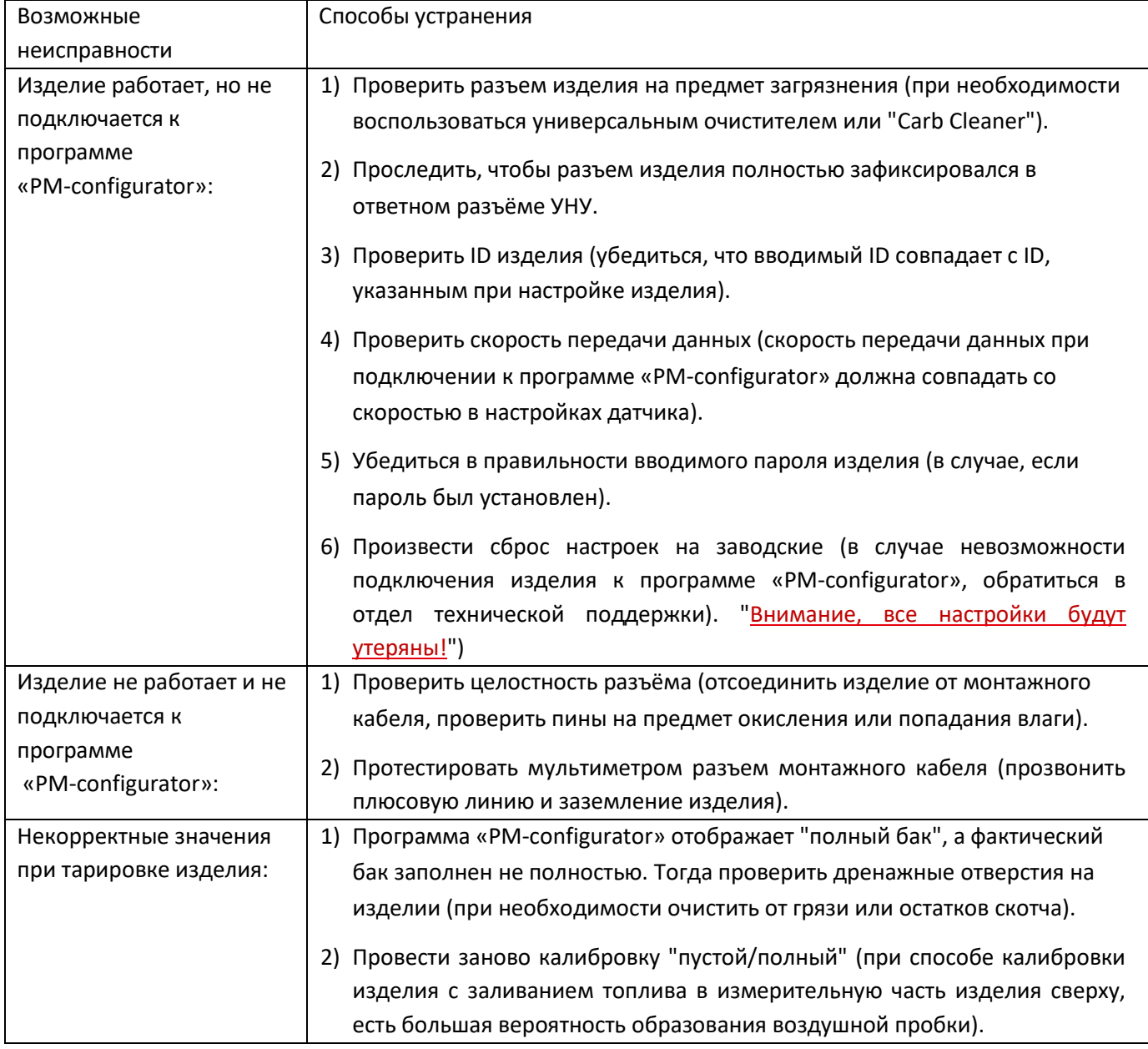

### <span id="page-40-1"></span>**8. Правила транспортирования и хранения**

Изделие может перевозиться в любом закрытом транспорте на любые расстояния. Перевозка должна осуществляться в упаковке производителя при температуре окружающего воздуха от минус 60°С до +85°С, с соблюдением мер защиты от механических воздействий.

Храниться изделия должны в упаковке производителя в условиях 1 по ГОСТ 15150-69. Воздушная среда в транспортных средствах и складах не должна содержать агрессивных примесей и веществ, вызывающих коррозию металлов.

## <span id="page-40-2"></span>**9. Гарантии изготовителя**

Гарантийный срок обслуживания – 25 месяцев. Гарантийный срок исчисляется со дня передачи изделия клиенту, транспортной компании или курьеру. Документом, подтверждающим передачу изделия, является универсальный передаточный документ или транспортная накладная с обязательным указанием даты и печатью.

Условия отказа в гарантийном ремонте:

- нарушение правил транспортирования, хранения, монтажа и эксплуатации;
- наличие следов химического, механического или теплового воздействия (оплавление,

трещины, деформации и т.п.);

- монтаж датчика не квалифицированным персоналом\*;
- наличие дефектов, вызванных аварией, стихийным бедствием;
- порча изделия в результате умышленных или неосторожных действий пользователя, неправильного или небрежного обращения;
- использования датчика не по назначению.

*\*Квалифицированным специалистом является субъект, имеющий аттестацию по специальностям «автоэлектрик» и «автомеханик». Специалист должен быть ознакомлен с технической документацией по настройке и монтажу изделия, знать и соблюдать технику безопасности при работе с топливом и смазочными материалами.*

Для гарантийного обслуживания изделия Вам необходимо:

- 1). Заполнить акт-рекламацию на неисправный датчик, поставить печать организациипотребителя и указать в нем дату продажи. Акт-рекламацию необходимо скачать на сайте point-monitoring.ru в личном кабинете в разделе документации. В акте-рекламации необходимо заполнить все пункты о состоянии и эксплуатации изделия. Акты, которые не заполнены полностью, не рассматриваются, и гарантийная замена не производится.
- 2). Сделать фотографии:
	- изделия с «читаемым» серийным номером, установленное на баке,
	- общего вида места установки изделия на баке ТС,
	- места размещения соединительного разъема, установленного датчика.
- 3). Заполнить заявку на сайте *point-monitoring.ru* и прикрепить копию акта-рекламации и фото.
- 4). После подтверждения статуса заявки предоставить изделие для проверки.

## <span id="page-41-0"></span>**10. Утилизация**

- 1) Перед утилизацией демонтируйте изделие и слейте остатки топлива.
- 2) Обрежьте соединительный кабель изделия.
- 3) Изделия не содержат драгоценных металлов и вредных веществ, обладающих опасными свойствами (токсичностью, взрывоопасностью, пожароопасностью, высокой реакционной способностью) или способных представлять непосредственную или потенциальную опасность для окружающей природной среды и здоровья человека.
- 4) Измерительная часть (трубка и центральный электрод) и провода интерфейсного кабеля изделия утилизируются путем вторичной переработки, как лом цветных металлов.
- 5) Корпус изделия со встроенными компонентами утилизируется как твердые бытовые отходы. Утилизация производится в соответствии с установленным на предприятии порядком, составленным в соответствии с законами РФ №96-Ф3 «Об охране атмосферного воздуха», №89-Ф3 «Об отходах производства и потребления», №52-Ф3 «Об санитарно-эпидемиологическом благополучии населения».

## <span id="page-42-0"></span>**ПРИЛОЖЕНИЕ А. Общий вид и установочные размеры изделия**

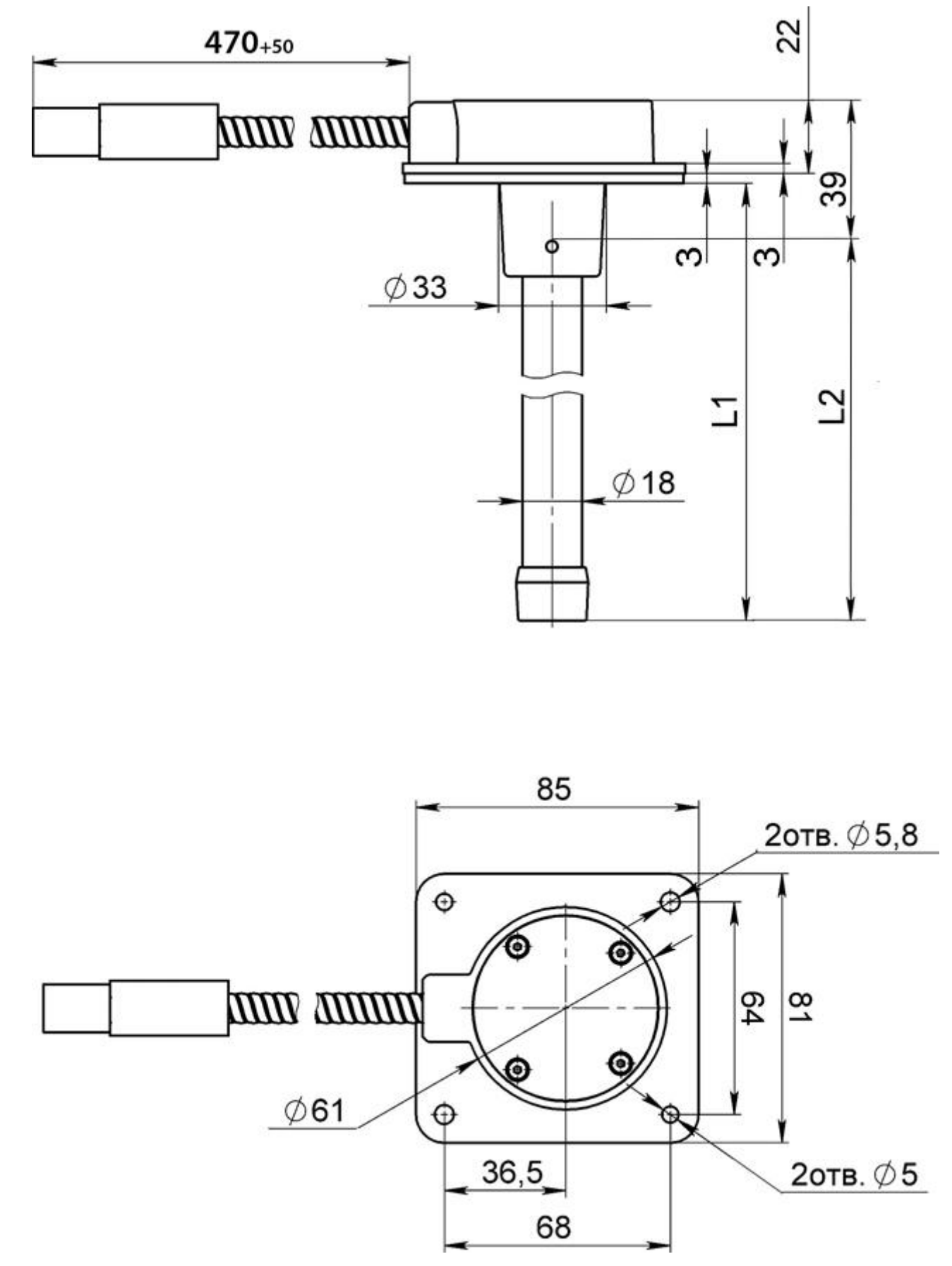

*Рис. 60 - Общий вид изделия, L1 – фактическая длина измерительной части изделия*

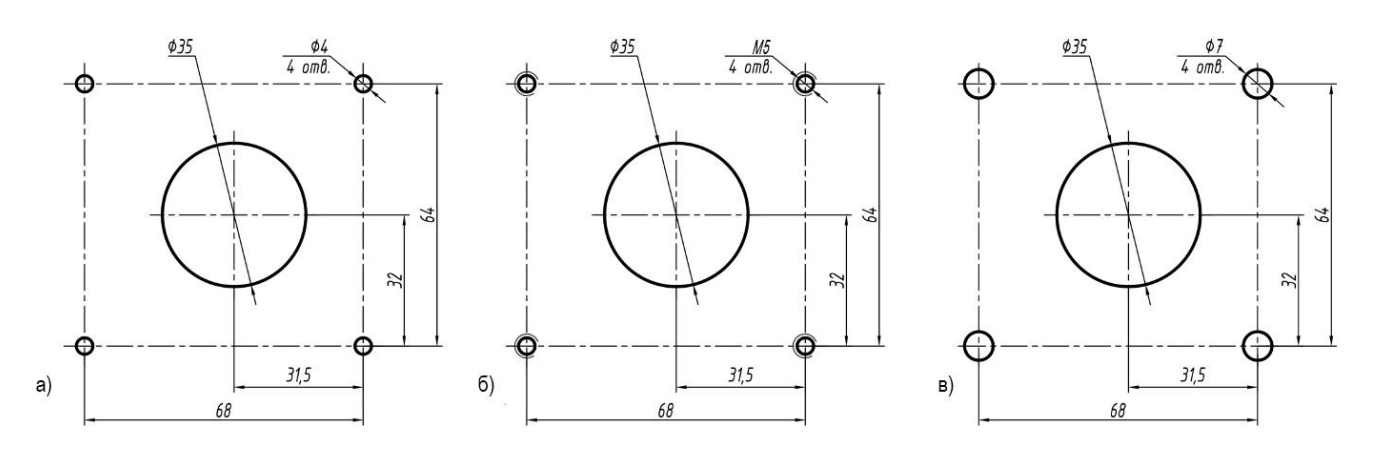

*Рис. 61- Установочные размеры: а) для установки на самонарезающие винты; б) для установки на болты с нарезанием резьбы;*

*в) для установки на болты с использованием заклепок.*

# <span id="page-44-0"></span>**ПРИЛОЖЕНИЕ Б***.* **Перечень необходимого оборудования и инструментов**

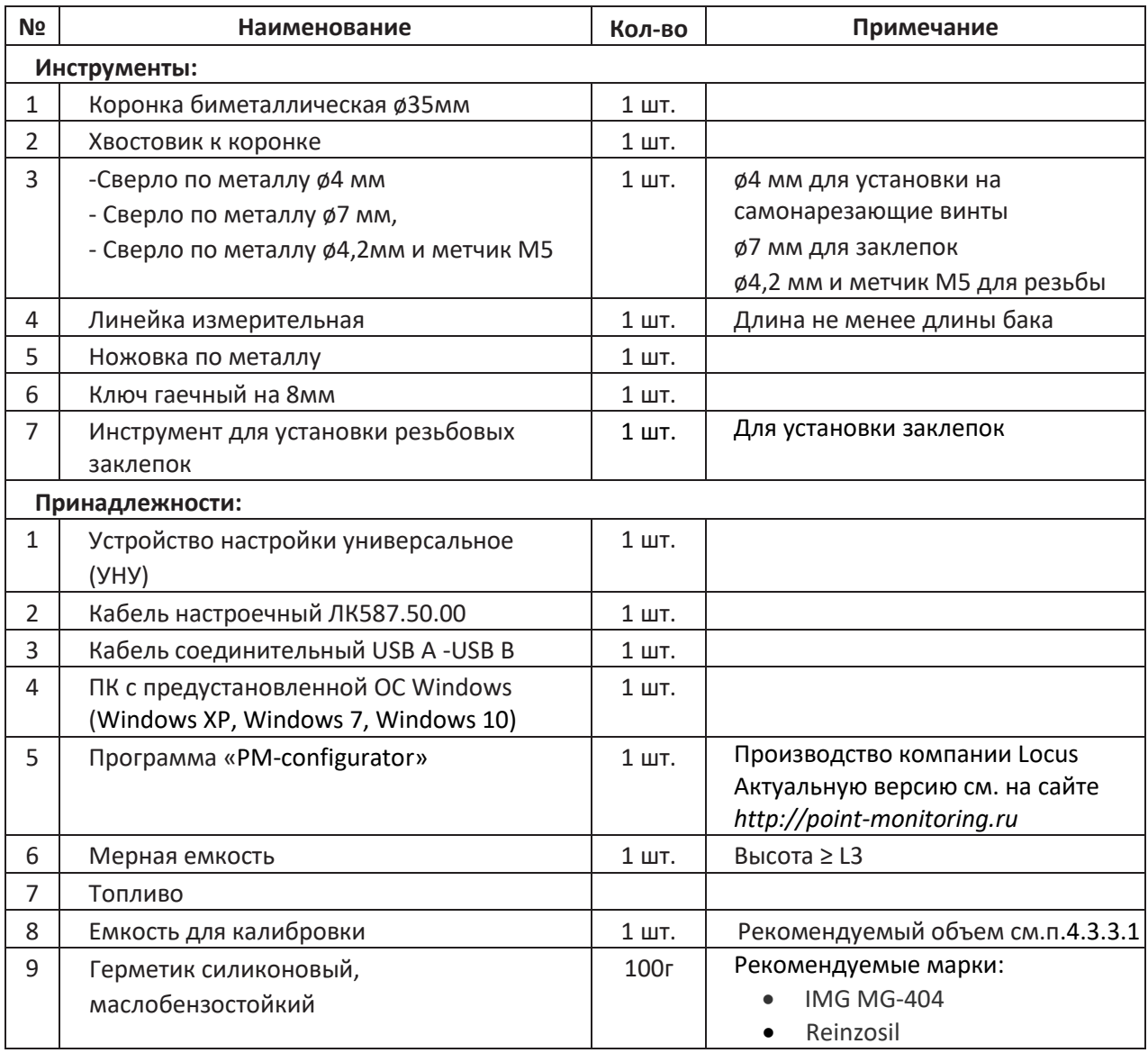

## <span id="page-45-0"></span>**ПРИЛОЖЕНИЕ В. Описание команд бинарного протокола обмена**

#### **Однократное считывание данных (команда 06h)**

Команда предназначена для однократного считывания данных с ДУТ.

Таблица 1 – Формат команды

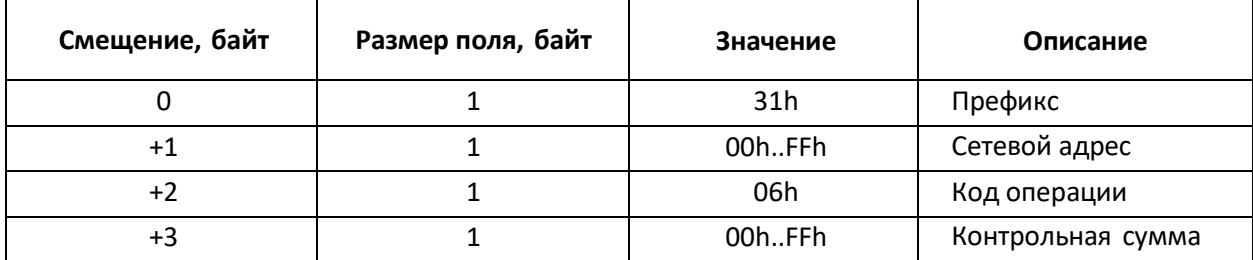

Формат ответа представлен в таблице 2.

Таблица 2 – Формат ответа

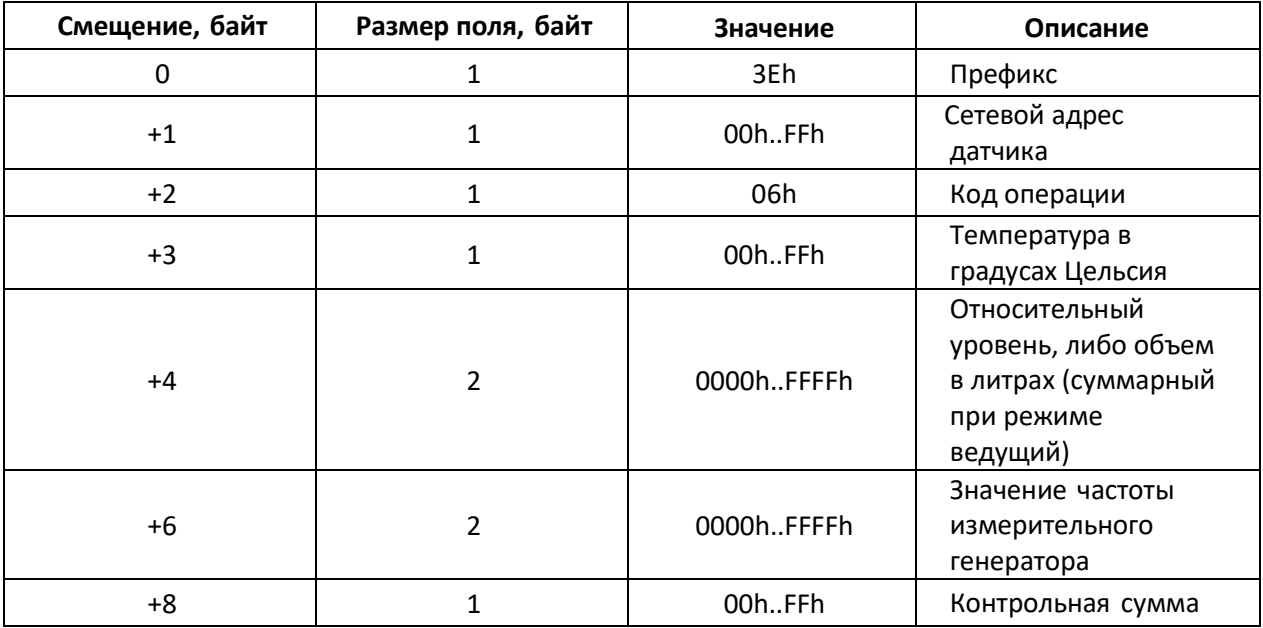

После включения датчика и до момента установки устойчивого результата измерения результаты измерения уровня не являются достоверными. При этом датчик возвращает значение уровня LVL равное FFFFh (или 65535d). Получив пакет с таким значением уровня, рекомендуется прекратить его дальнейшую обработку, выждать паузу 1–2 с и повторить запрос к датчику.

#### **Периодическая выдача данных (команда 07h)**

Команда предназначена для перевода ДУТ в режим периодической выдачи данных до момента перезагрузки. Команда реализована в версии внутреннего ПО 1.203 и старше.

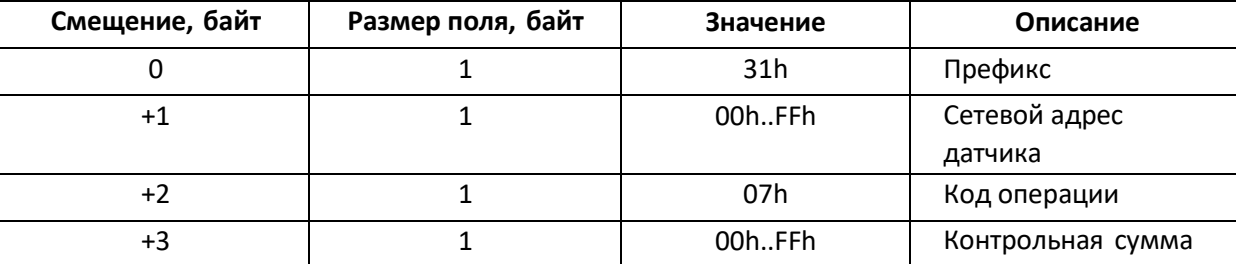

Таблица 3 – Формат команды

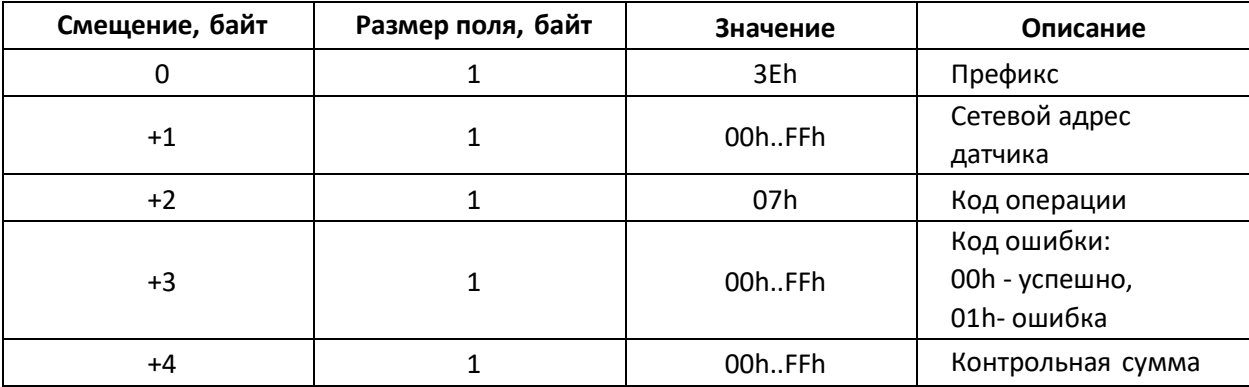

Таблица 4 – Формат ответа

Таблица 5 – Формат периодической выдачи данных

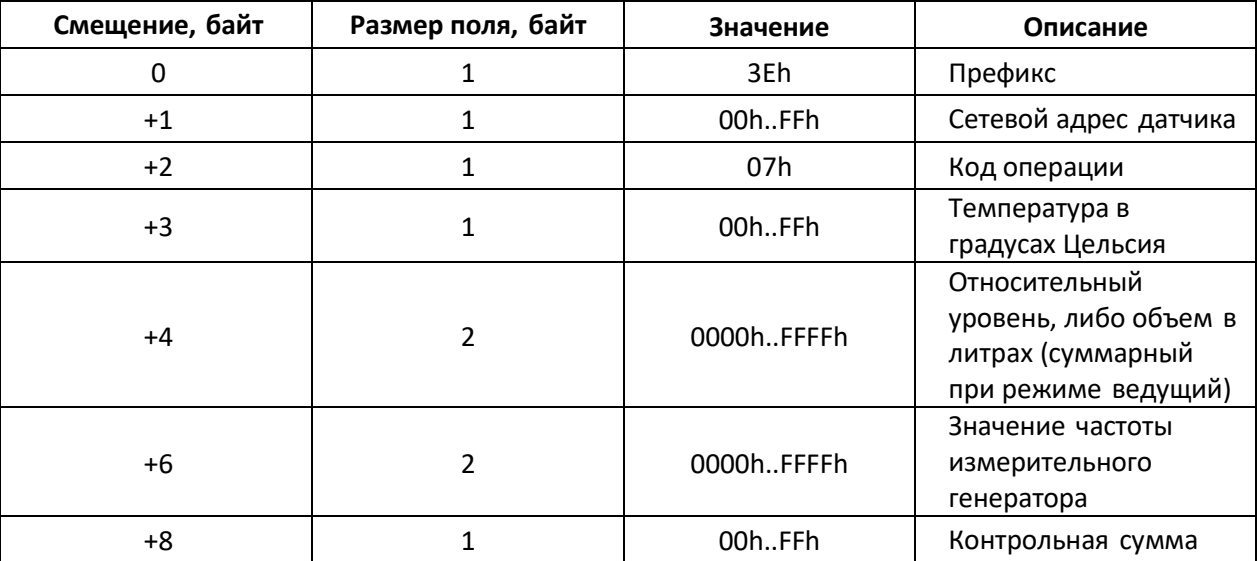

### **Регулировка периода выдачи данных (команда 13h)**

Команда предназначена для регулировки периода автоматической выдачи данных в диапазоне от 0 до 255 секунд. Заданное значение сохраняется в энергонезависимую память. Команда реализована в версии внутреннего ПО 1.203 и старше.

Таблица 6 – Формат команды

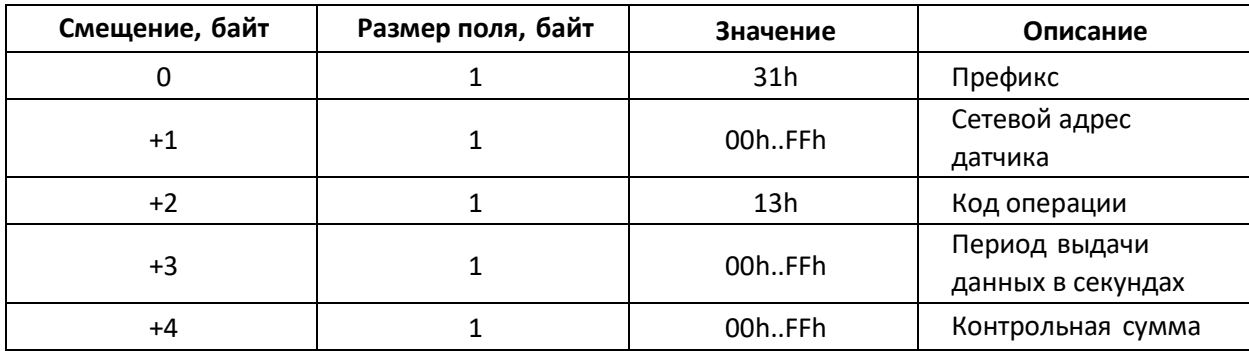

Таблица 7 – Формат ответа

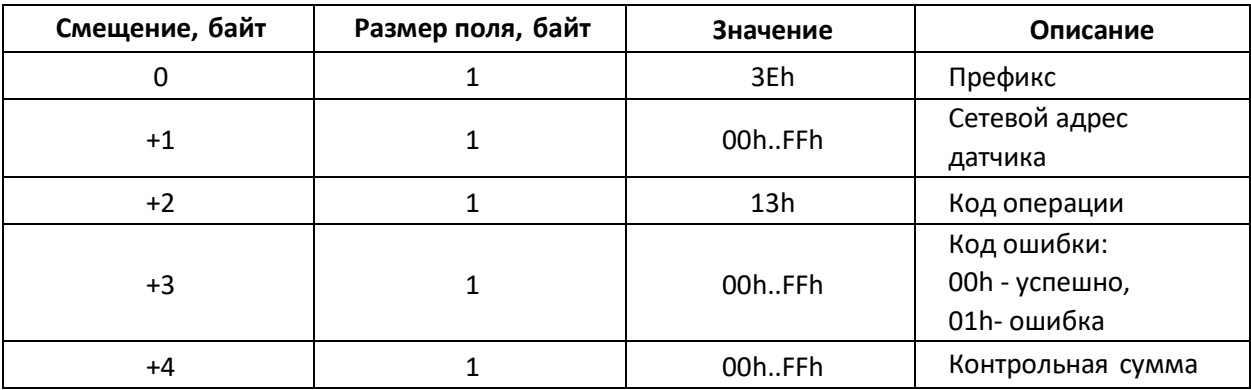

### **Режим выдачи данных по умолчанию (команда 17h)**

Команда предназначена для перевода ДУТ в режим периодической выдачи данных. Заданное значение сохраняется в энергонезависимую память.

Таблица 8 – Формат команды

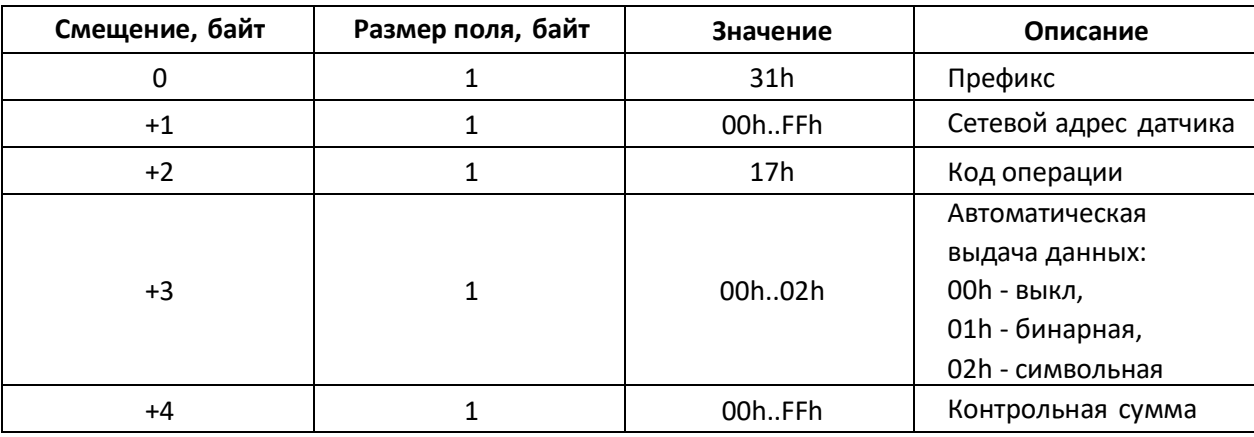

Таблица 9 – Формат ответа

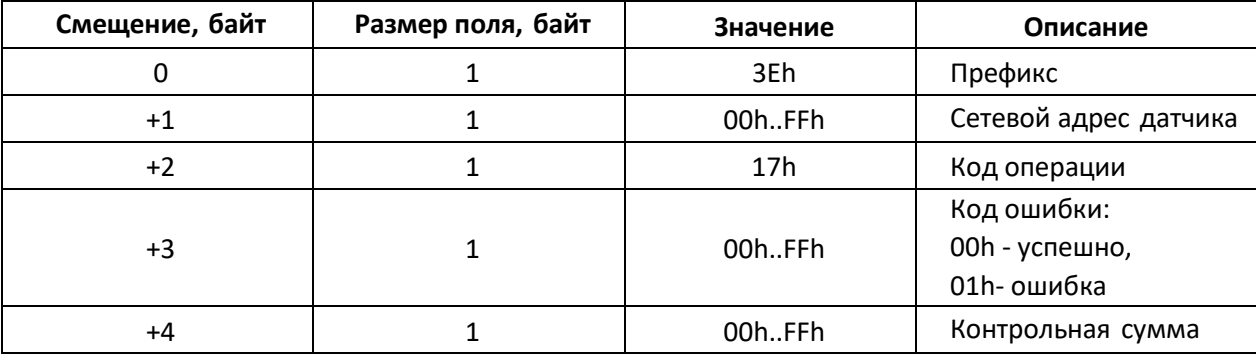

### **Однократное считывание данных с ведущего и всех ведомых ДУТ (команда 46h)**

Команда предназначена для однократного считывания данных с ДУТ.

Таблица 10 – Формат команды

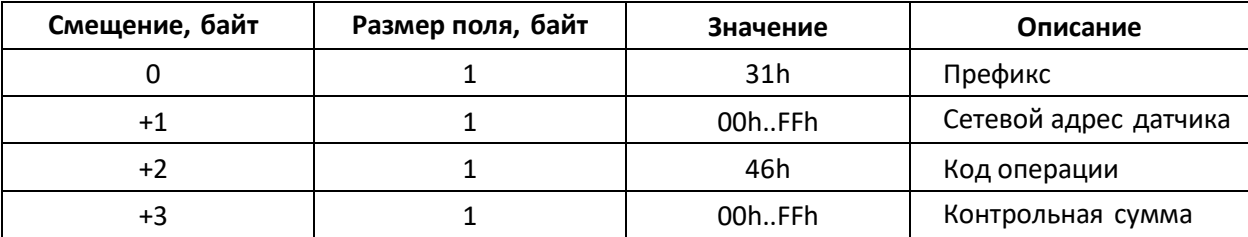

Формат ответа представлен в таблице 11

Таблица 11 – Формат ответа

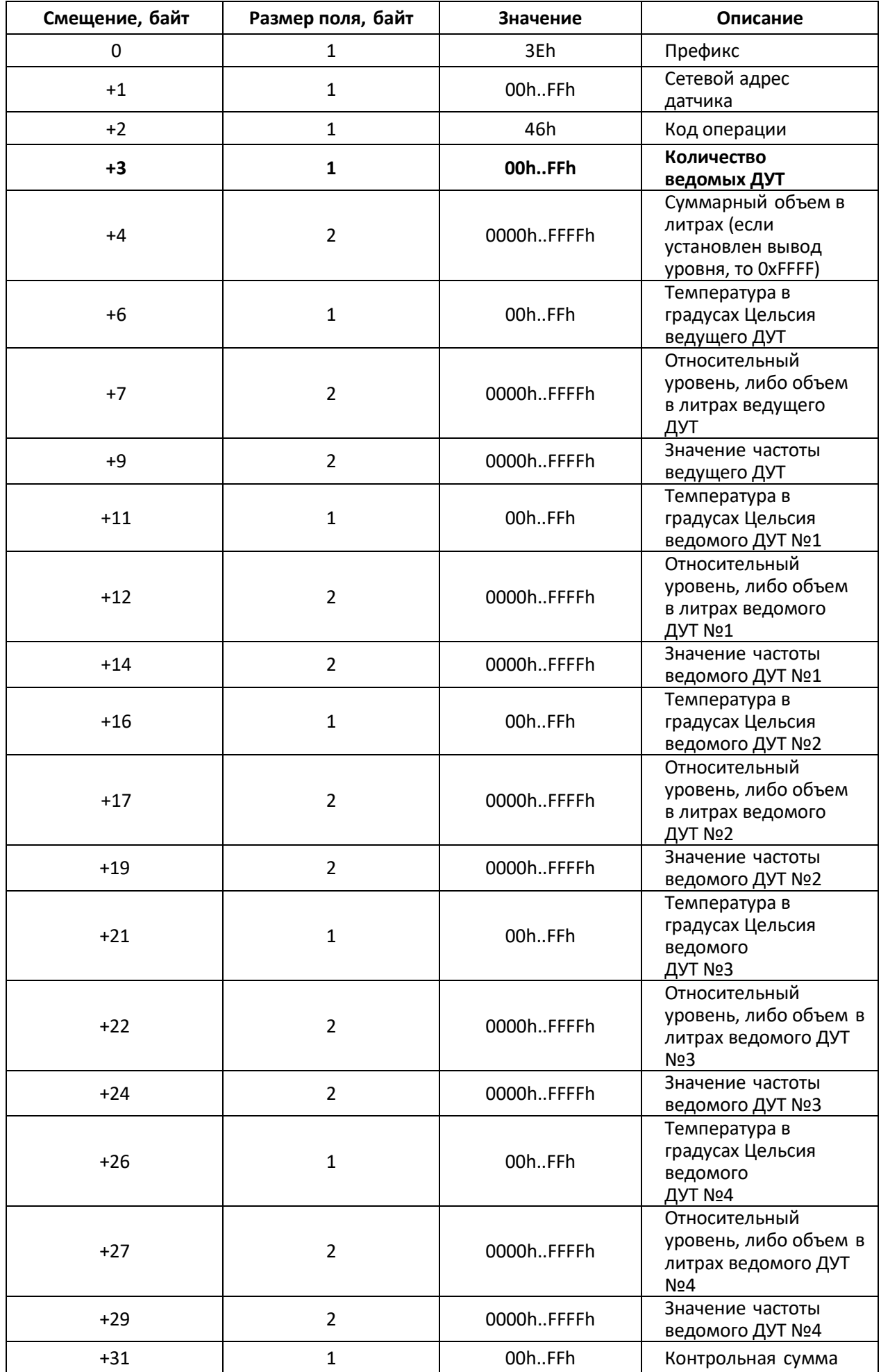

### **Чтение всех настроек ДУТ (47h)**

Команда предназначена для считывания информации и настроек ДУТ.

Таблица 12 – Формат команды

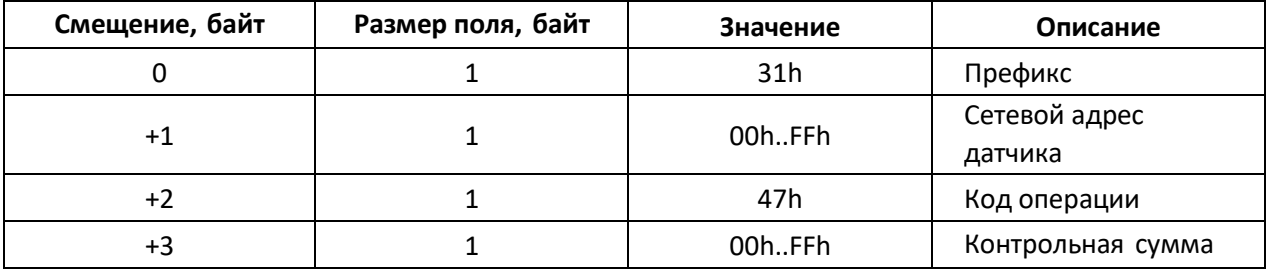

Формат ответа зависит от типа датчика. Для датчика ТМК24 формат ответа представлен в таблице 13.

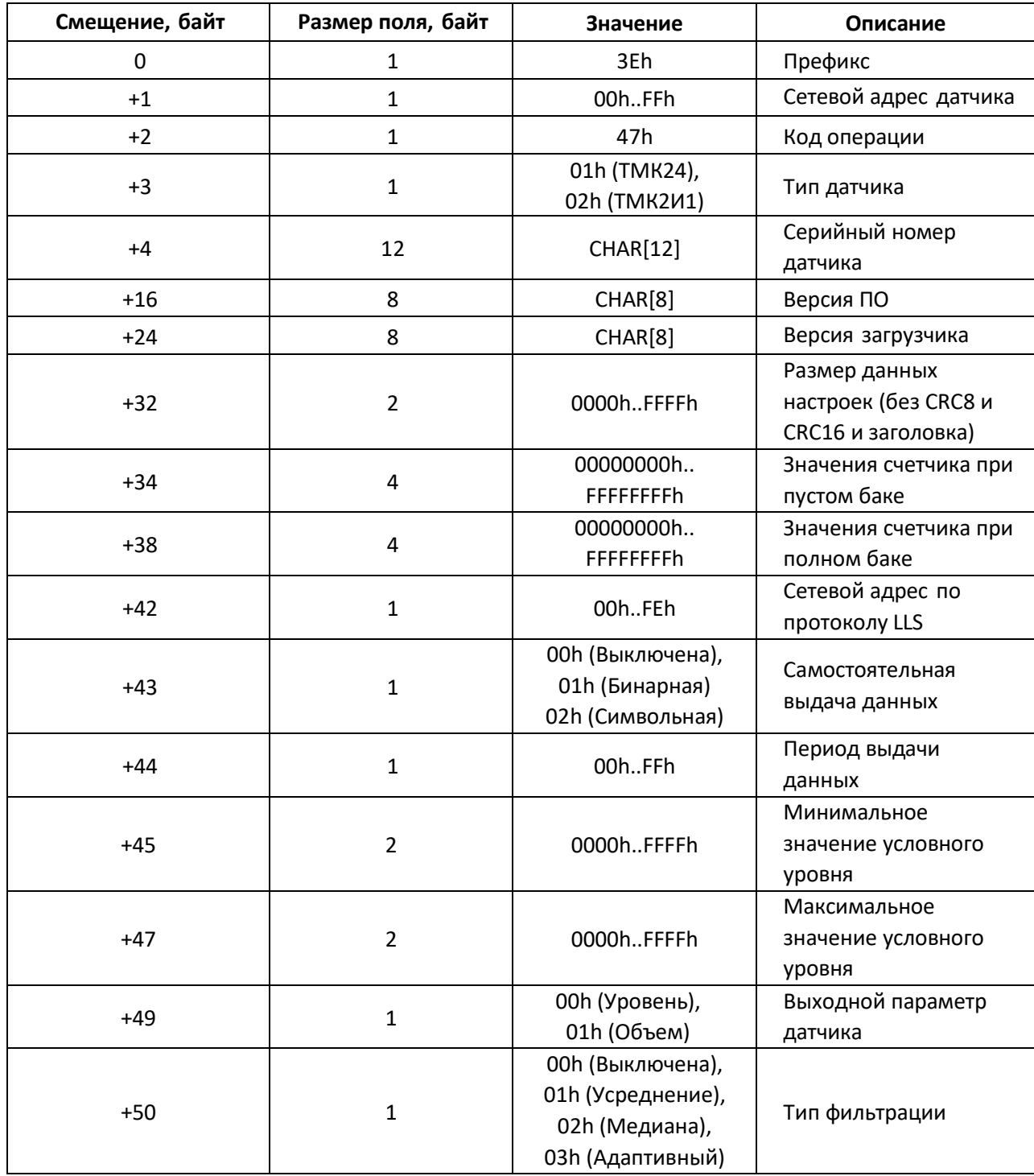

Таблица 13 – Формат ответа для датчика ТМК24

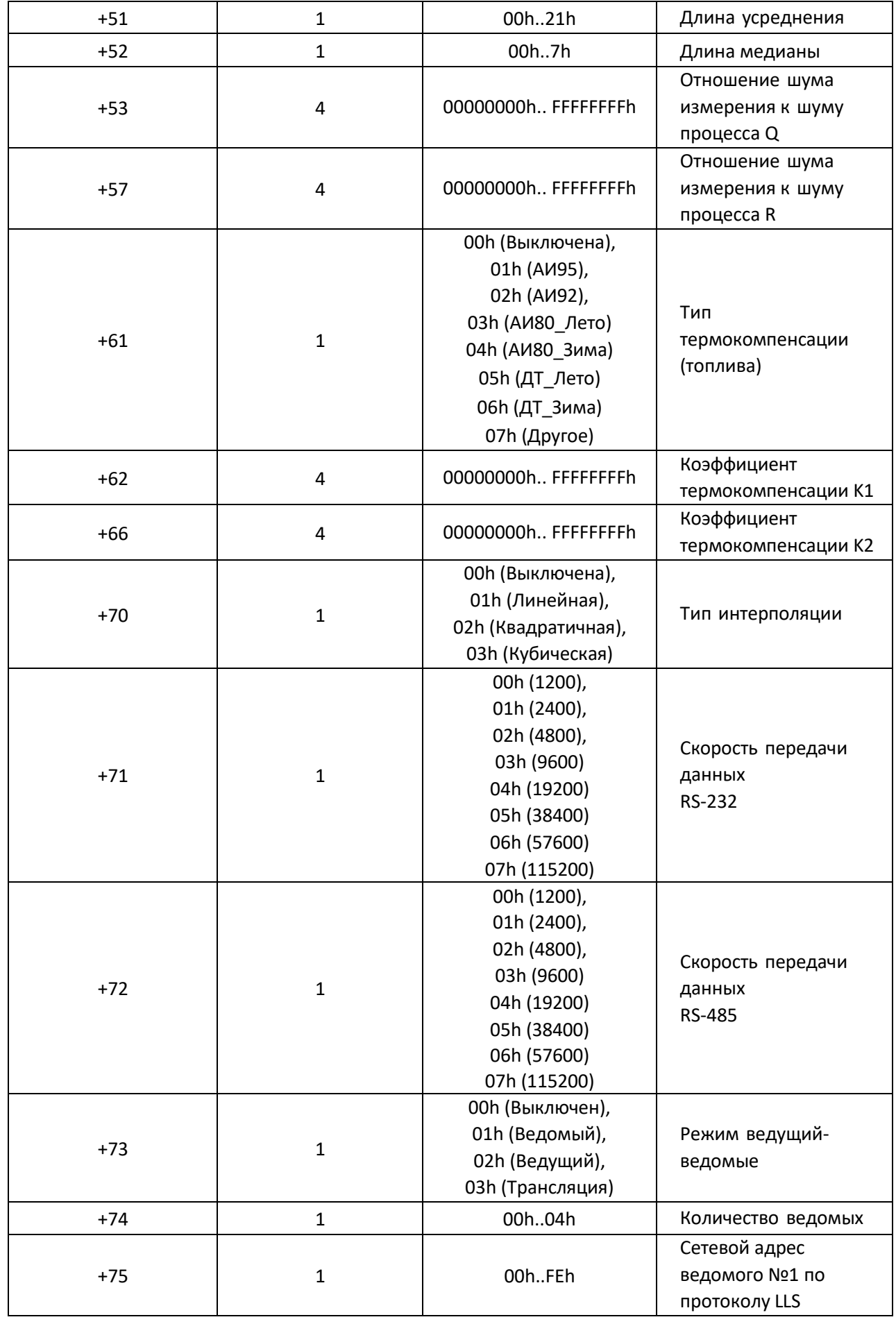

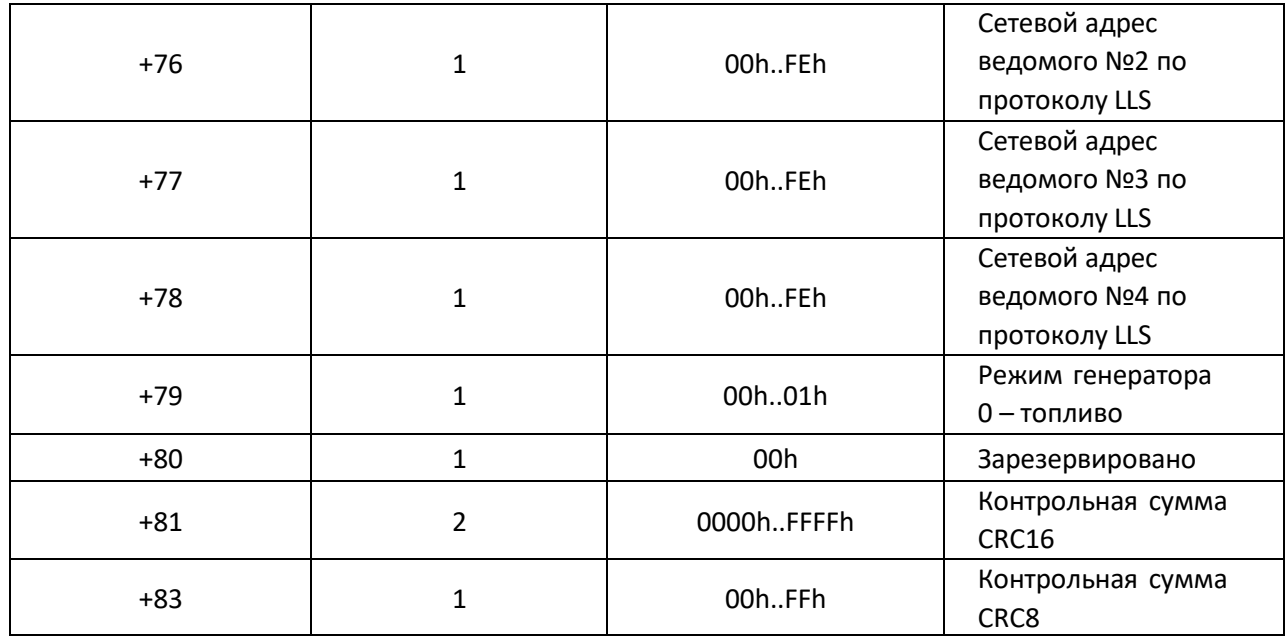

## **Запись всех настроек (48h)**

Команда предназначена для записи настроек в ДУТ.

Таблица 14 – Формат команды

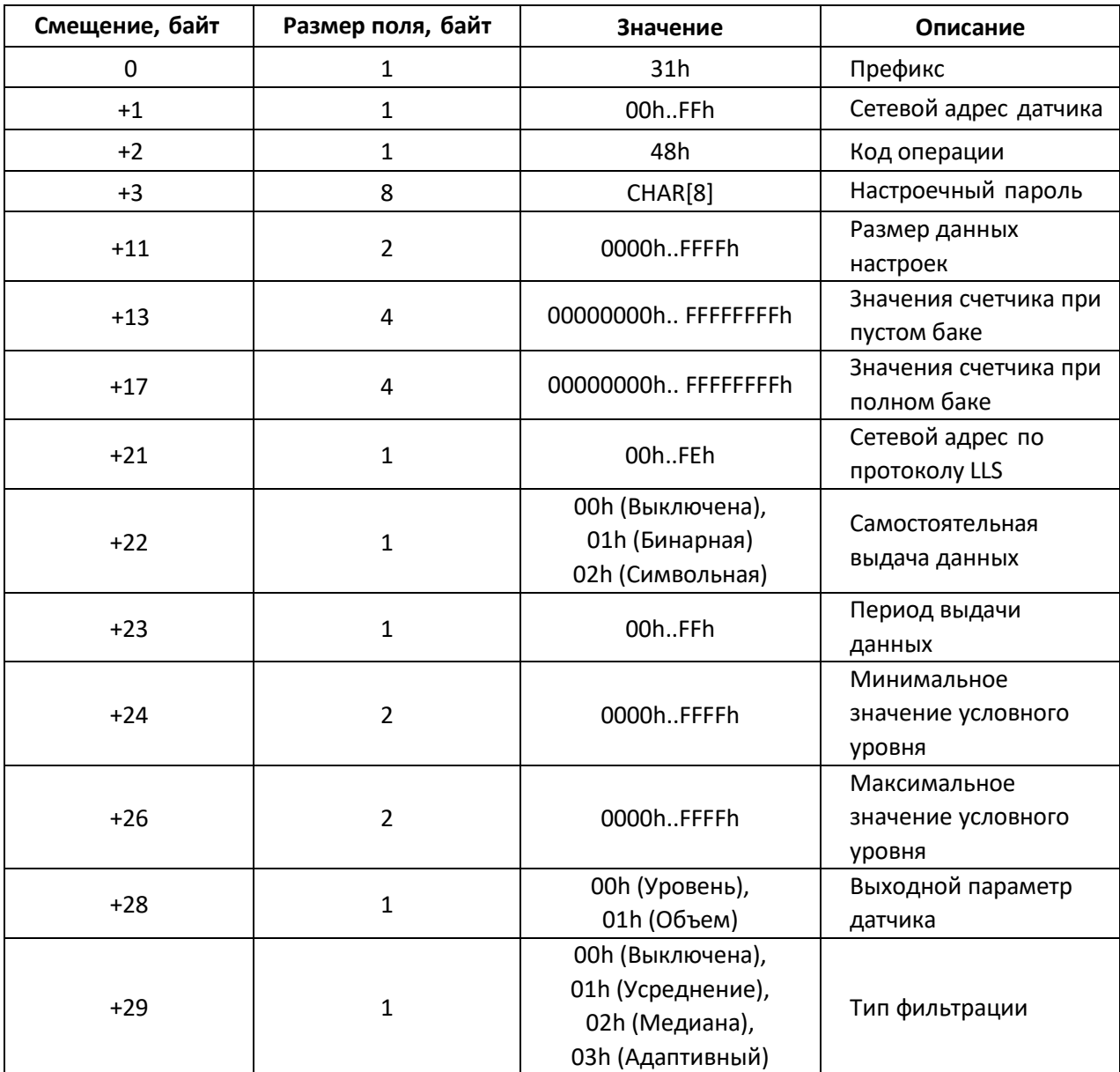

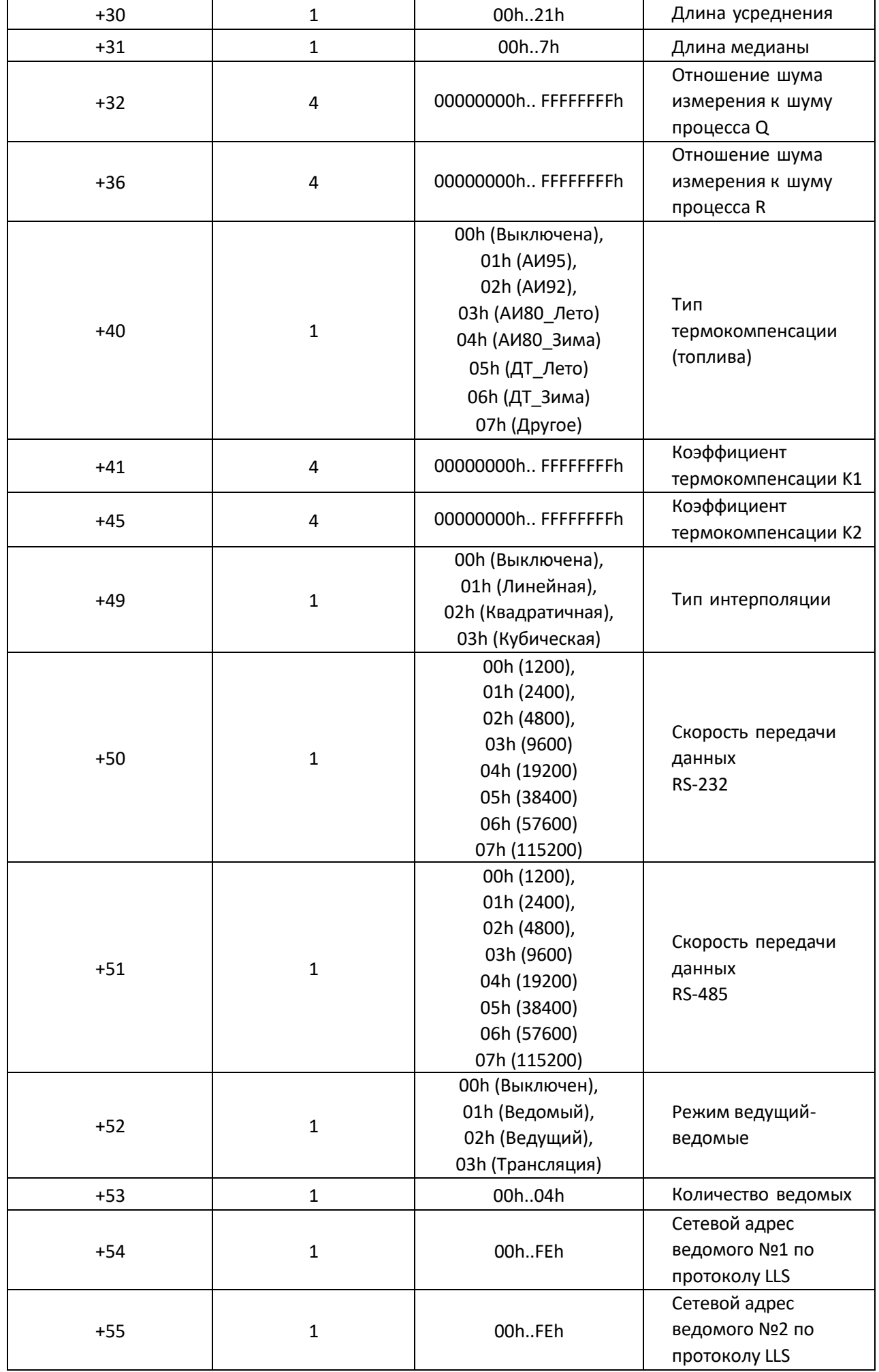

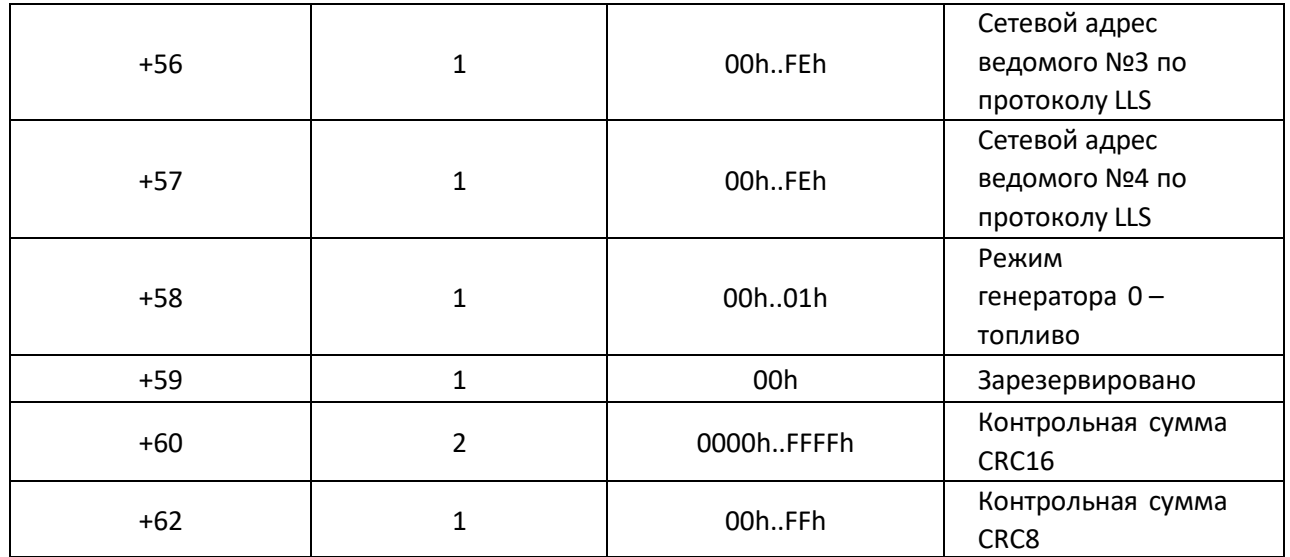

Формат ответа представлен в таблице 15.

Таблица 15 – Формат ответа

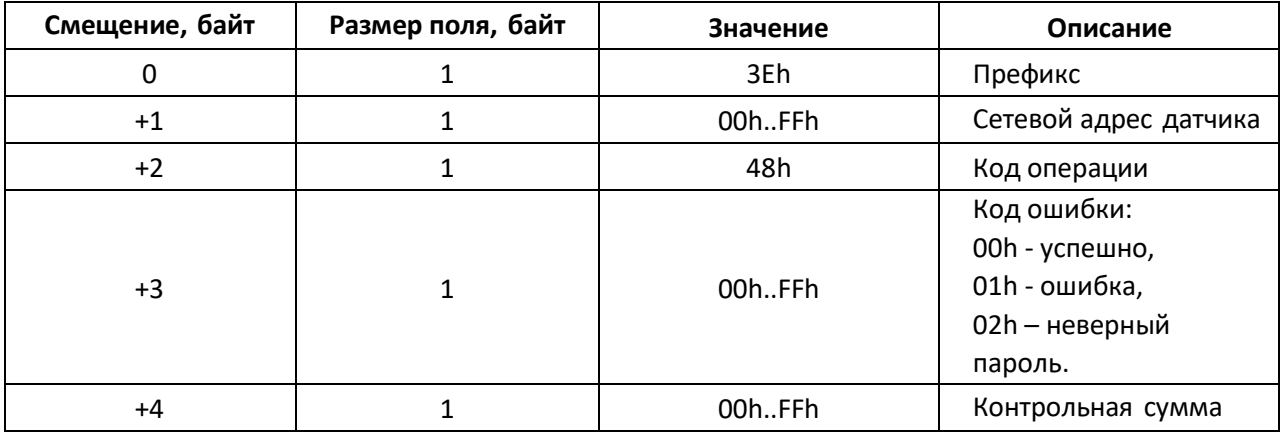

## **Команда чтения таблицы тарировки ДУТ (26h)**

Команда предназначена для чтения таблицы тарировки из внутренней памяти ДУТ.

Таблица 16 – Формат команды

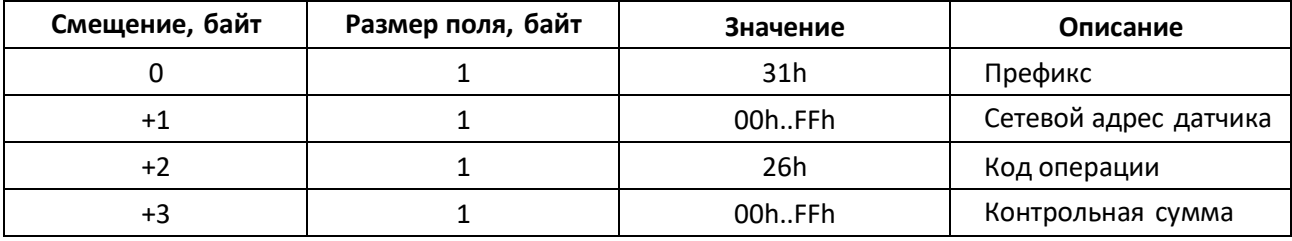

Формат ответа представлен в таблице 17.

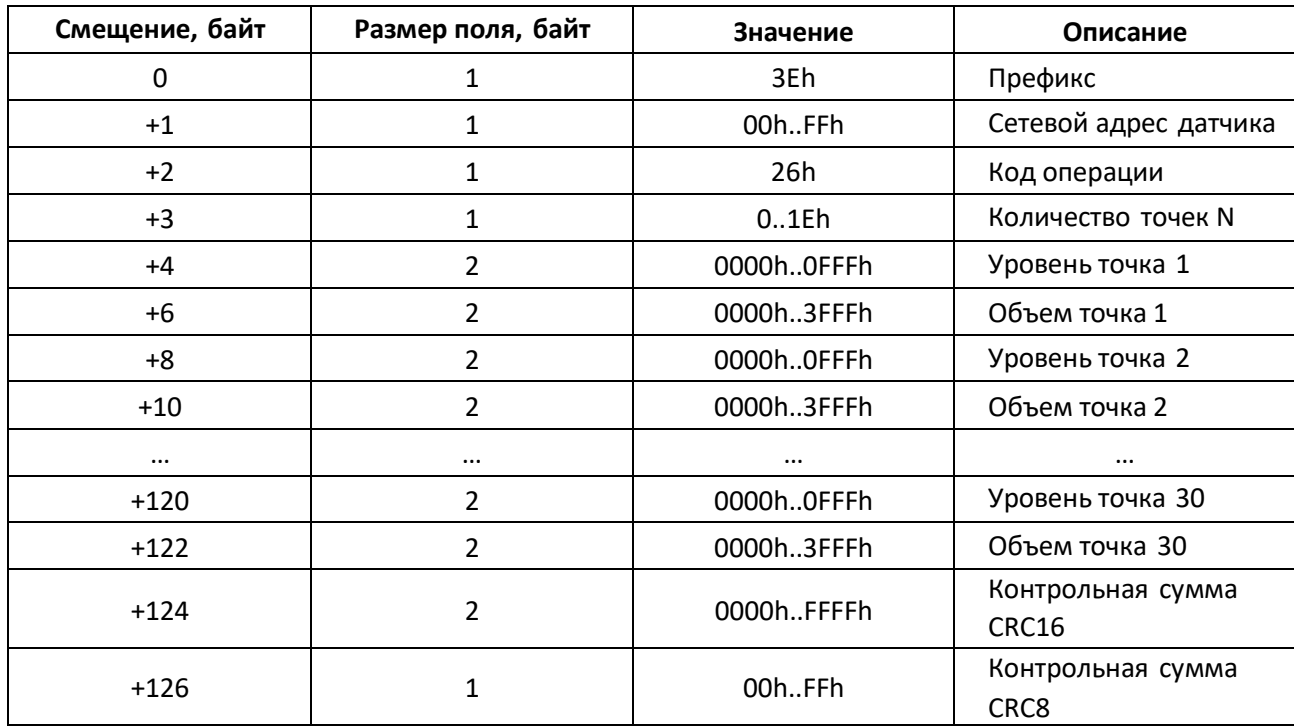

Таблица 17 – Формат ответа

### **Команда записи таблицы тарировки ДУТ (27h)**

Команда предназначена для записи таблицы тарировки во внутреннюю память ДУТ. Возможна запись до 30 точек. Точки должны быть отсортированы по возрастанию уровня.

Таблица 18 – Формат команды

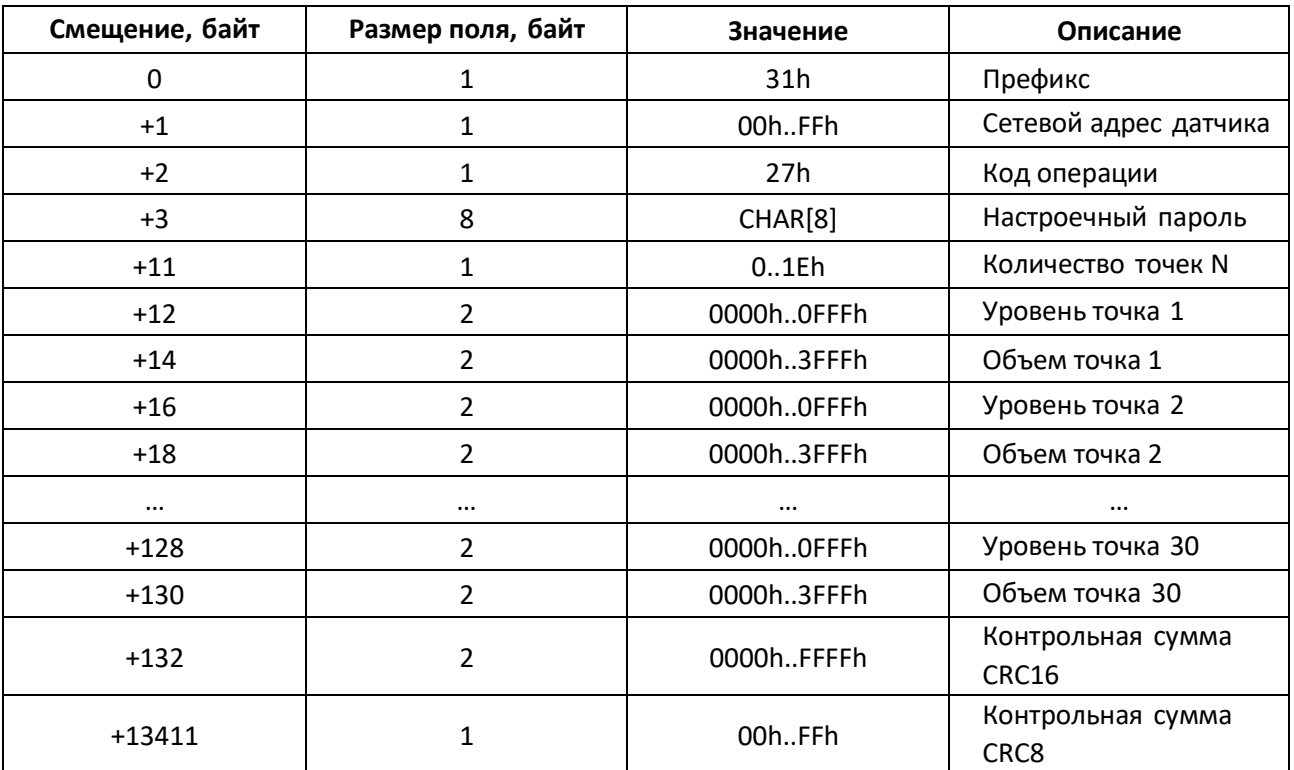

Формат ответа представлен в таблице 19.

Таблица 19 – Формат ответа

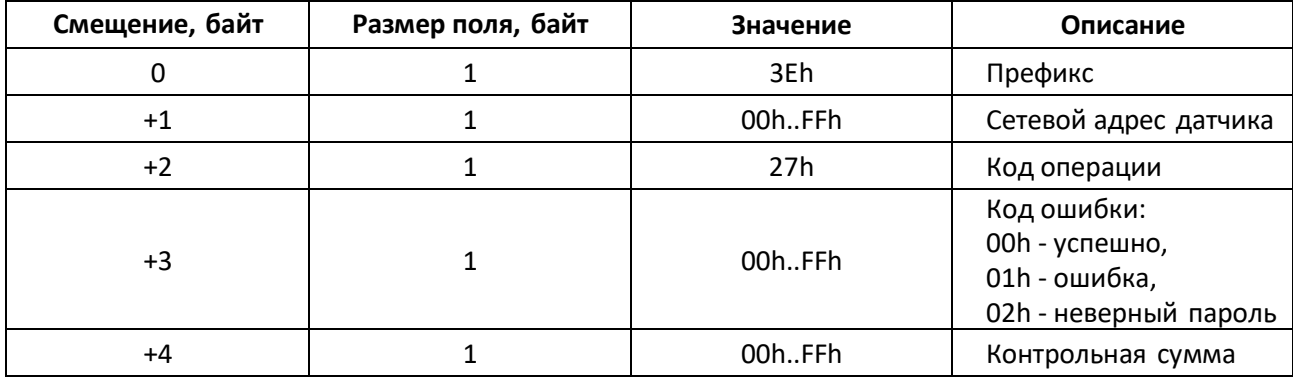

#### **Команда калибровки на минимум (08h)**

Команда предназначена для калибровки датчика на минимум. В качестве значения периода генератора записывается текущее измеренное значение.

Таблица 20 – Формат команды

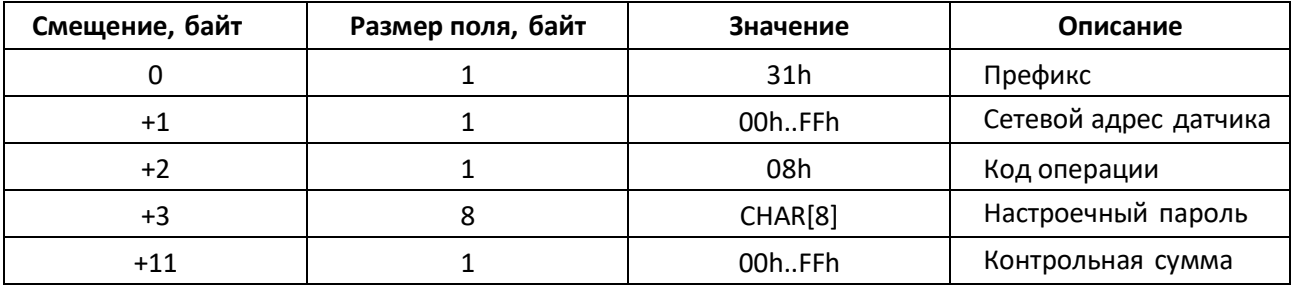

Формат ответа представлен в таблице 21.

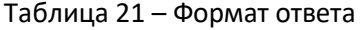

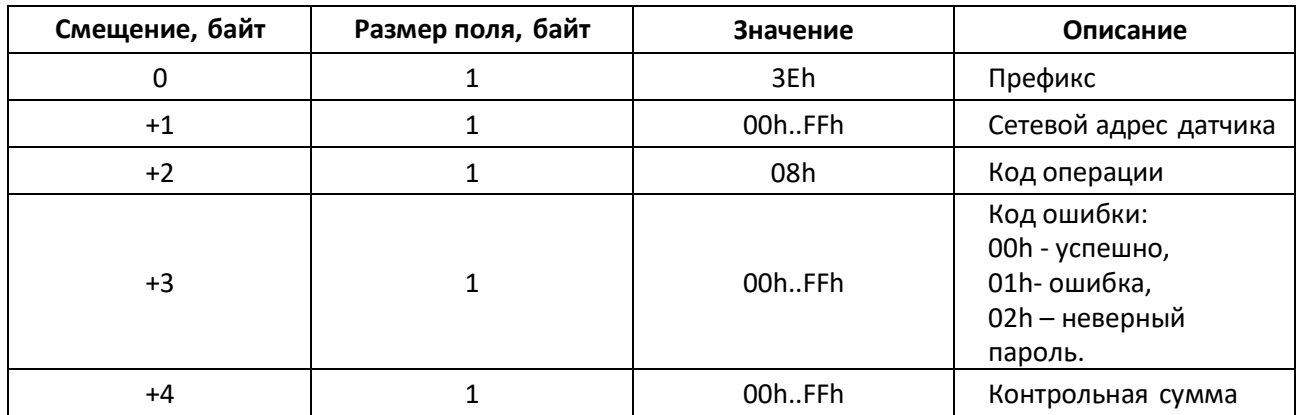

### **Команда калибровки на максимум (09h)**

Команда предназначена для калибровки датчика на максимум. В качестве значения периода генератора записывается текущее измеренное значение.

Таблица 22 – Формат команды

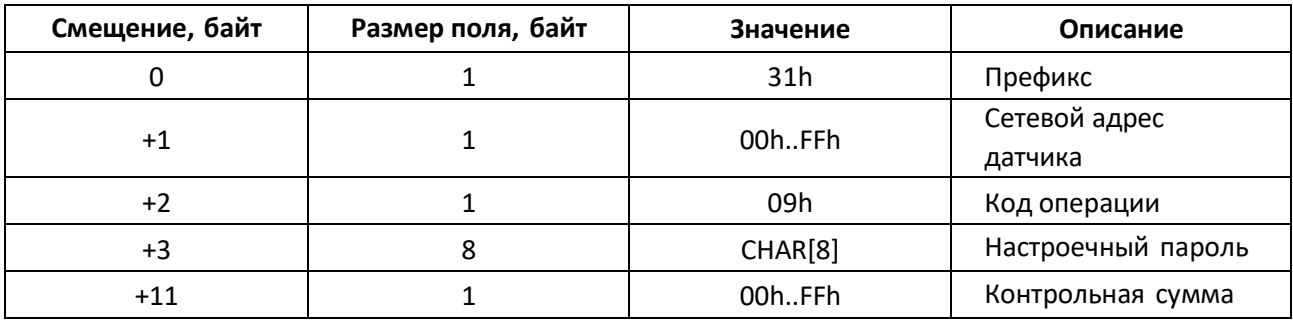

Формат ответа представлен в таблице 23.

Таблица 23 – Формат ответа

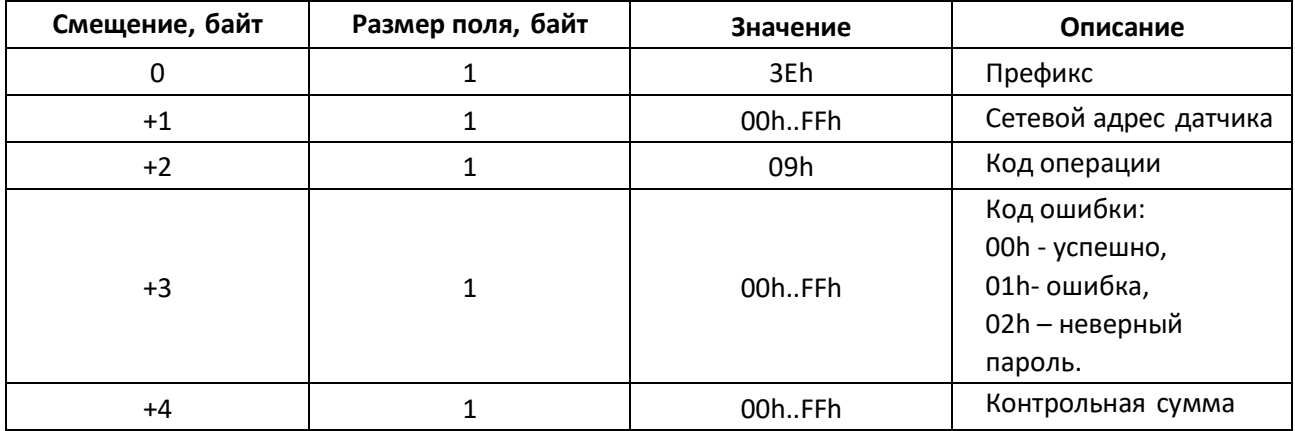

## **Команда чтения ошибок ДУТ (30h)**

Команда предназначена для чтения ошибок ДУТ.

Таблица 24 – Формат команды

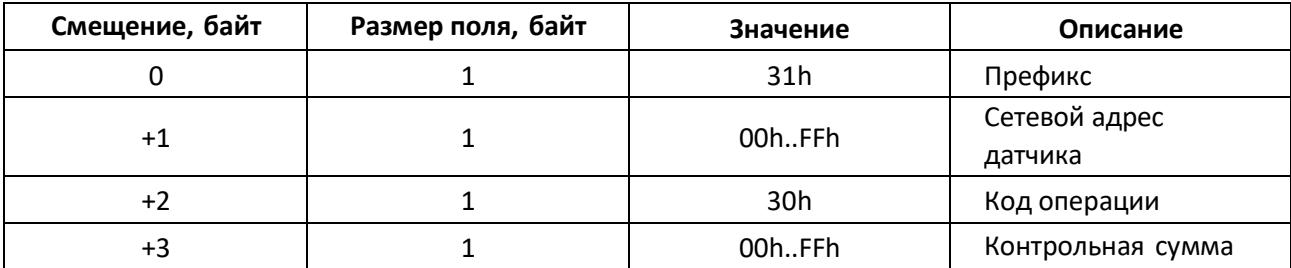

Формат ответа представлен в таблице 25.

Таблица 25 – Формат ответа

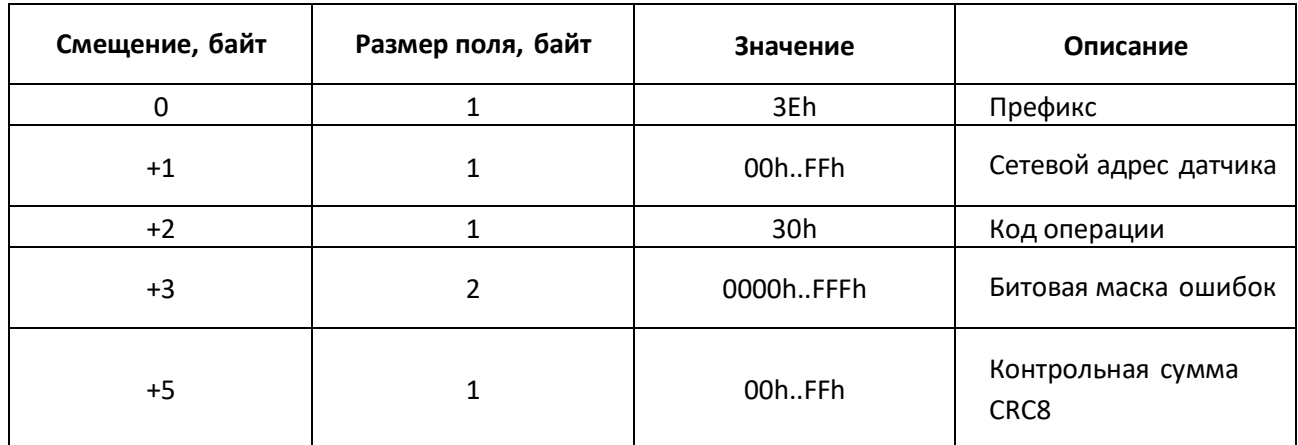

Битовая маска ошибок рассматривается как uint16\_t, где вначале идет младший байт, а потом старший (little endian). Значения ошибок представлены в таблице 26.

Таблица 26 – Значения ошибок

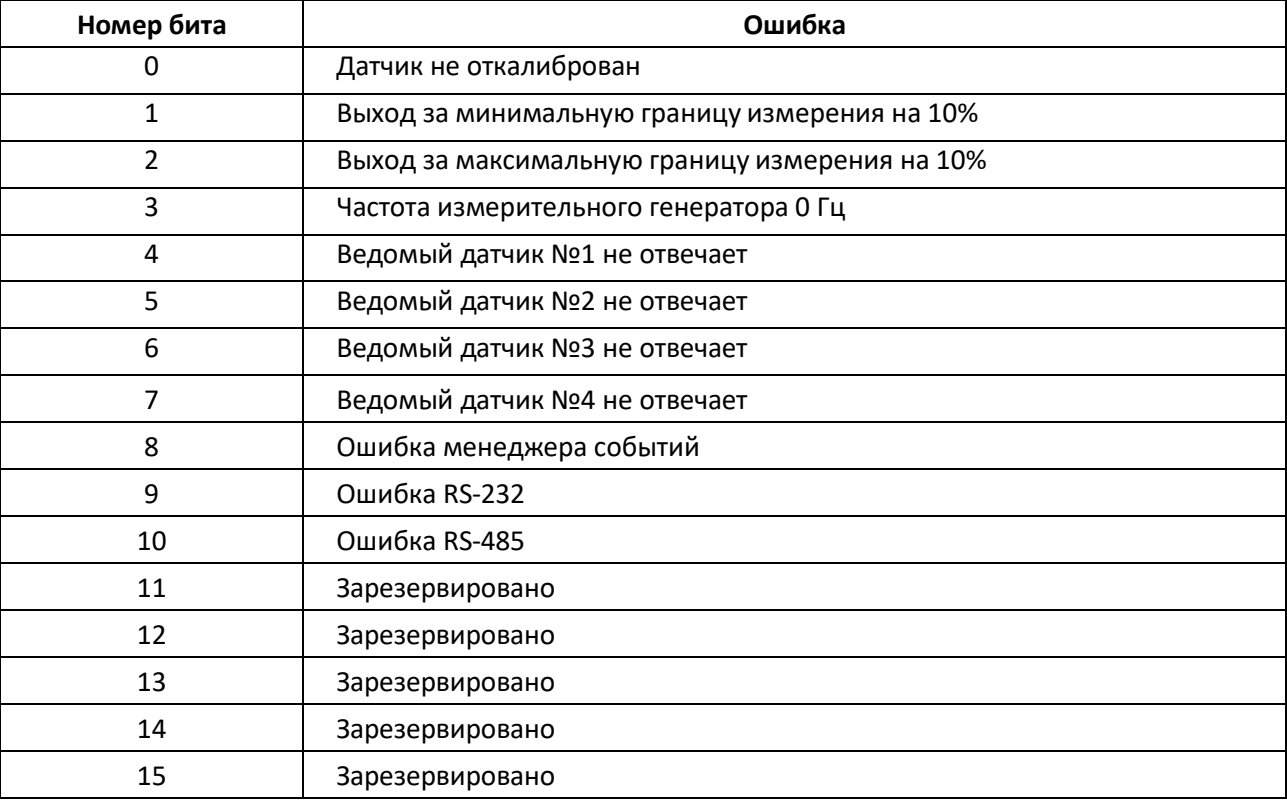

### **Команда изменения настроечного пароля (16h)**

Команда предназначена для изменения настроечного пароля, по умолчанию пароль – пустая строка.

Таблица 27 – Формат команды

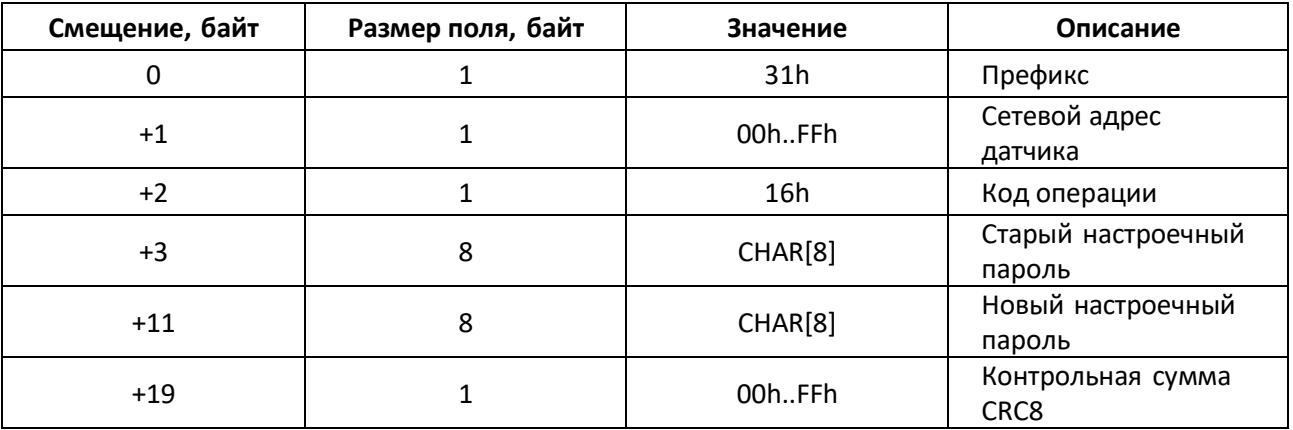

Формат ответа представлен в таблице 28.

Таблица 28 – Формат ответа

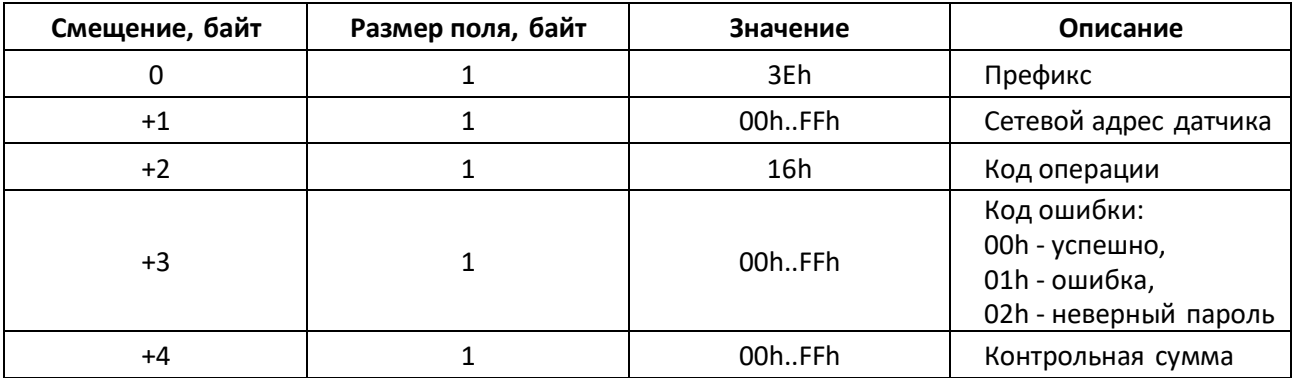

### **Команда чтения адреса и проверки настроечного пароля (74h)**

Команда для чтения адреса и проверки настроечного пароля. Отправить можно по адресу 0xFF, а датчик пришлет свой адрес.

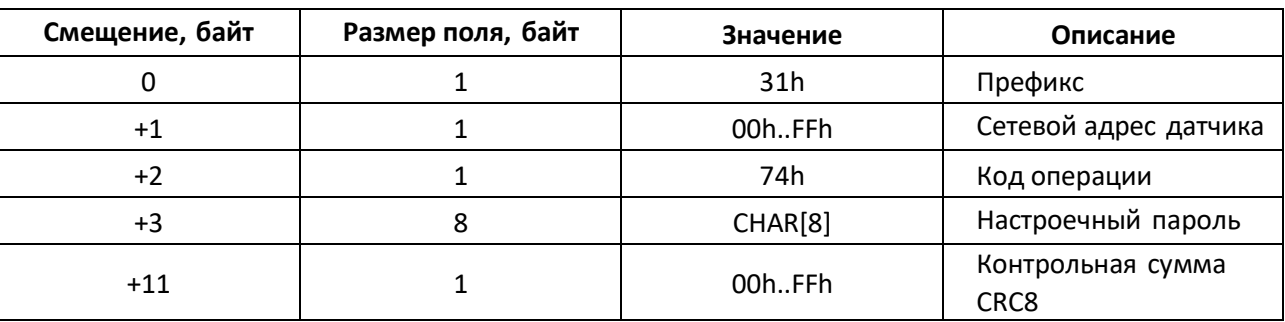

Таблица 29 – Формат команды

При отправке команды на адрес 0xFF(широковещательный) в ответе приходит реальный адрес датчика. Формат ответа представлен в таблице 30.

Таблица 30 – Формат ответа

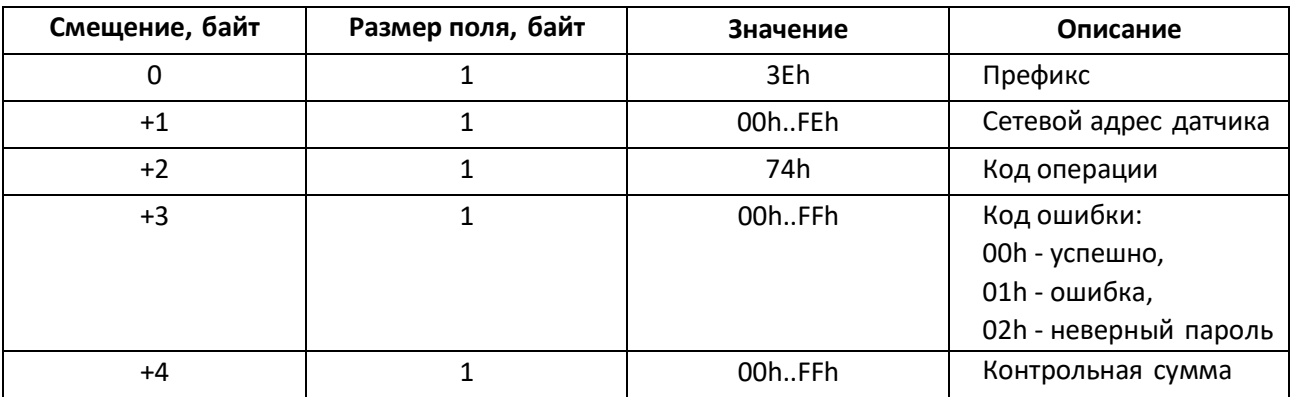

#### **Команда перехода в загрузчик (67h)**

Команда предназначена для перевода датчика в режим обновления внутреннего программного обеспечения.

Таблица 31– Формат команды

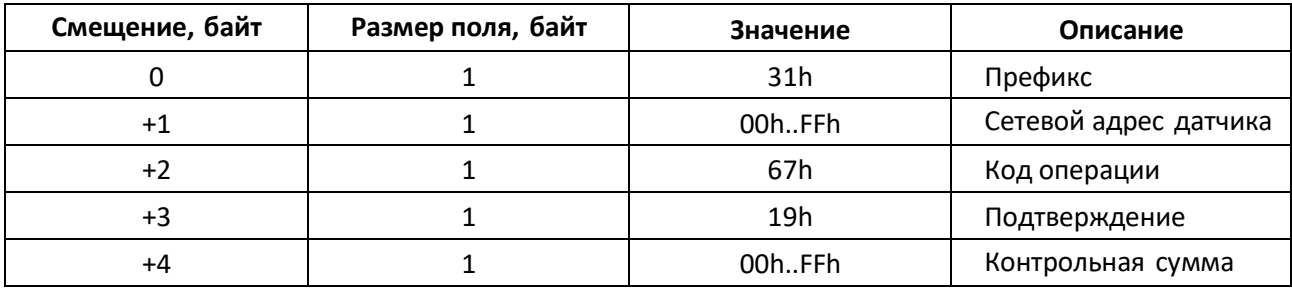

Формат ответа представлен в таблице 32.

Таблица 32 – Формат ответа

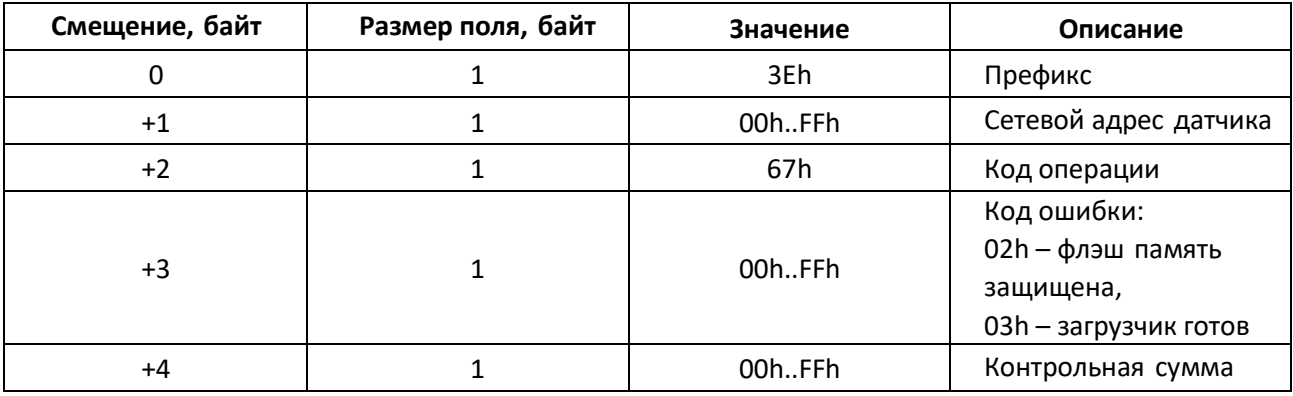

#### **Алгоритм вычисления контрольной суммы**

Контрольная сумма рассчитывается табличным методом Dallas APPLICATION NOTE 27: Understanding and Using Cyclic Redundancy Checks with Dallas Semiconductor iButton Products.

*Изготовитель: ООО «НОВОТЕК», Россия, 105484, г.Москва, ул.16-я Парковая, д.26, корп. 2. http://point-monitoring.ru E-mail: support@point-monitoring.ru Произведено в России*

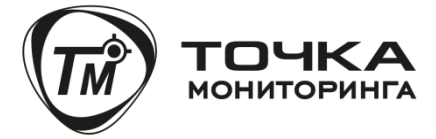

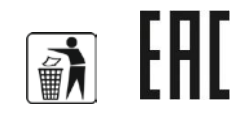